# **FUJIFILM**

 $X \mathsf{C}\epsilon_{0123}$ 

# Ultrasonic Processor

# OPERATION MANUAL

SP-900

Thank you for purchasing our product. Read this manual carefully before use to avoid unexpected accidents and to take full advantage of the product's capabilities.

897N120838C

# **Important Safety Information**

### **1. Intended use**

This product is intended to be used in combination with a FUJIFILM endoscopic system, a monitor, and other peripheral devices for the visualization of the shapes, properties or dynamics inside a body using ultrasonic waves to provide image information for diagnosis in medical facilities under the management of physicians. Do not use this product for any other purpose.

### **2. Safety**

Read and understand this manual carefully before use. Use the product by following the instructions provided. Items important for the safe use of this product are summarized in "Chapter 1 Safety". Safety precautions associated with individual operations or procedures are provided separately, indicated by "AWARNING" or "ACAUTION"

#### **3. Warnings**

Items that must be observed to prevent bodily harm when installing this product are identified by "AWARNING" or "ACAUTION". Read and understand the precautions carefully to ensure that procedures are performed correctly.

# **WARNING**

Read and understand this manual fully before operating this system.

Improper use or operation of the equipment may result in injuries to patients, physicians, or people in the vicinity.

#### **4. Clinical Procedures**

This manual assumes that this product will be used by medical specialists who have received proper training in endoscopic and ultrasound endoscopic procedures. This manual does not provide information about clinical procedures. Proper clinical judgment should be exercised for all clinical procedures.

### **5. Inspection Before Use**

Make sure to inspect this product before use according to Chapter 6 "Starting/ Closing Exam" to avoid unexpected accidents and take full advantage of the product's capabilities.

### **6. Combination of Equipment**

This product may be used in combination with peripherals. To avoid an electric shock accident, do not use any peripheral other than ones in "3.1.4 Using Equipment in Combination".

### **7. Installation**

Only FUJIFILM authorized service personnel is allowed to install this system. No one except such personnel should install this system.

### **8. High Voltage**

This product contains high-voltage portions. No one except FUJIFILM authorized service personnel should touch the inside. Improper use or operation of this product may injure patients, physicians, or people in the vicinity. Read this manual thoroughly and carefully before use.

### **9. Electric Shock**

Do not touch the connector on the rear of the equipment and the patient simultaneously. There is a risk of electric shock.

### **10. Foreign Matter and Liquid**

Foreign matter, water and chemicals entering the equipment may cause a fire or electric shock. In such a case, stop using the equipment immediately, disconnect the power plug from the power outlet, and contact your local FUJIFILM dealer.

# **11. If Any Abnormality Occurs During Clinical Procedure**

If any abnormality occurs with this product during the clinical procedure, refer to "Chapter 10 Troubleshooting". Especially, if this product is continuously used with an abnormal ultrasonic image displayed, the distal end of the endoscopic ultrasonic probe may generate abnormal heat, causing burn or injury.

### **12. Loss of Function**

During an examination, if the ultrasonic image disappears, or a live image is not displayed after freeze mode has been cancelled, reset the ultrasonic processor.

If an appropriate ultrasonic image does not appear even after resetting the ultrasonic processor, turn it off, and then withdraw the endoscopic ultrasonic probe slowly from the patient.

- [Note] Reset: Turn off the ultrasonic processor, and wait for at least 5 seconds. Turn on the ultrasonic processor again.
- [Note] For details on how to operate the ultrasonic endoscope, refer to the operation manual of the ultrasonic endoscope.

# **Contents**

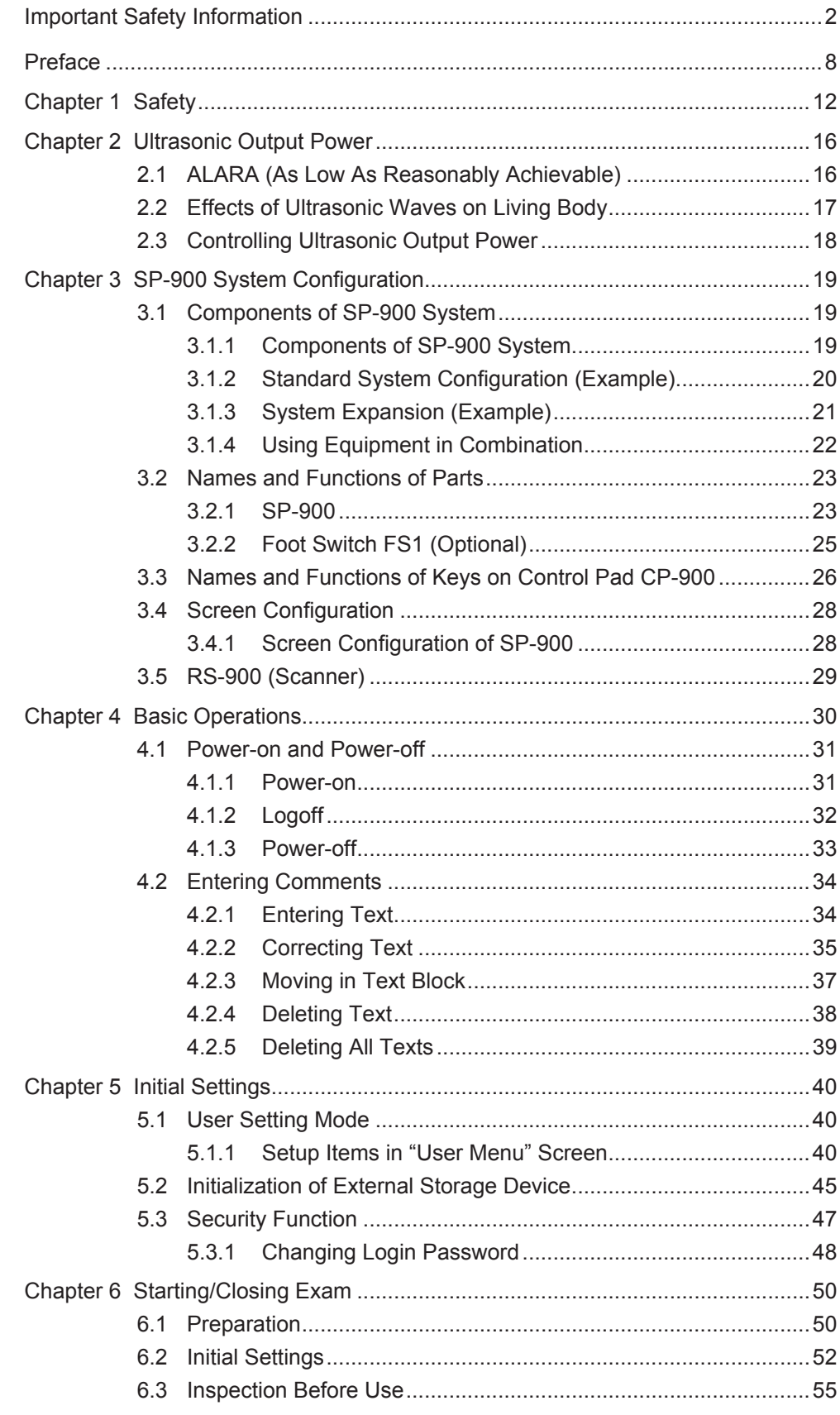

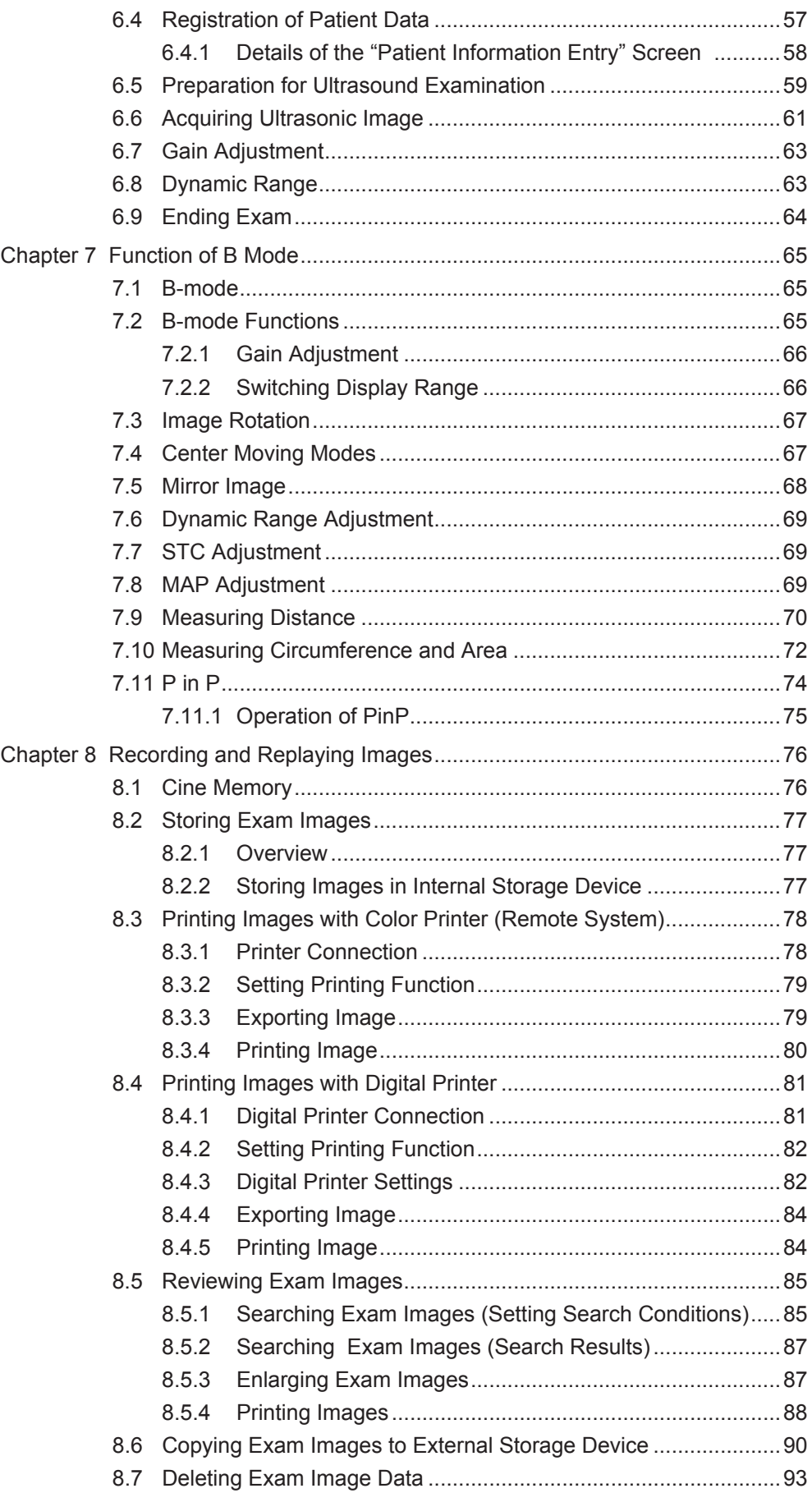

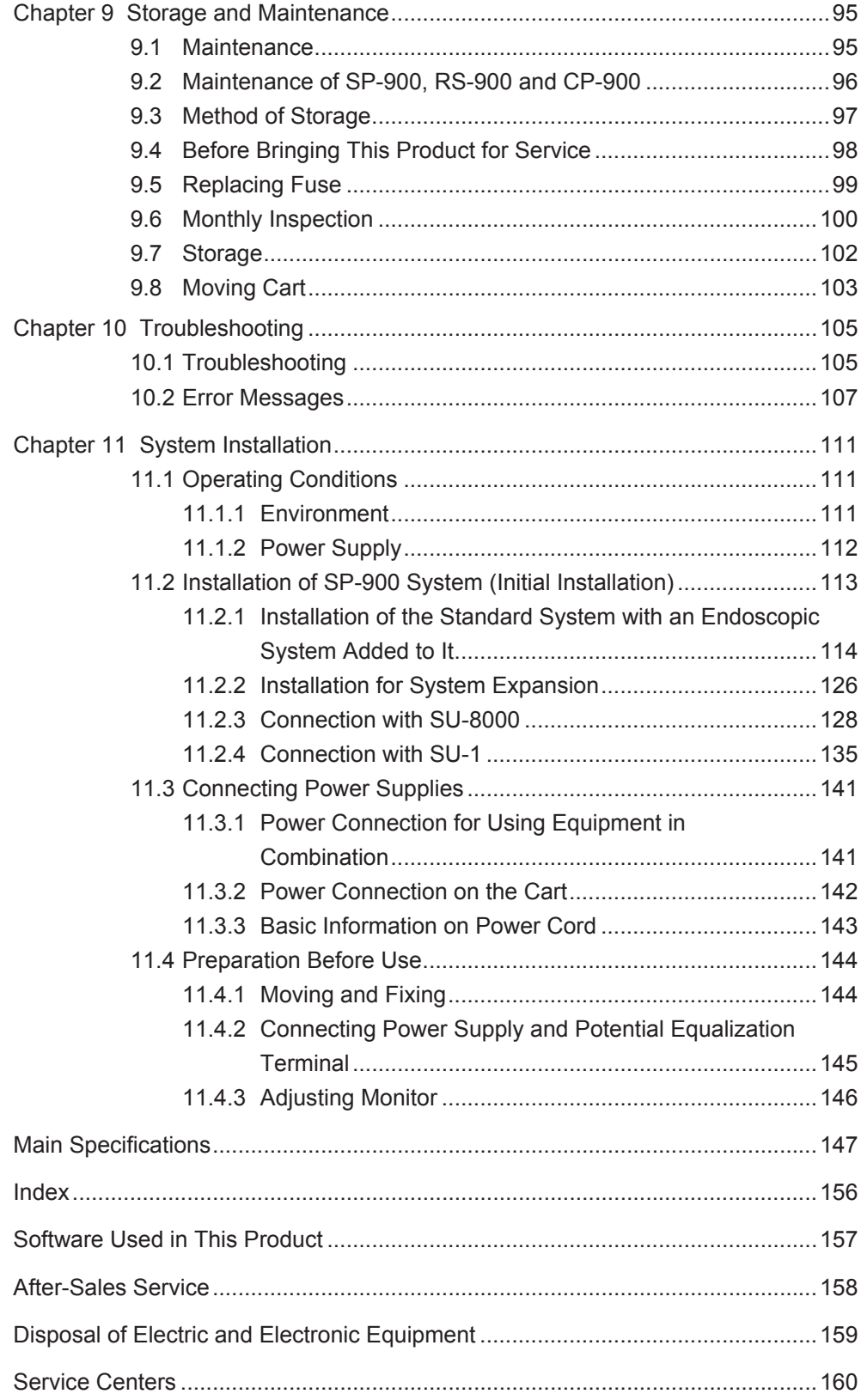

# **Preface**

This manual describes how to use the ultrasonic processor SP-900 as well as how to record images using peripherals.

The SP-900 system is composed of the main unit, control pad, endoscopic ultrasonic probe and scanner, and is used in combination with an ultrasonic endoscope, medical endoscopic system, monitor, color printer, etc.

For how to connect and operate these devices, refer to their operation manuals.

# **Conventions Used in This Manual**

This manual uses the following conventions for easier understanding.

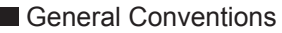

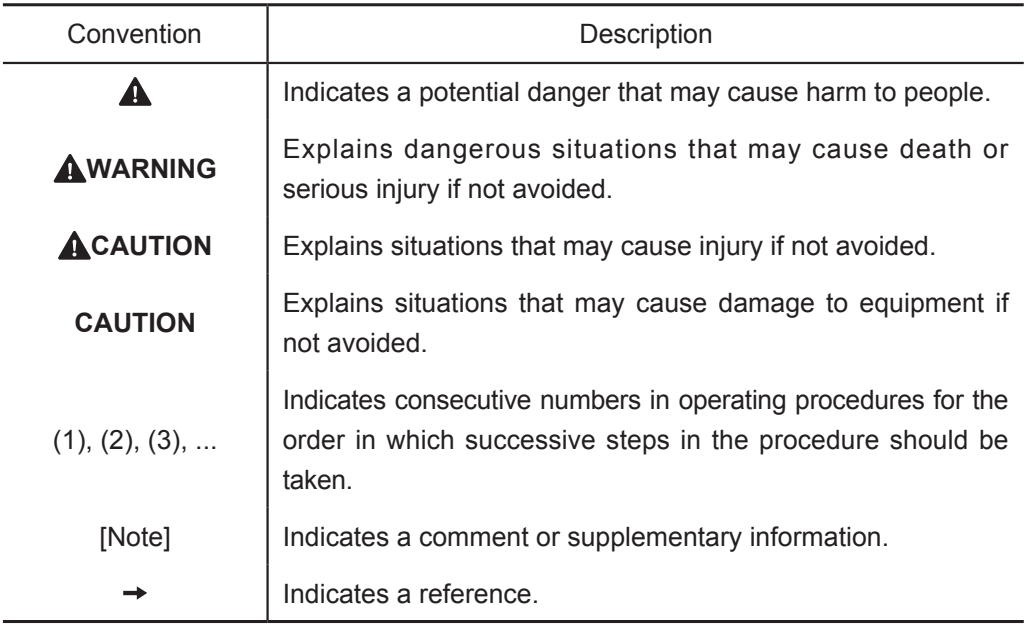

### **Terms used in this manual**

#### **SP-900 System**

In narrow definition, includes the ultrasonic processor SP-900, control pad CP-900, scanner RS-900 and endoscopic ultrasonic probe in the P series or PB2020-M. In the broad definition, includes a set of equipment (standard system and expanded system) including various connected peripheral devices in addition to the narrow definition.

#### **Endoscopic ultrasonic probe**

An endoscopic ultrasonic probe used with the SP-900 system.

#### **Active**

The screen on which the menus are selectable.

#### **Live mode**

The live image provided by ultrasound scanning is displayed on the screen.

#### **Freeze mode**

An image displayed on the screen remains still and the [FREEZE] key is pressed.

#### **Press (Keyboard)**

It allows various key operations. Some keys, when pressed, enable the operation to be activated while others activate the mode allocated to the key.

#### **Select**

It means selecting a function by pressing the [SET] key.

#### **B-mode**

The B-mode screen is displayed.

 $\rightarrow$  "7.1 B-mode"

#### **Measurement menu**

It indicates the menus displayed when [MEASURE] key is pressed during the freeze mode.

→ "7.9 Measuring Distance"

→ "7.10 Measuring Circumference and Area"

#### **Image**

It indicates an image actually displayed on the screen.

#### **Frame**

It indicates an image obtained when scanned once.

#### **Frame rate**

It indicates the number of frames obtained per second. The frame rate changes according to the scanning conditions.

#### **Symbols and marks**

The meanings of the symbols and marks used in this product are as follows.

#### **Rating plate**

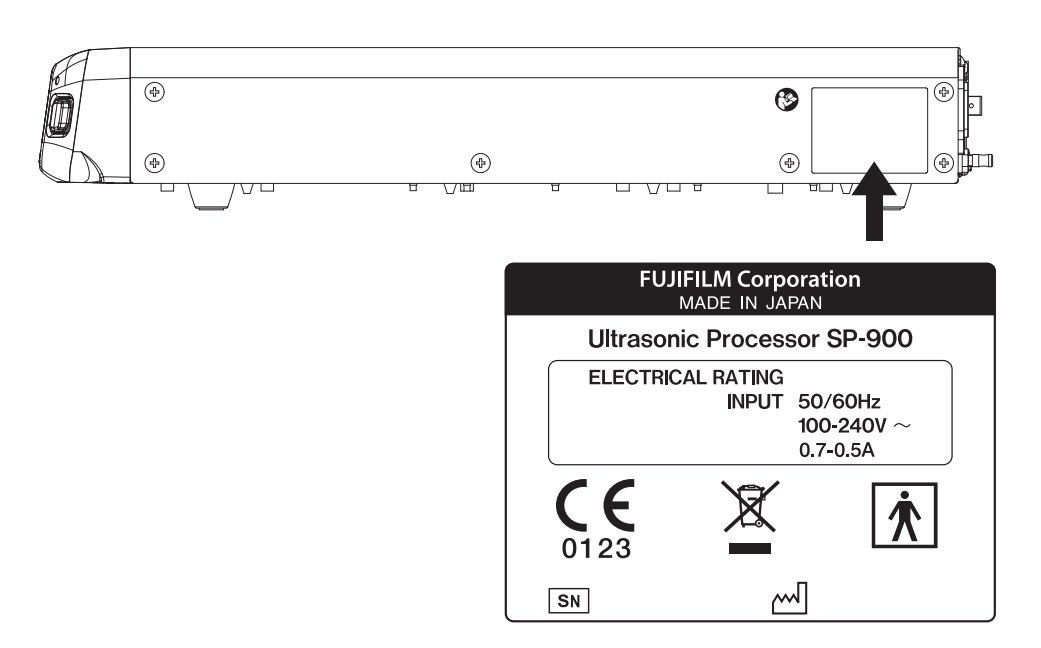

#### **Symbols**

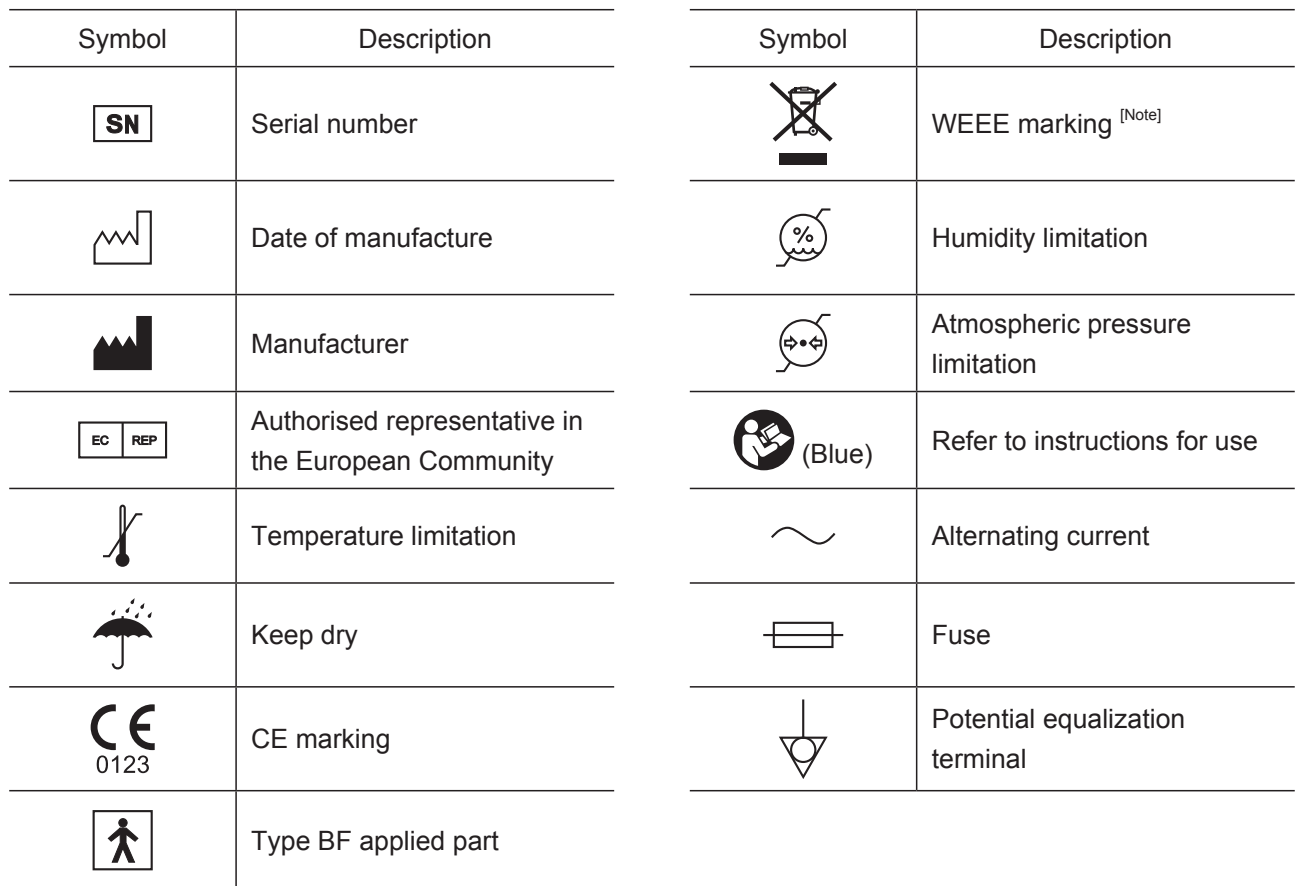

[Note] This product shall not be treated as household waste.

# **Chapter 1 Safety**

#### **1. Precautions for use**

#### **(1) Application to heart**

This product is in accordance with the degree of protection against electric shock for type BF equipment. Do not bring the endoscopic ultrasonic probe connected to this product into contact with the heart. Neglect of this may cause serious hazards such as ventricular fibrillation.

#### **(2) Protection from cardioverter**

This product does not provide protection from a cardioverter.

When using the cardioverter while using this product, remove the endoscopic ultrasonic probe out of a patient to make sure that this product is not in contact with the patient. Neglect of this may cause an electric shock.

#### **(3) Preparation and inspection before use**

Prior to using this product, prepare a spare one to avoid unexpected accidents such as equipment failure. If a replacement is not available, you may not be able to continue endoscopic procedures.

Make sure to inspect this product before use according to the procedures provided in this manual to avoid unexpected accidents and take full advantage of the equipment's capabilities. In particular, defected images may lead to a misdiagnosis. As a result of the inspection, if any defect is found in any device, do not use the device.

#### **(4) Combination of equipment**

This product may be used in combination with peripherals. To avoid an electric shock accident, do not use any peripheral other than ones listed in "3.1.4 Using Equipment in Combination".

#### **(5) Maintenance**

Have this product checked by FUJIFILM authorized service personnel once every six months. This product will wear out and deteriorate after repeated use for a long period. Also have it checked if any defect is found in this product. Do not disassemble or modify this product.

#### **(6) Temperature at distal end**

When ultrasound waves are emitted over an extended time, the temperature of the distal end of ultrasonic endoscope may reach 42.0ºC at maximum.

Stop emitting the ultrasound waves and (freeze the ultrasonic image) when the endoscopic ultrasonic probe is not used.

#### **(7) Electromagnetic interference**

This product has been tested and confirmed to comply with the limits for medical devices to the EN 60601-1-2:2007. These limits are designed to provide reasonable protection against harmful interference in a typical installation at medical facilities. However, it is possible that this product may cause harmful interference to other devices in vicinity, even if it is installed and used in accordance with the instructions of this product. Also, there is no guarantee that interference will not occur in a particular installation. Therefore, if this product does cause harmful interference to other devices, that can be determined by tuning this product off and on, the user is encouraged to try to correct the interference by one or more of the following measures;

- Change the orientation or position of any affected device.
- Increase the spacing between devices.
- Consult the manufacturer or dealer of the device.

Noise may appear on the monitor of this product due to the interference of electromagnetic waves. In this case, turn off the device emitting the electromagnetic waves or move the device away from this product.

#### **(8) Distortion of images due to load on endoscopic ultrasonic probe**

If a load is applied to the endoscopic ultrasonic probe, distortion of images or an error in distance measurement result may occur. Fully understand the endoscopic ultrasonic probe's properties before use.

### **2. Disposal**

This product is equipped with a lithium manganese dioxide battery. When disposing of this product, comply with local laws and regulations in your area. Determine whether or not the product is to be treated as a biohazard, then handle and dispose of accordingly.

# **3. " WARNING" and " CAUTION" Messages Appearing in Each Chapter**

#### Chapter 6 Starting/Closing Exam

Do not use the equipment in flammable gas atmosphere. Doing so may cause explosion.

Use the rated voltage only. Plug the power plug into a medical outlet with a ground terminal. Connect the power plug to the protective earth receptacle. Only FUJIFILM authorized service personnel are permitted to open the covers. Not adhering to these instructions may cause electric shock.

#### 6.6 Acquiring Ultrasonic Image

Do not perform scanning when the endoscopic ultrasonic probe is not visible. Do not let the endoscopic ultrasonic probe press against the inner surface of the body cavity. Doing so may cause perforation or damage to mucous.

#### Chapter 9 Storage and Maintenance

#### 9.1 Maintenance

Do not open covers of this product. Only FUJIFILM authorized service personnel are permitted to open the covers. Doing so may pose a risk of electric shock.

Keep liquids such as alcohol and water from entering this product. Not doing so may cause fire or equipment failure.

When either one of the following occurs, immediately stop using and unplug this product, and then contact your local FUJIFILM dealer.

- When this product receives a strong shock like falling off.
- When liquid such as water enters this product or spills out.
- When this product does not work properly.
- When the chassis of this product is cracked, split up or broken.
- When the performance of the power cord, guide cord and other cords is degraded.

#### 9.5 Replacing Fuse

Do not replace the fuse. If the fuse needs to be replaced, contact your local FUJIFILM dealer.

#### 9.8 Moving Cart

Move the cart by two people. Not doing so may cause the cart to tip over and result in personal injury.

Move the cart by three people in uneven places. Not doing so may cause the cart to tip over and result in personal injury.

Remove the water tank before moving the cart. Not doing so may cause the cart to tip over due to spilt water and result in personal injury.

Remove the endoscope before moving the cart. Not doing so may cause damage to the endoscope.

Remove the endoscopic ultrasonic probe before moving the cart. Not doing so may cause damage to the endoscopic ultrasonic probe.

- Chapter 11 System Installation
	- 11.1.1 Environment

Do not use this product in flammable gas atmosphere. Doing so may cause an explosion.

11.1.2 Power Supply

Use the rated voltage. Otherwise, fire, electric shock or equipment failure may result.

Connect the power plug to the protective earth receptacle directly. Use the peripherals that are compliant with medical safety standards. Not doing so may pose a risk of electric shock.

11.4.1 Moving and Fixing

Move the cart by two people. Not doing so may cause the cart to tip over and result in personal injury.

Move the cart by three people in uneven places. Not doing so may cause the cart to tip over and result in personal injury.

Remove the water tank before moving the cart. Not doing so may cause the cart to tip over due to spilt water and result in personal injury.

Remove the endoscope before moving the cart. Not doing so may cause damage to the endoscope.

Remove the endoscopic ultrasonic probe before moving the cart. Not doing so may cause damage to the endoscopic ultrasonic probe.

11.4.2 Connecting Power Supply and Potential Equalization Terminal

The power supply should be used at the rated voltage. Otherwise, fire, electric shock or equipment failure may result.

Connect the power plug to the protective earth receptacle directly. Use the peripherals that are compliant with medical safety standards. Doing so may pose a risk of electric shock.

# **Chapter 2 Ultrasonic Output Power**

Prior to using SP-900, be sure to read the information on the ultrasonic output power mentioned below.

## **2.1 ALARA (As Low As Reasonably Achievable)**

As far as you observe the instructions to use SP-900 correctly, you will not be harmed regardless of an ultrasonic frequency, irradiation time or strength, but it is recommended to conduct an inspection with the minimum degree of ultrasonic irradiation which allows you to obtain necessary diagnostic information. This concept of operation is called ALARA (As Low As Reasonably Achievable).

This concept is to minimize the ultrasonic output power and inspection time without lowering the ultrasonic diagnostic accuracy and the resolution.

Against the benefits obtained from an endosonography, an operator has to put an emphasis on reducing an inspection risk.

For this reason, it is recommend to follow the steps below:

- Use ultrasonic waves to diagnose only when you have a correct medical basis to use them.
- Every time you start an inspection, press [PATIENT ENTRY] key to reset the data.
- Use an endoscopic ultrasonic probe provided with the resolution and the depth of focus suitable for diagnosis.
- In order to reduce an ultrasonic irradiation time, a medical physician should collect necessary clinical data and use a technique which finishes an inspection as quickly as possible. As for fetuses, particularly embryos, do not irradiate them with ultrasonic waves because they are very susceptible to ultrasonic energy.

The concept of ALARA and the possible biological effects of ultrasonic waves are also obtainable from "Medical Ultrasound Safety" issued by the AIUM (American Institute of Ultrasound in Medicine).

# **2.2 Effects of Ultrasonic Waves on Living Body**

The following 2 kinds of natures are currently reported on the effects of ultrasonic waves on the living body.

One is a thermal index (TI) on the living body by absorption of ultrasonic waves through the tissue, and the other is a mechanical index (MI) on the living body by cavitation (generation and destruction of bubbles). Note that they reflect the instantaneous state of the ultrasonic output power and an accumulated effect of inspection time length is not taken into account.

#### <Thermal Index (TI)>

This is an index indicating a relative temperature increase by a thermal action. This thermal action has an effect on the living body. The TI shows a relative ratio to the ultrasonic output power which causes a temperature increase of 1ºC under certain conditions simulating the living tissue. As a temperature increase greatly differs depending on the internal structure of the living body, the TI is divided into 3 kinds; TIS (Soft-Tissue Thermal Index), TIB (Bone Thermal Index), and TIC (Cranial-Bone Thermal Index).

- TIS: Thermal index for the general soft tissue such as the abdomen and circulatory organs.
- TIB: Thermal index for the cases where the ultrasonic waves pass through the soft tissue, bringing a focus area close to a bone, such as the head through the fontanel of a fetus (for the 2nd and 3rd quarter) or a newborn baby.
- TIC: Thermal index for the cases where a bone exists immediately below ultrasonic endoscope such as the case when inspecting from the skull of an infant and an adult.

The ultrasonic output power is automatically controlled depending on the application. For obstetrical uses, however, you have to avoid a high TI value, because the WFUMB (World Federation for Ultrasound in Medicine and Biology) presents the guideline stating that the tissue of the fetus may be adversely affected if the temperature increases by 4ºC in 5 minutes.

#### <Mechanical Index (MI)>

When the sound pressure of negative cycle of the ultrasonic waves exceeds a certain limit, cavitation occurs. This mechanical action has an effect on the living body. The MI, an index indicating a possibility of cavitation by ultrasonic waves, is a value obtained by dividing the maximum negative sound pressure of ultrasonic pulses by the square root of the frequency. As the frequency increases and the negative sound pressure decreases, therefore, the MI is reduced, lowering a possibility of cavitation. If the frequency is 1 MHz and the maximum negative sound pressure is 1 MPa, the MI will be "1"; making it one of the threshold values to cause cavitation. Particularly when gas and the soft tissue exist in mixture, such as the lungs radiated at the time of inspecting the heart and the gas in the bowels at the time of inspecting the abdomen, it is important to keep the MI low.

# **2.3 Controlling Ultrasonic Output Power**

SP-900 ensures that TI does not exceed 1.0, and MI does not exceed 1.0, in all of the operation modes. Accordingly, the acoustic output is not described based on EN 60601- 2-37.

# **Chapter 3 SP-900 System Configuration**

# **3.1 Components of SP-900 System**

### **3.1.1 Components of SP-900 System**

The SP-900 system consists of the following components. Figures in parentheses indicate the number of articles.

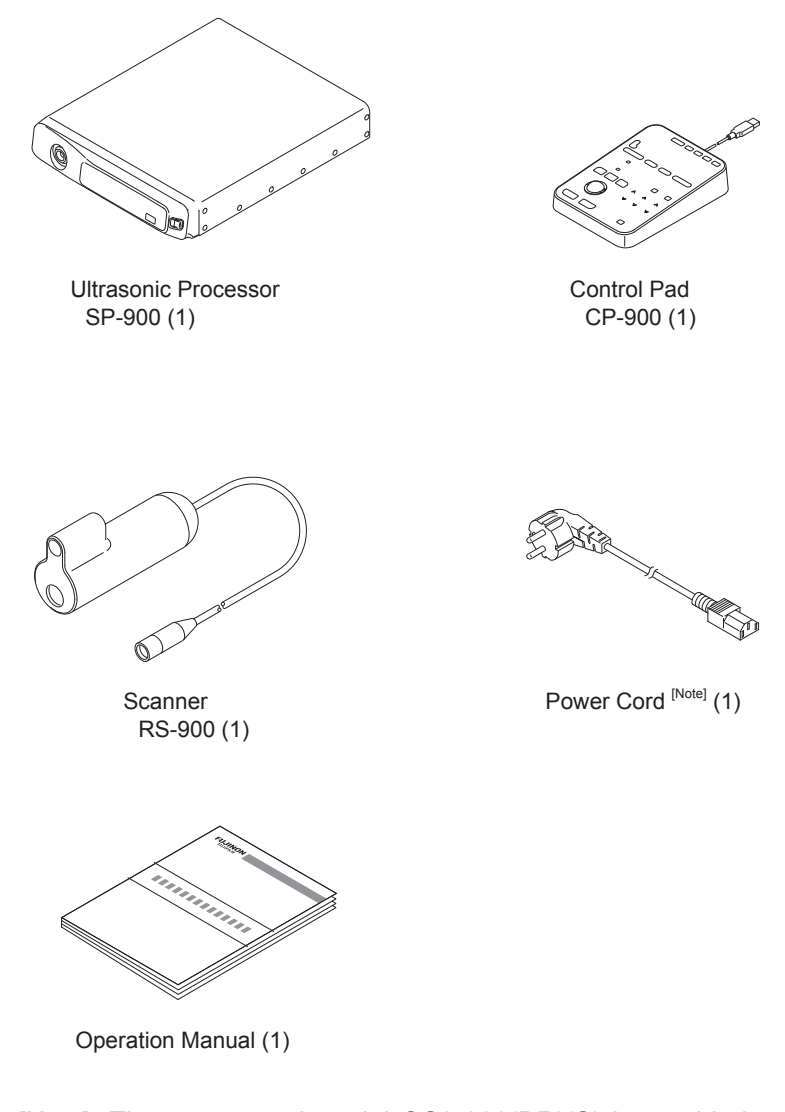

[Note] The power cord model CC9-003(BR)(S) is provided to the Brazilian market only.

#### **3.1.2 Standard System Configuration (Example)**

The standard system configuration consists of the minimum components required for an examination. Examinations (diagnoses) of ultrasonic images on the monitor can be conducted.

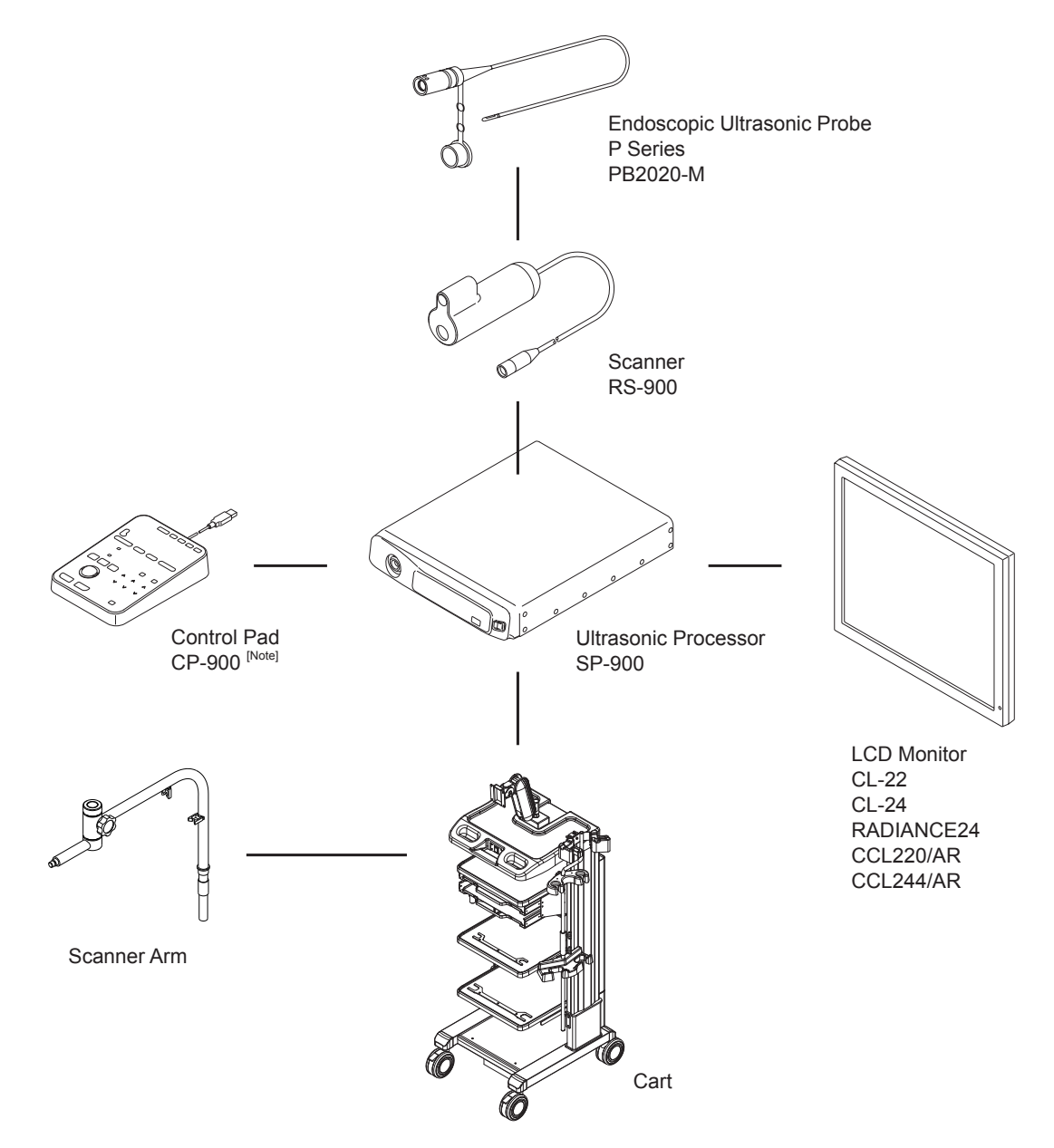

[Note] Connect the control pad CP-900 to the ultrasonic processor SP-900 only.

#### **3.1.3 System Expansion (Example)**

The SP-900 system can be expanded by connecting additional devices to its standard composition.

When the system is expanded, new functions as exemplified below can be used.

- \* Recording to a still image recorder
- \* Recording of dynamic images
- \* Printing of images

This section explains an example of the expanded SP-900 system. For the system expansion of the VP-7000, VP-4450HD and VP-3500HD processors, see their operation manuals.

[Note] For connection details of peripheral devices other than those described in this manual, contact your local FUJIFILM dealer.

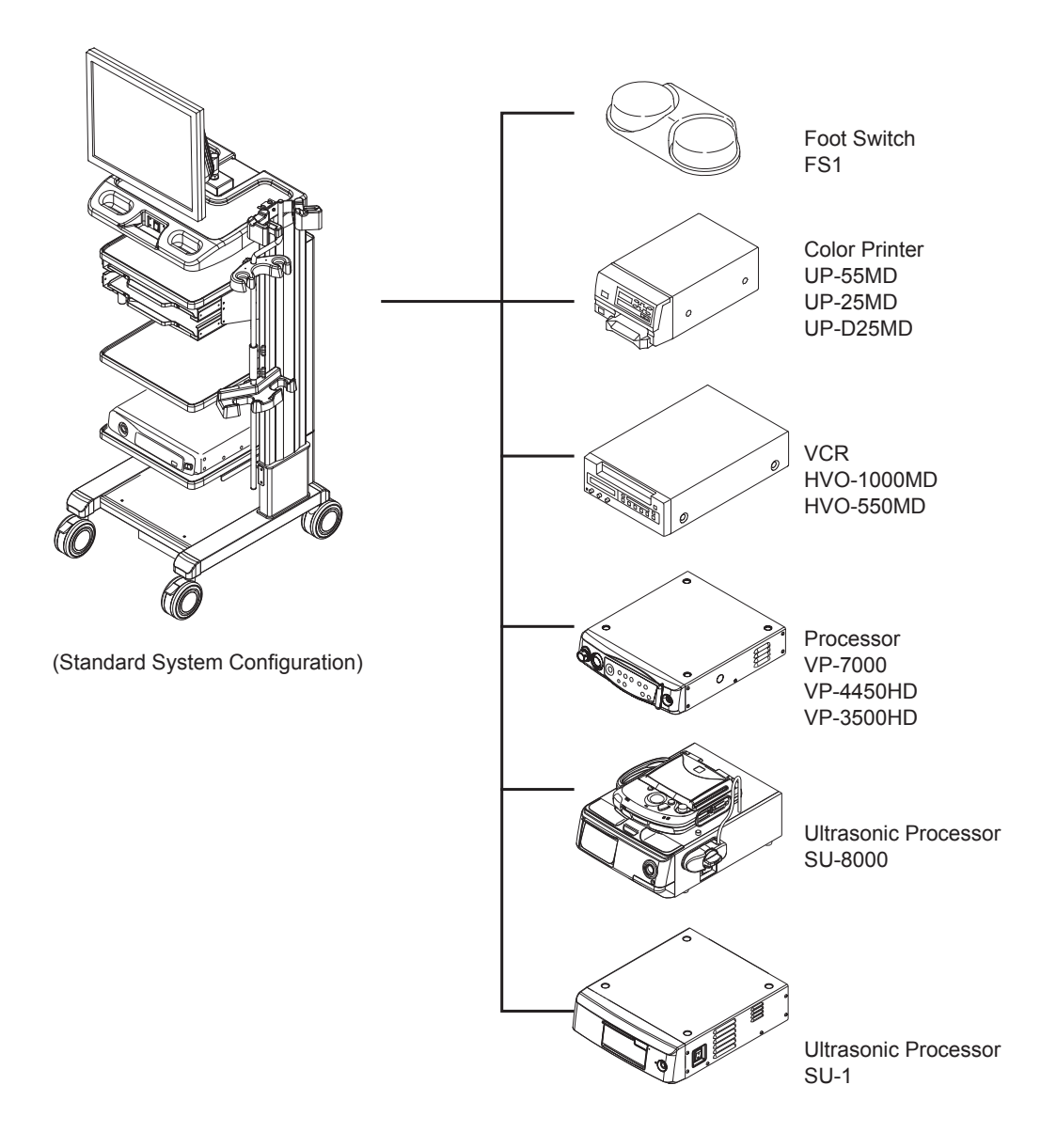

#### **3.1.4 Using Equipment in Combination**

The equipment used in combination with the SP-900 ultrasonic processor is shown in the table blow.

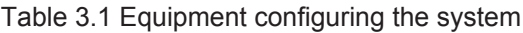

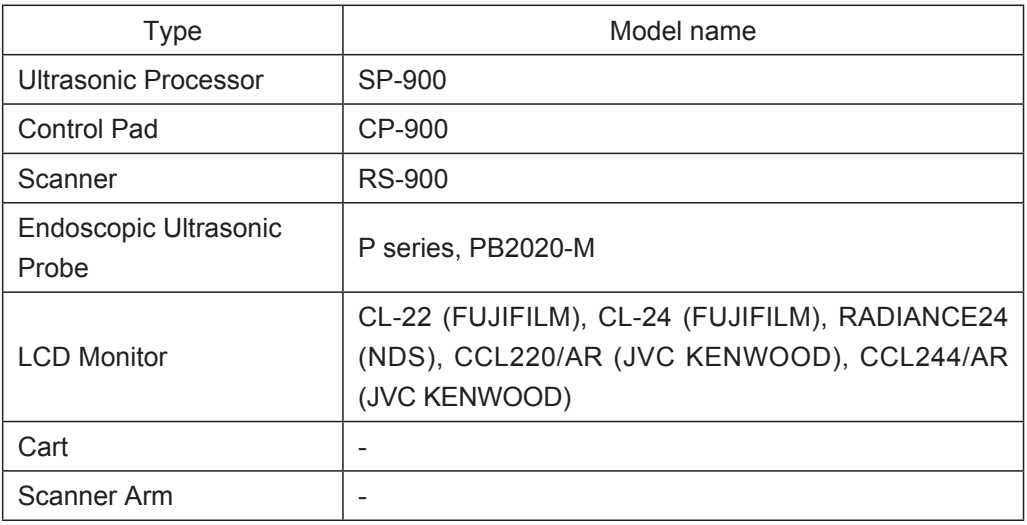

Table 3.2 Peripherals which can be used for expanding the system

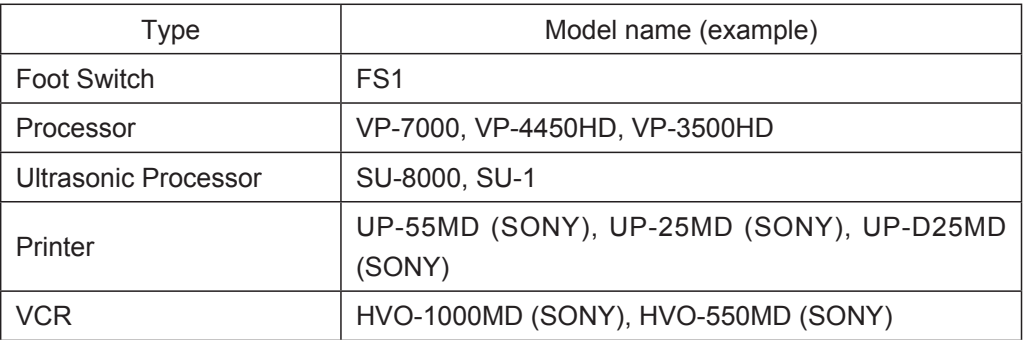

# **3.2 Names and Functions of Parts**

#### **3.2.1 SP-900**

**<Front view>**

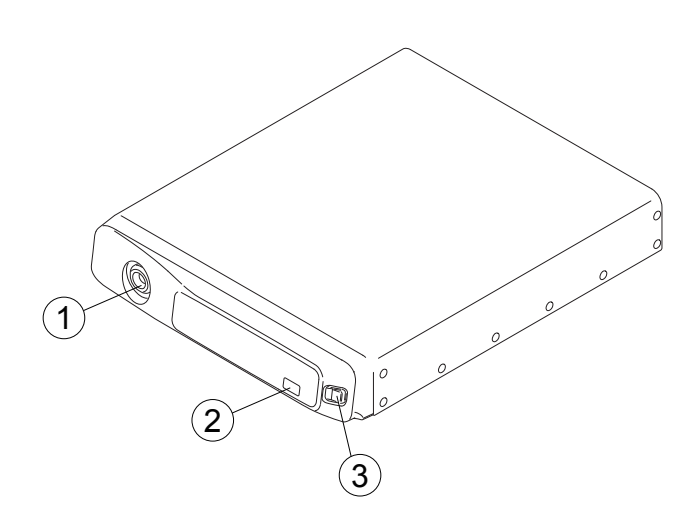

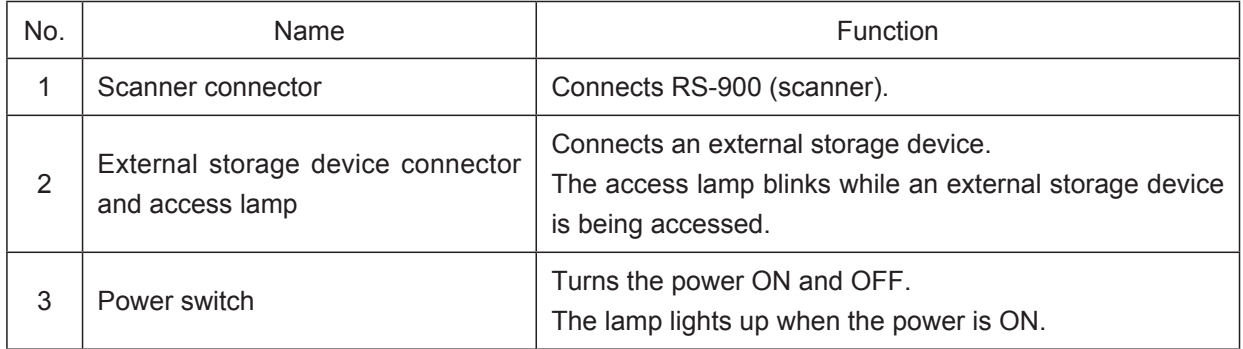

# **Indication mark on front panel of SP-900**

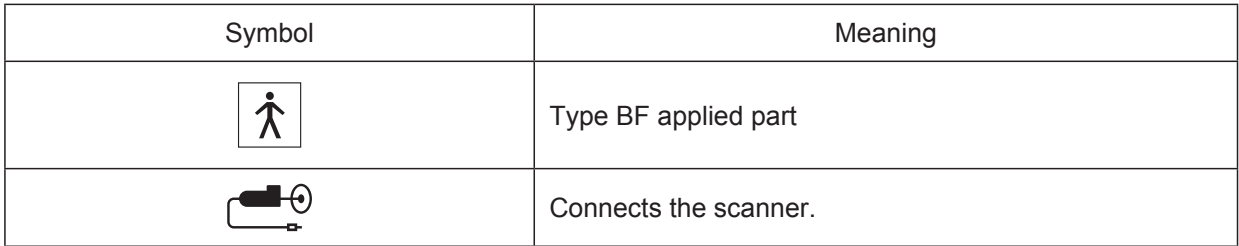

#### **<Rear view>**

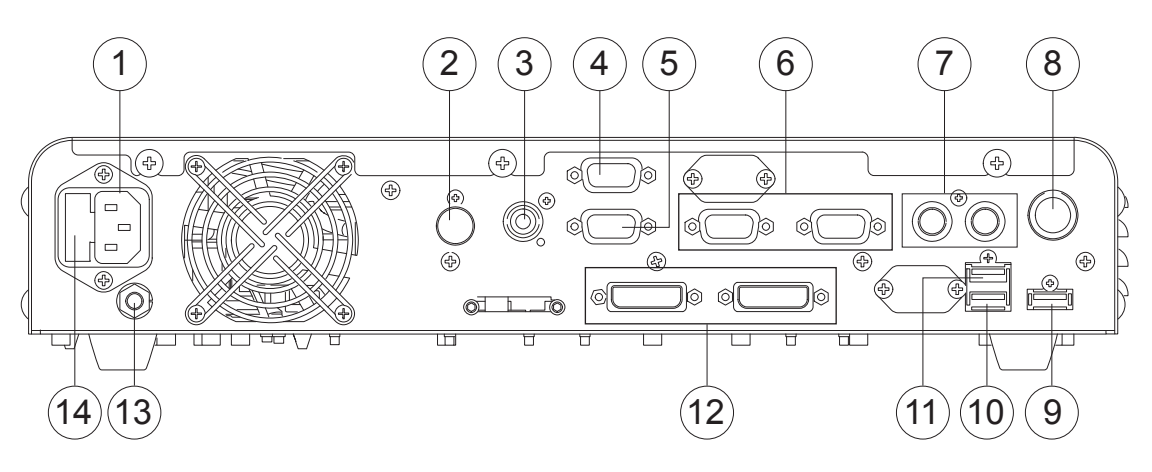

[Note] Connect the printer, card reader and control pad to the connectors specified in the table below.

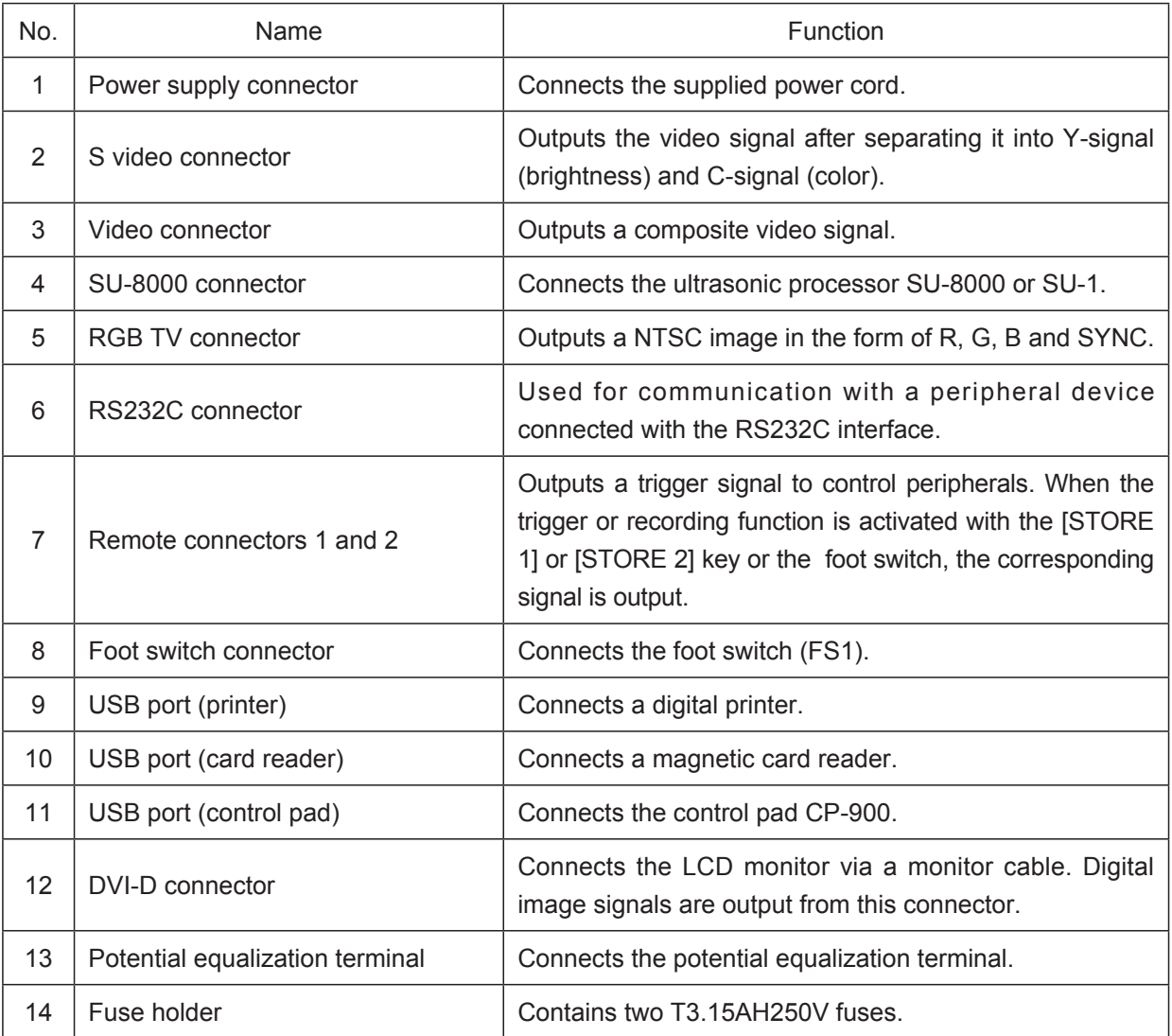

# **3.2.2 Foot Switch FS1 (Optional)**

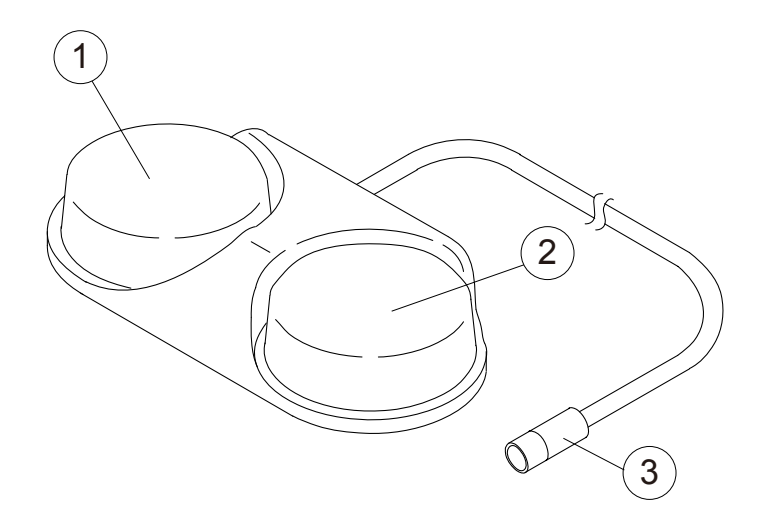

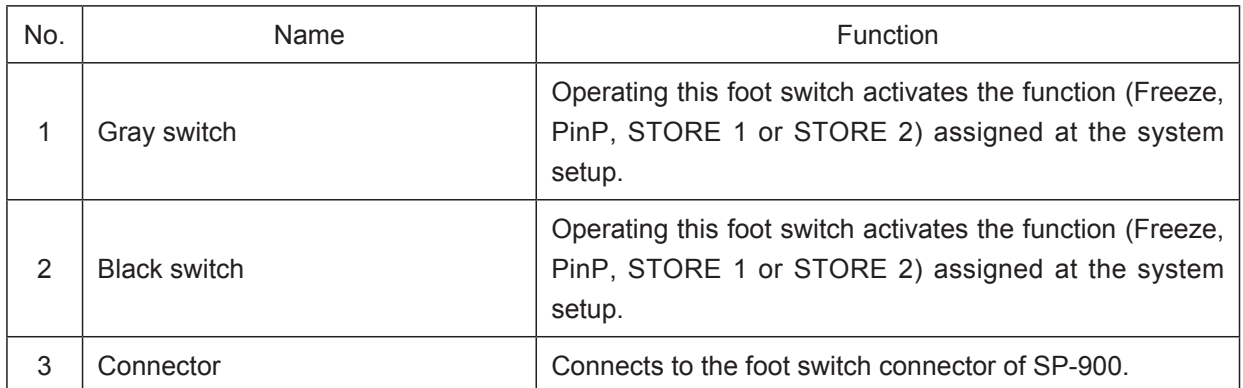

# **3.3 Names and Functions of Keys on Control Pad CP-900**

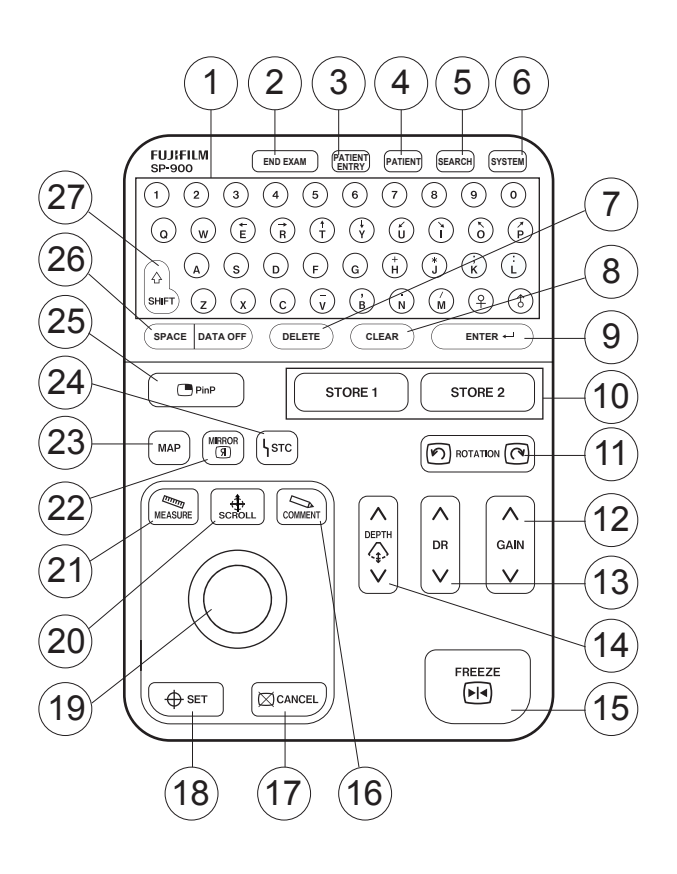

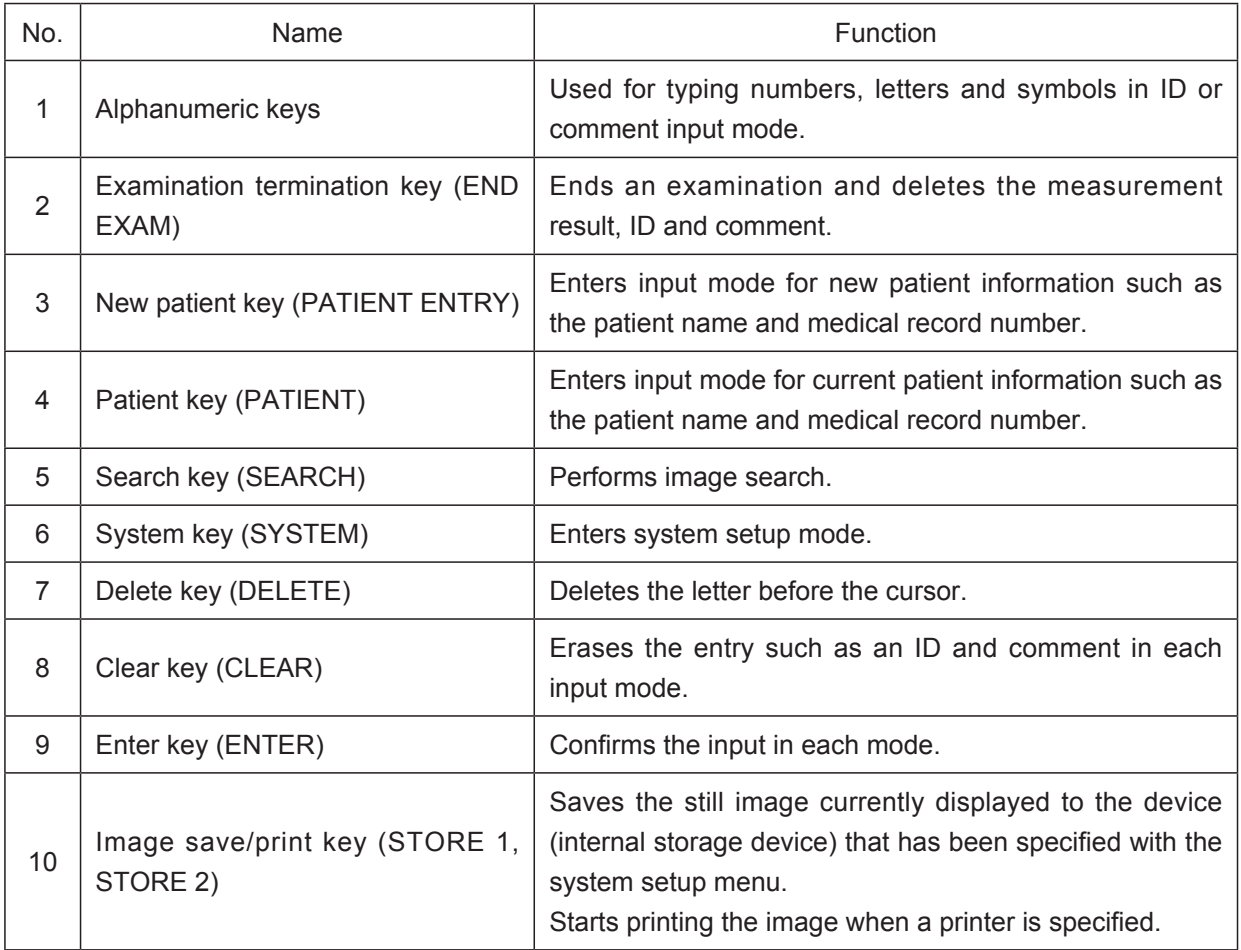

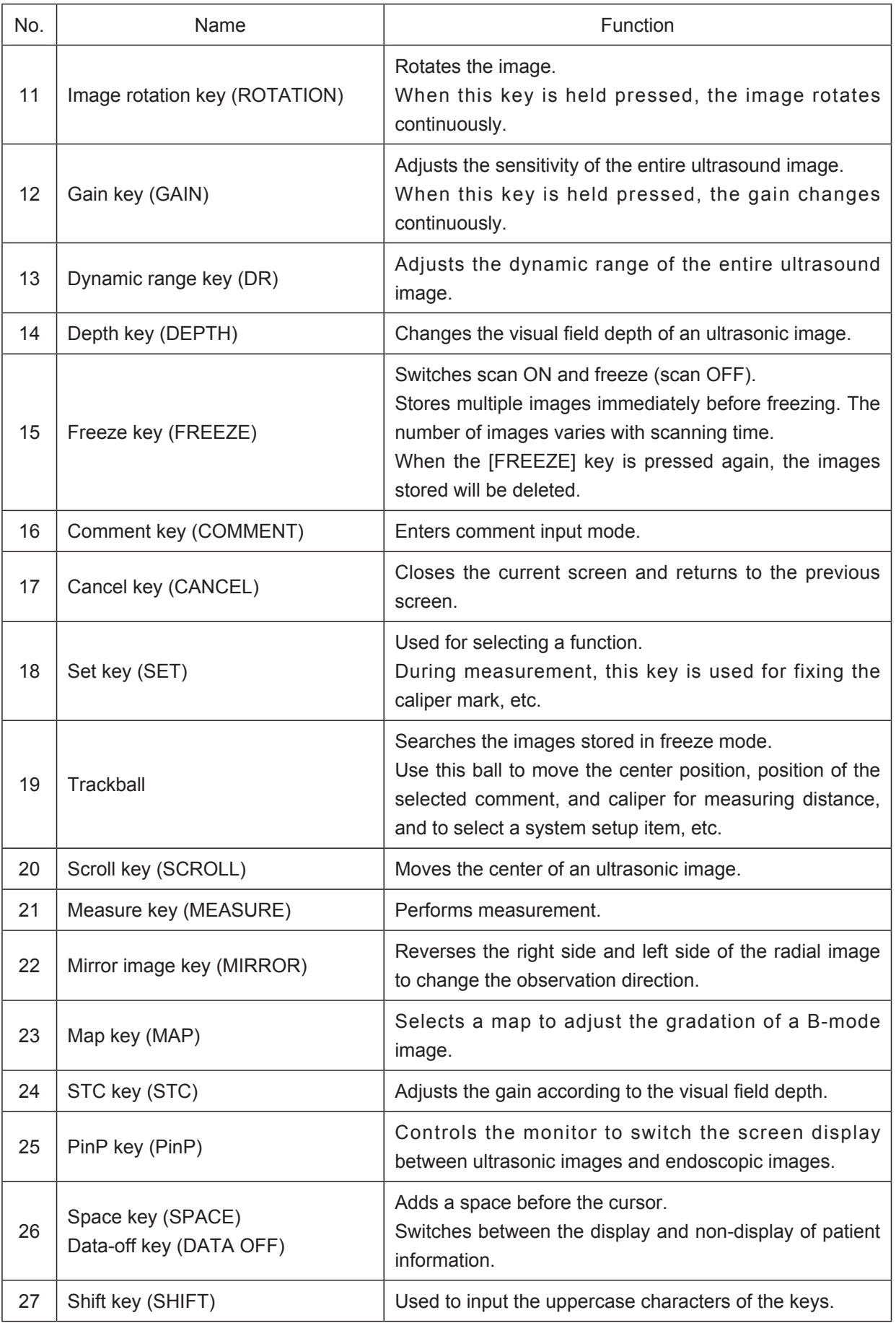

# **3.4 Screen Configuration**

### **3.4.1 Screen Configuration of SP-900**

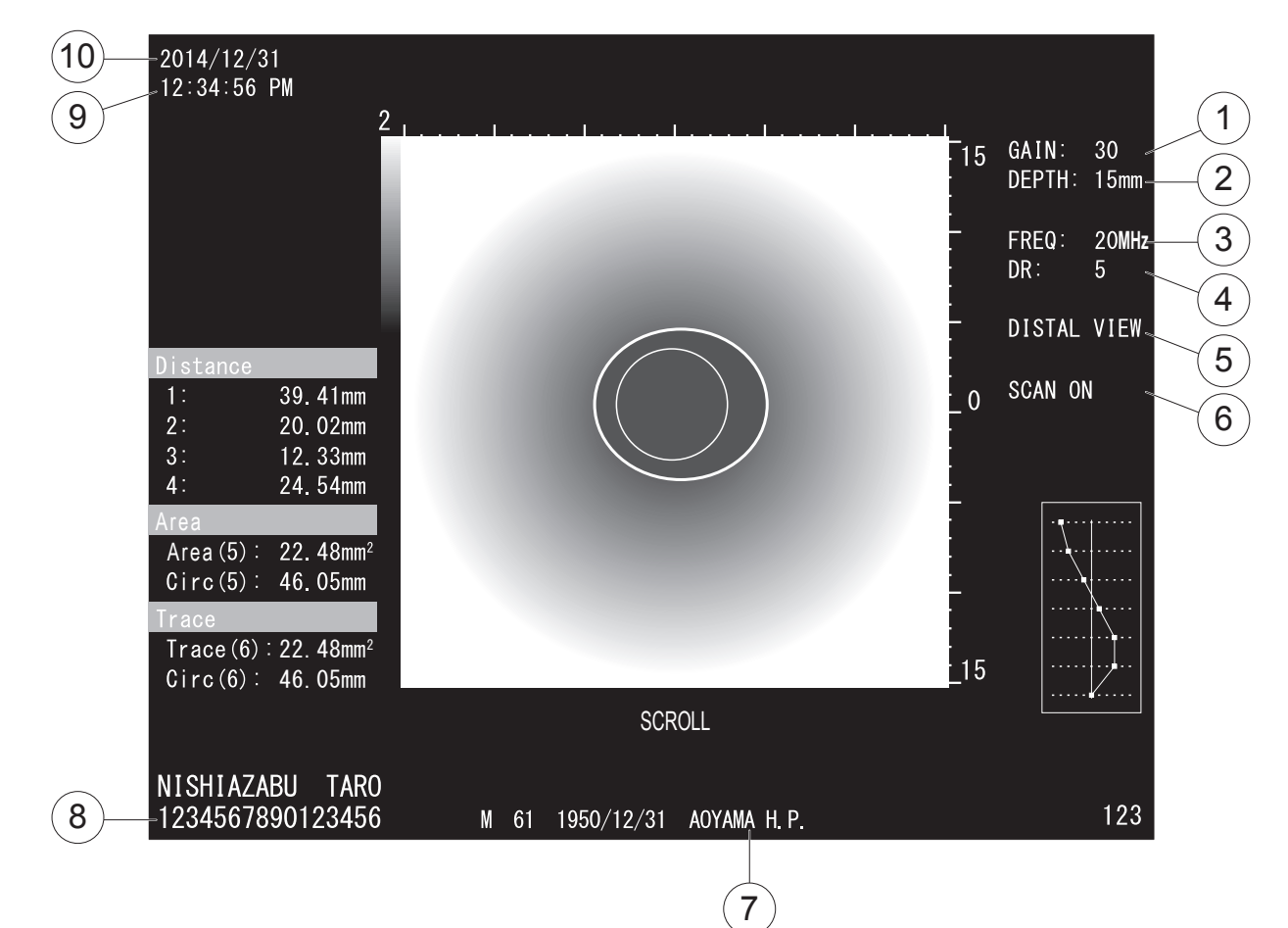

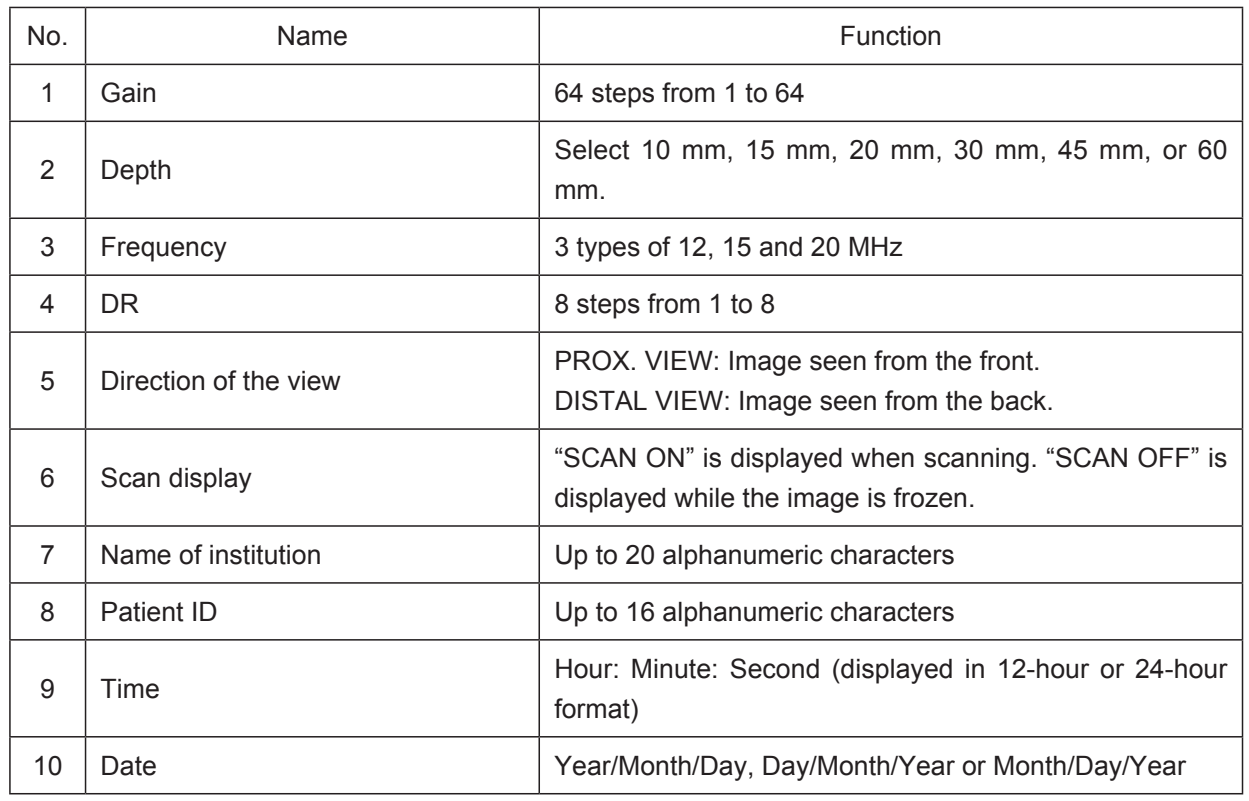

# **3.5 RS-900 (Scanner)**

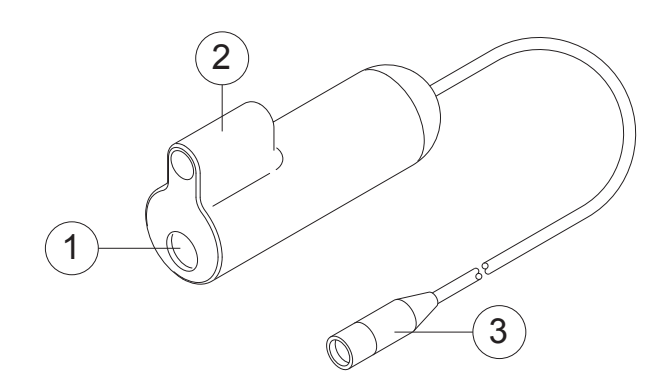

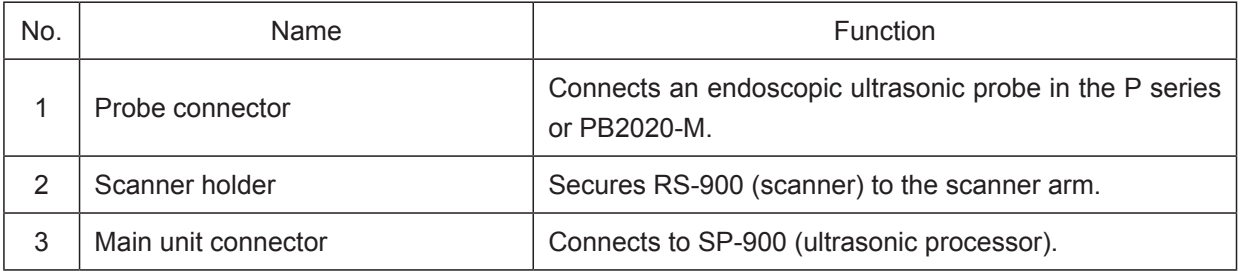

# **Chapter 4 Basic Operations**

# **Introduction**

The operation flowchart of this product is shown below. Refer to each section for operation details.

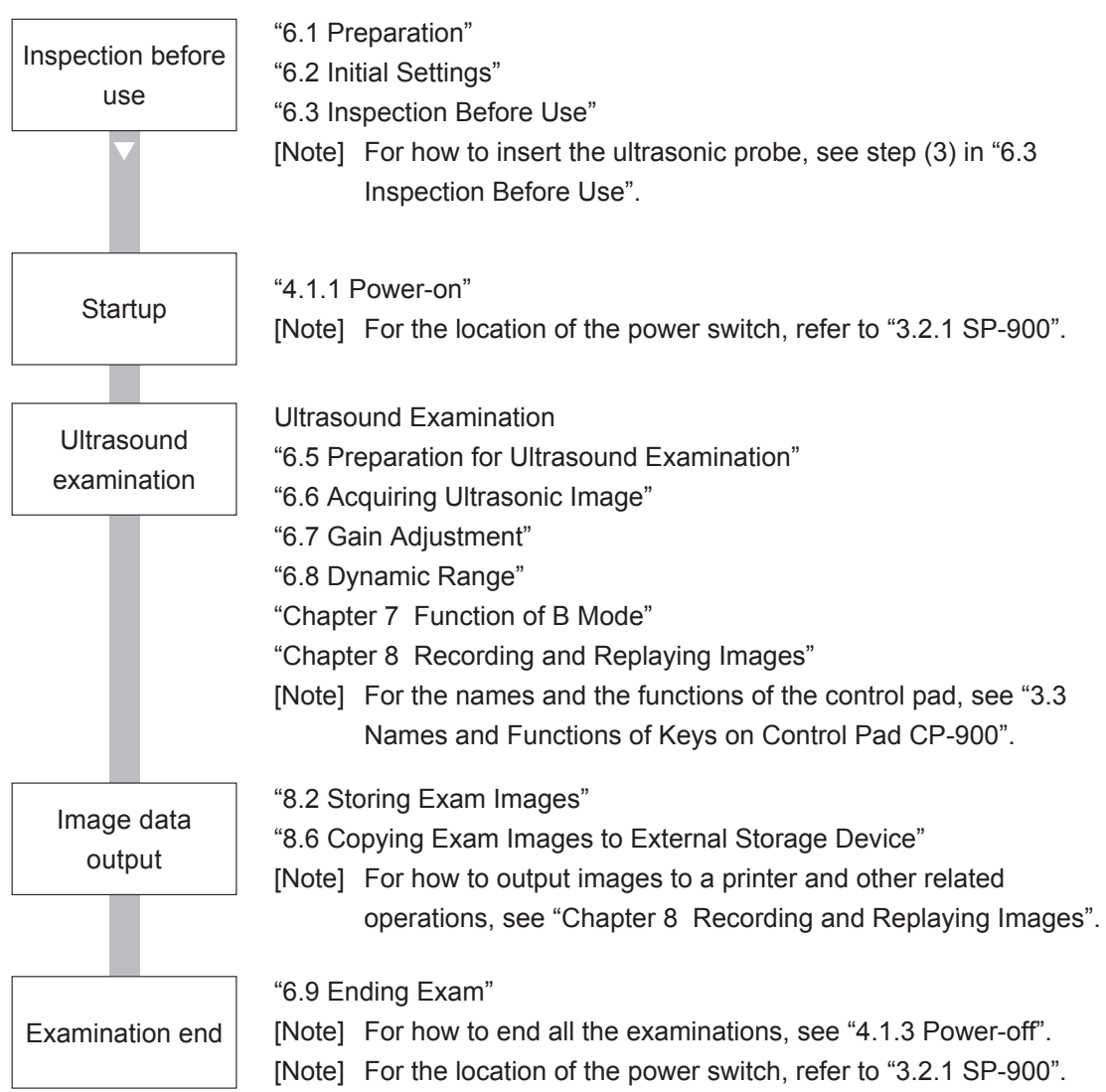

# **4.1 Power-on and Power-off**

#### **4.1.1 Power-on**

(1) Press the power switch to turn on the ultrasonic processor.

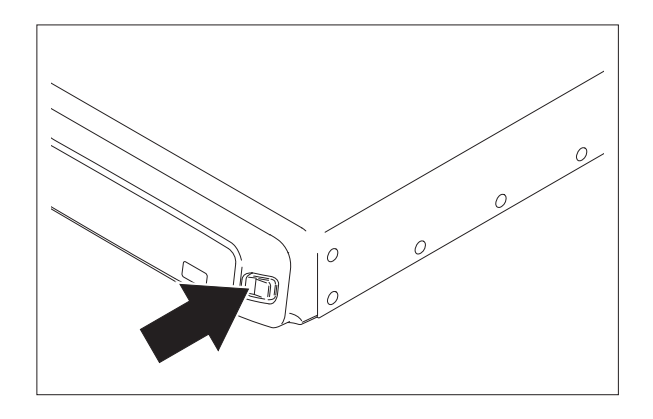

(2) Connect an endoscopic ultrasonic probe and press the [FREEZE] key.

The B-mode screen appears in the image area.

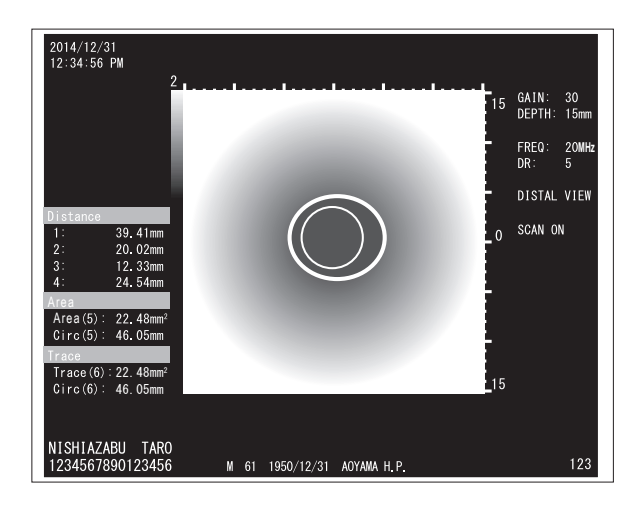

(3) Make sure that the ultrasonic frequency of the connected endoscopic ultrasonic probe is displayed in the "FREQ" area on the right side of screen.

#### [Note]

If foreign matter adheres to the probe code, the frequency may not be accurately displayed. Remove foreign matter.

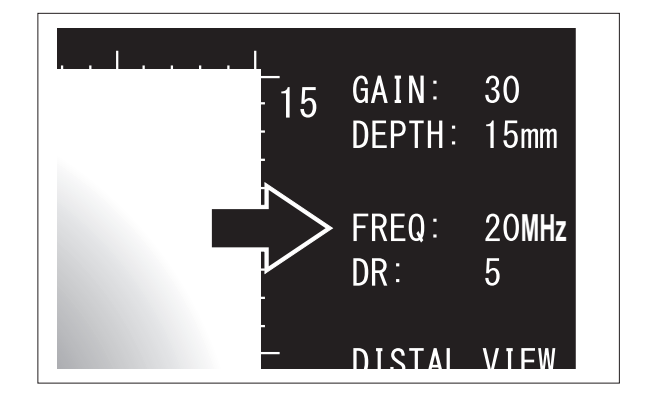

#### **4.1.2 Logoff**

- [Note] This function is available only when the user is logged in to the SP-900 and no examination is being performed.
- $\rightarrow$  "5.3 Security Function"
- (1) Press the [SYSTEM] key.

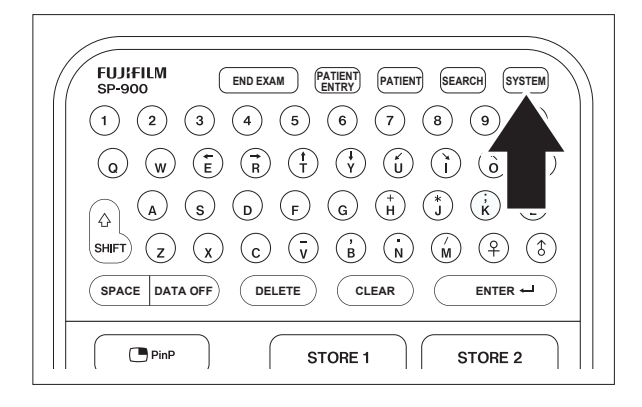

[Note]

The "User Menu" screen appears.

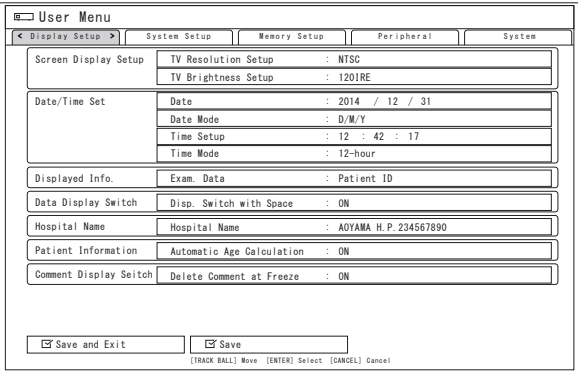

- (2) Use the trackball to move the cursor to the "System" tab.
- (3) Use the trackball to move the cursor to "Logoff (Save Setting)" in the "Security" column and press the [ENTER] key. The logoff sequence is executed.

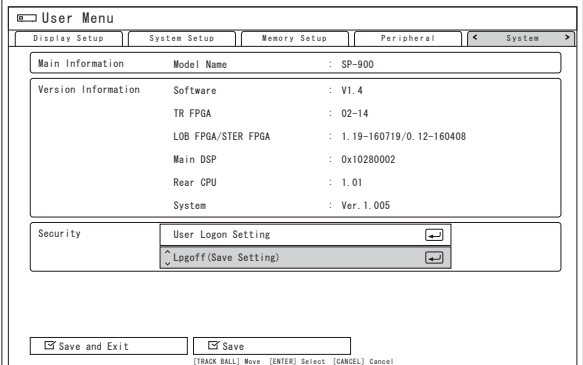

#### **4.1.3 Power-off**

(1) Press the power switch to turn off the ultrasonic processor.

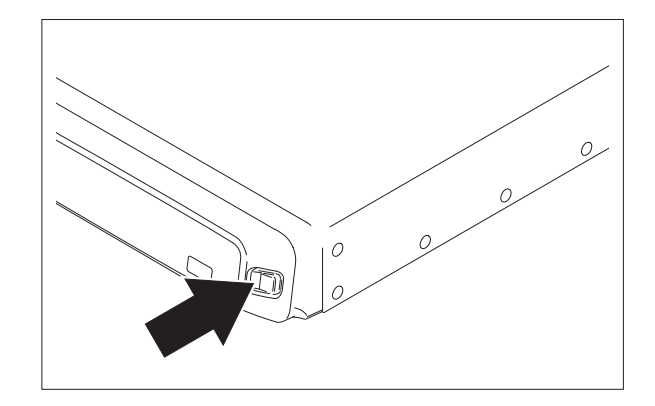

# **4.2 Entering Comments**

#### **4.2.1 Entering Text**

(1) Press the [COMMENT] key.

#### [Note]

The text cursor blinks in green at the center of the screen.

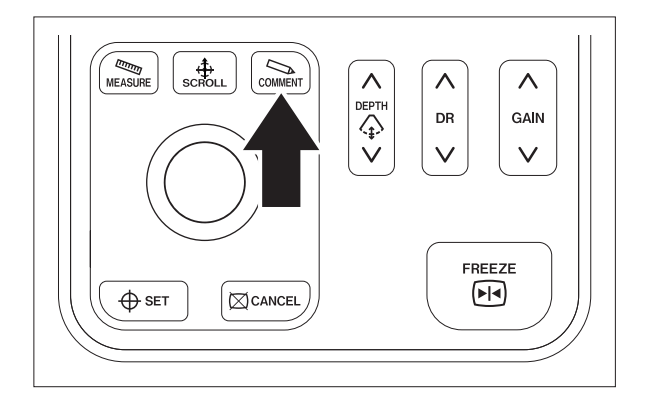

(2) Move the text cursor to the desired position.

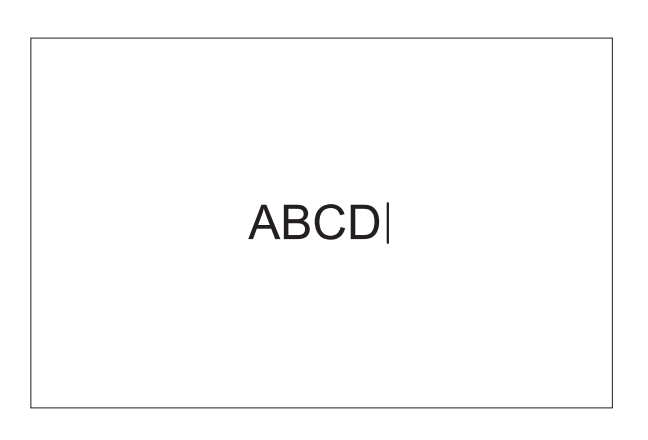

(3) Enter a text with the keyboard on the control pad.

#### [Note]

Input characters are displayed in green.

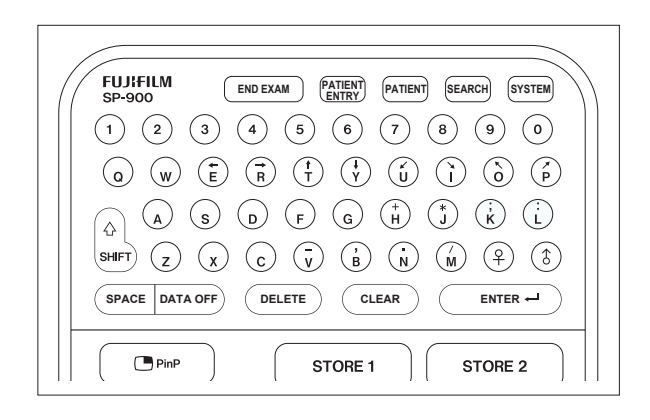

(4) Move the cursor away from the input text to confirm the input.

#### [Note]

The confirmed characters are displayed in white and are treated as one text block.

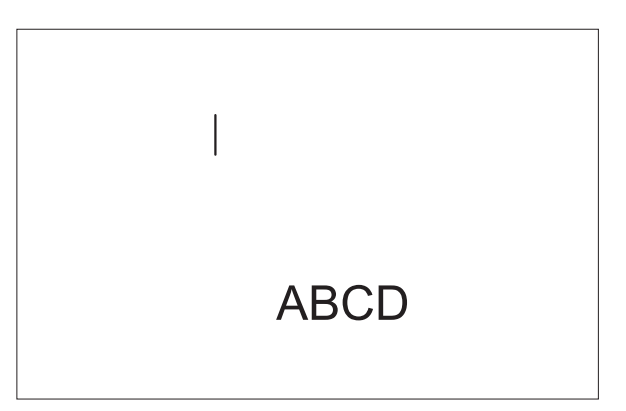

- (5) Repeat steps (2) to (4) as necessary.
- (6) Press the [COMMENT] key to finish comment input mode.

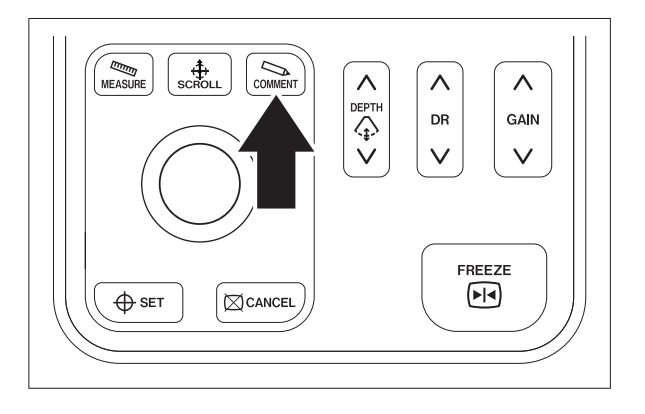

#### **4.2.2 Correcting Text**

(1) Press the [COMMENT] key.

#### [Note]

The text cursor blinks in green at the center of the screen.

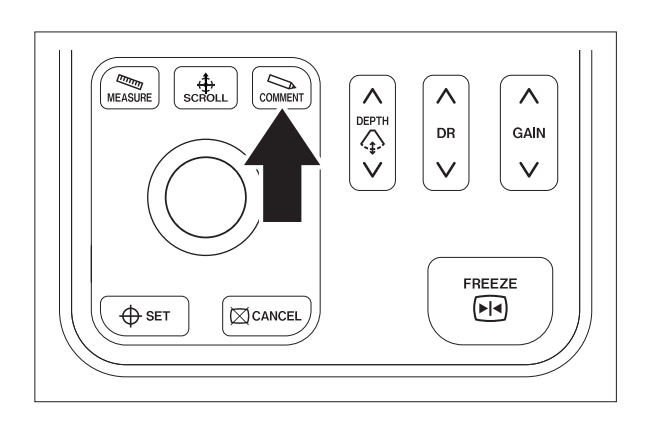

(2) Press the [SET] key.

(4) Press the [ENTER] key.

entry is confirmed.

The color of the text changes to green, indicating that the text is selected.

### [Note]

When there are multiple text blocks, each text block is selected in the order of entry each time the [SET] key is pressed.

(3) Correct the text with the keyboard on the control pad.

### [Note]

To correct the entry of another text block, repeat steps (2) and (3).

The color of the text changes to white and the

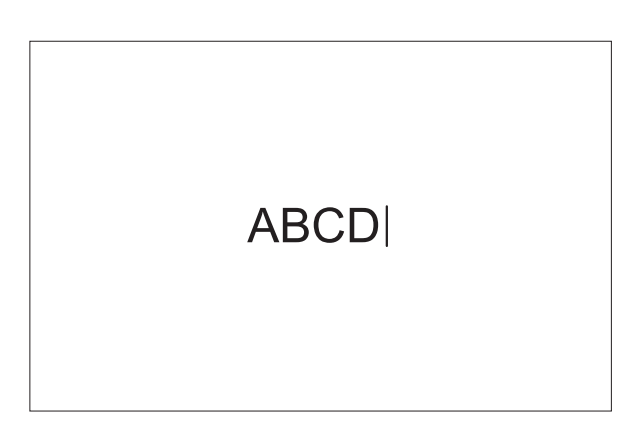

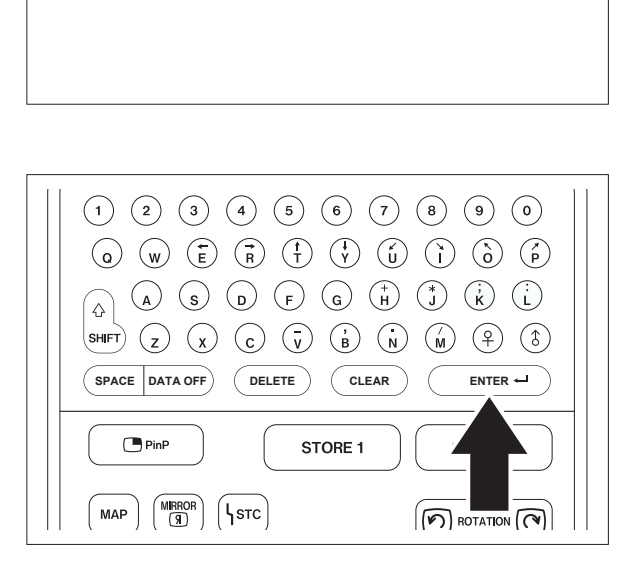

**ABCEI** 

(5) Press the [COMMENT] key to finish comment input mode.

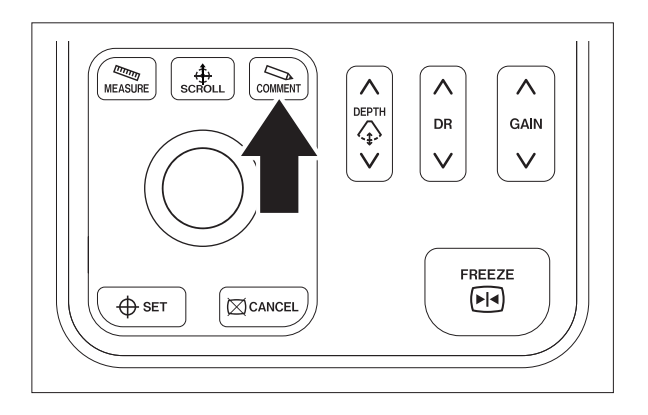
## **4.2.3 Moving in Text Block**

(1) Press the [COMMENT] key.

### [Note]

The text cursor blinks in green at the center of the screen.

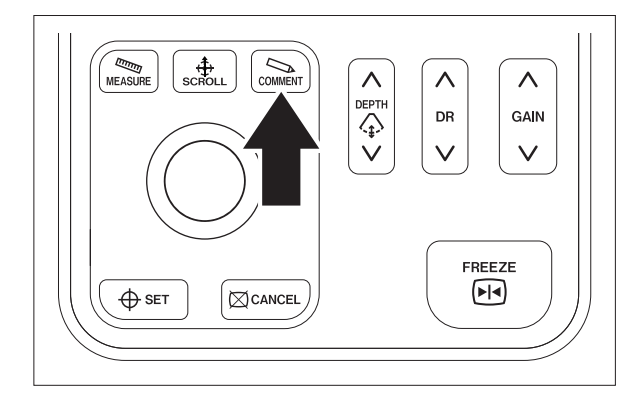

(2) Press the [SET] key.

The color of the text changes to green, indicating that the text is selected.

## [Note]

When there are multiple text blocks, each text block is selected in the order of entry each time the [SET] key is pressed.

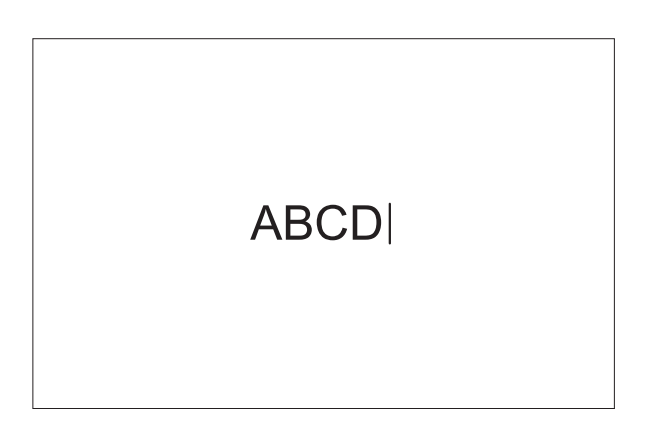

(3) Press the [SCROLL] key.

#### [Note]

"MOVE" is displayed at the lower center of the screen.

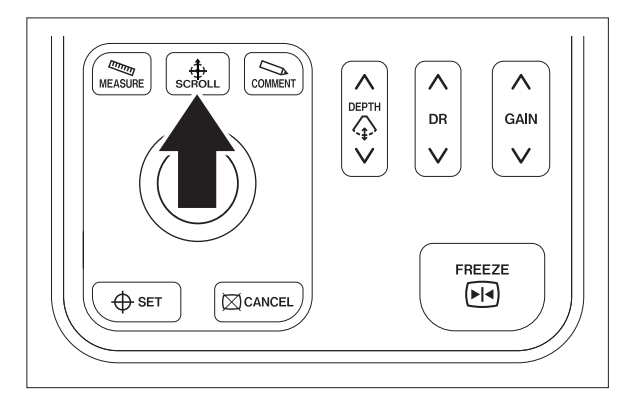

(4) Use the trackball to move the text block to the desired position.

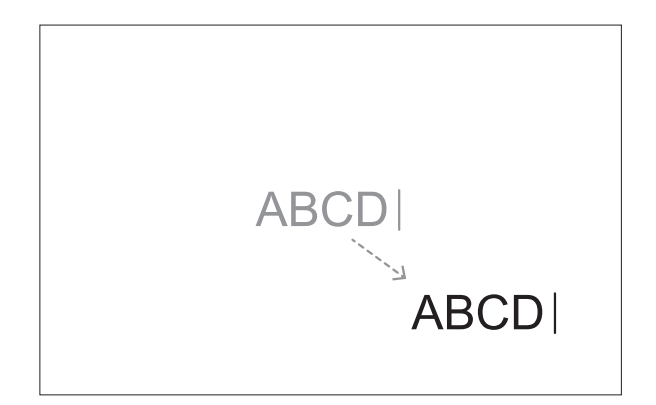

(5) Press the [SCROLL] or [SET] key. The text is displayed in white and the position is finalized.

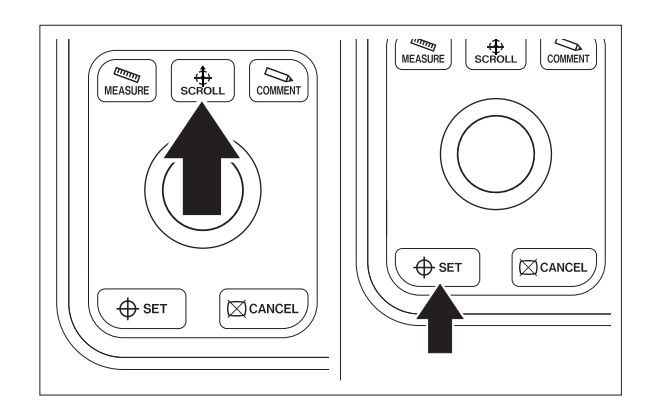

(6) Press the [COMMENT] key to finish comment input mode.

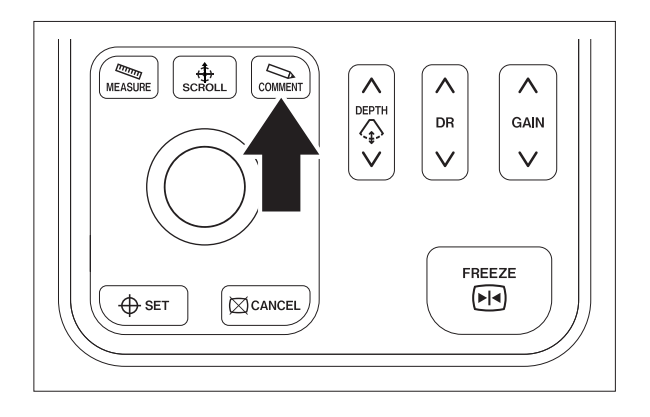

#### **4.2.4 Deleting Text**

(1) Press the [COMMENT] key.

#### [Note]

The text cursor blinks in green at the center of the screen.

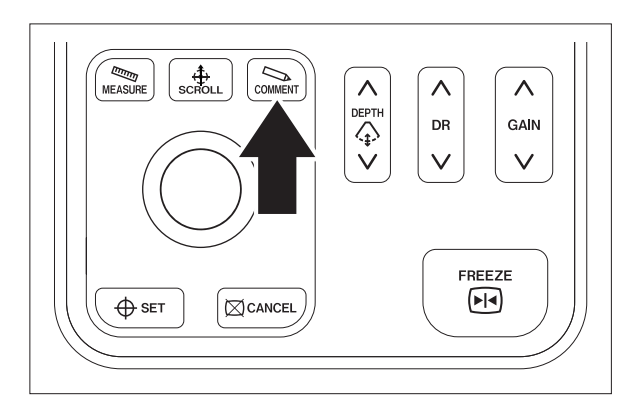

(2) Press the [SET] key.

The color of the text changes to green, indicating that the text is selected.

#### [Note]

When there are multiple text blocks, each text block is selected in the order of entry each time the [SET] key is pressed.

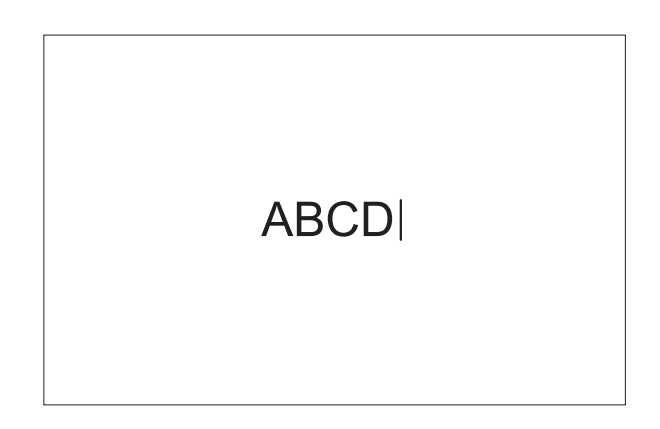

(3) Press the [CLEAR] key. The characters at the text cursor position will be deleted.

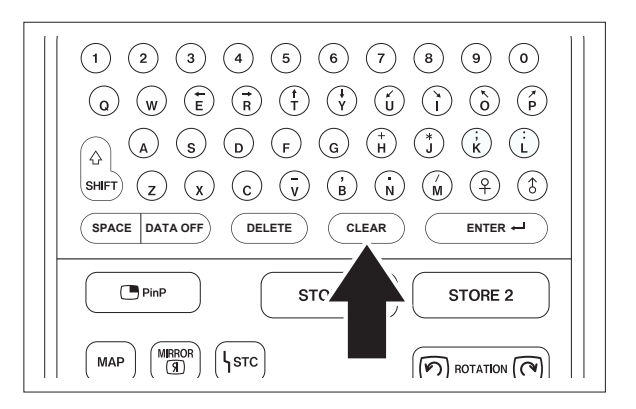

## **4.2.5 Deleting All Texts**

(1) Press the [COMMENT] key.

### [Note]

The text cursor blinks in green at the center of the screen.

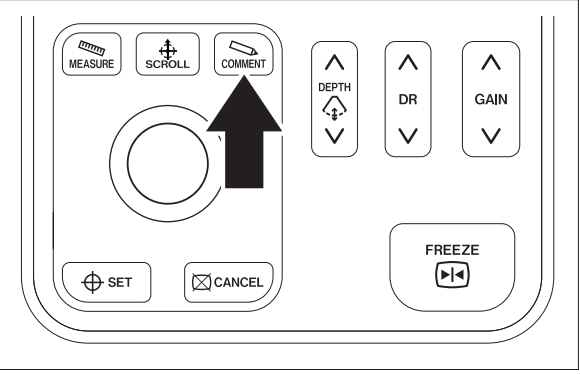

(2) Press the [CLEAR] key. All the texts will be deleted.

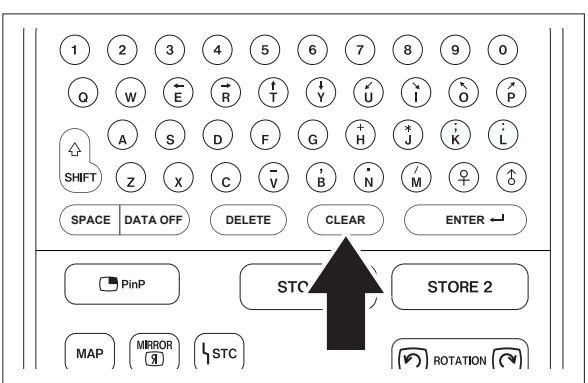

## **Chapter 5 Initial Settings**

## **5.1 User Setting Mode**

The setup of this product is performed on the menu displayed by pressing the [SYSTEM] key.

#### **5.1.1 Setup Items in** "**User Menu**" **Screen**

Details on the "User Menu" screen displayed when the [SYSTEM] key is pressed are shown in the table below.

Table 5.1

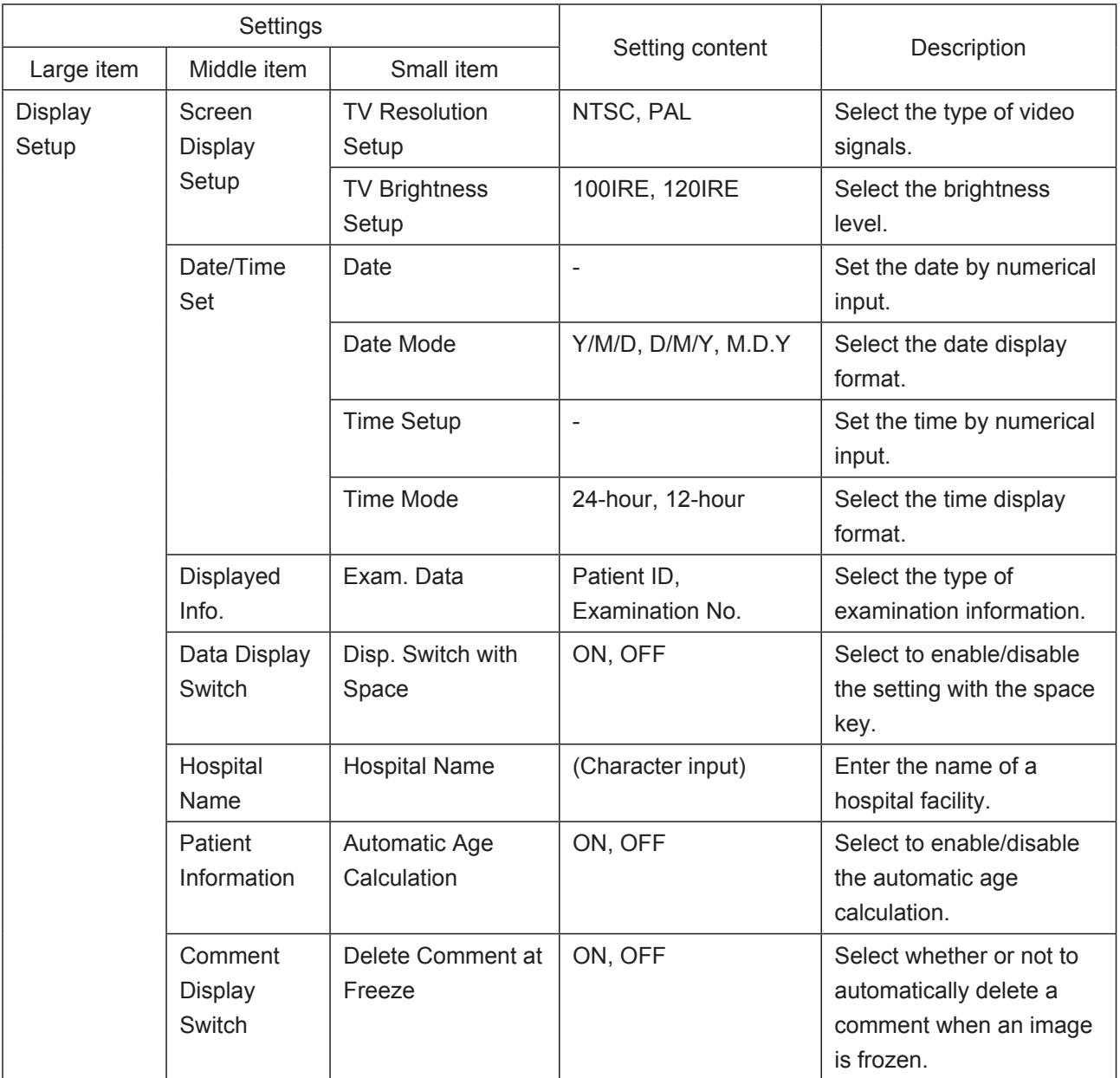

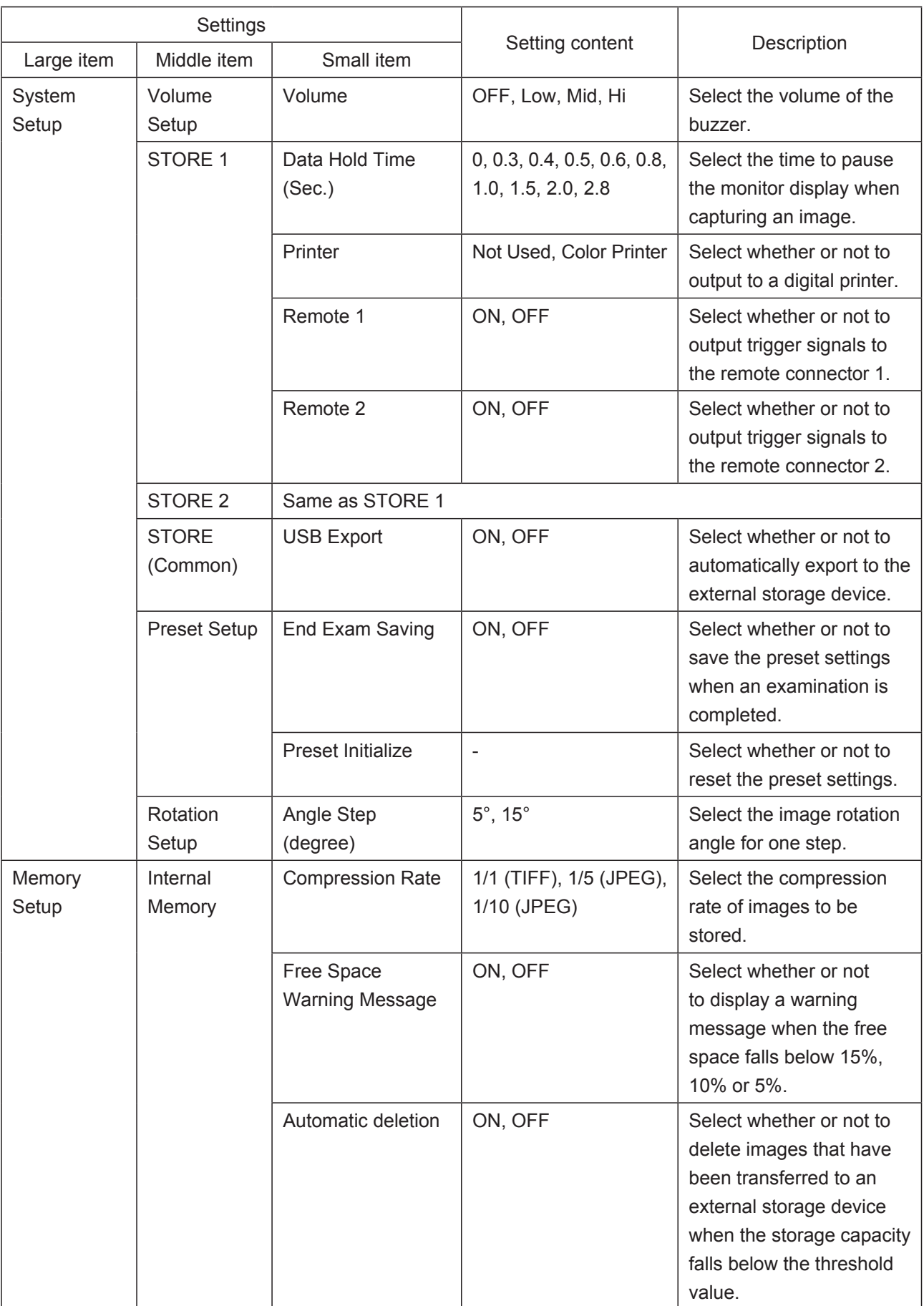

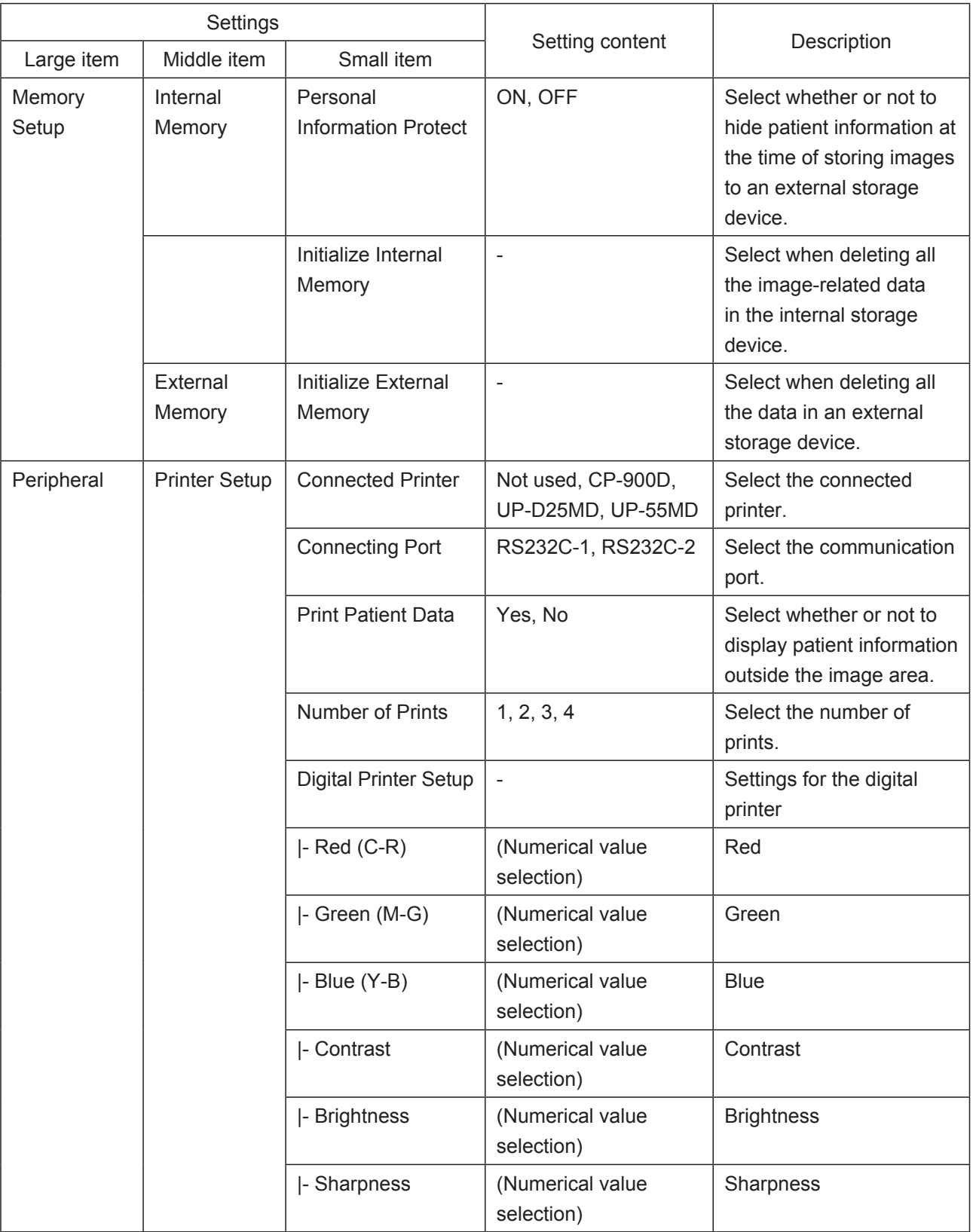

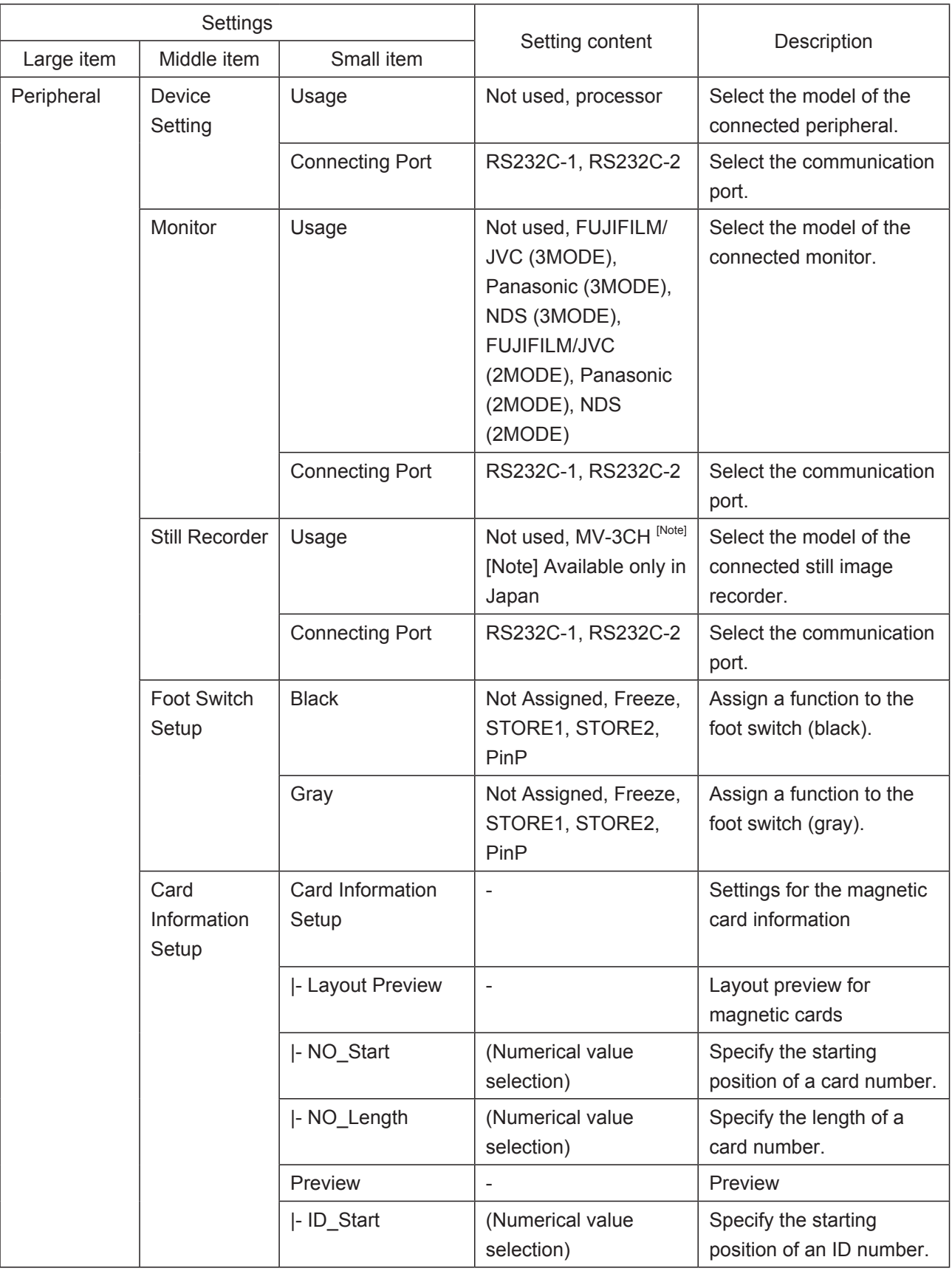

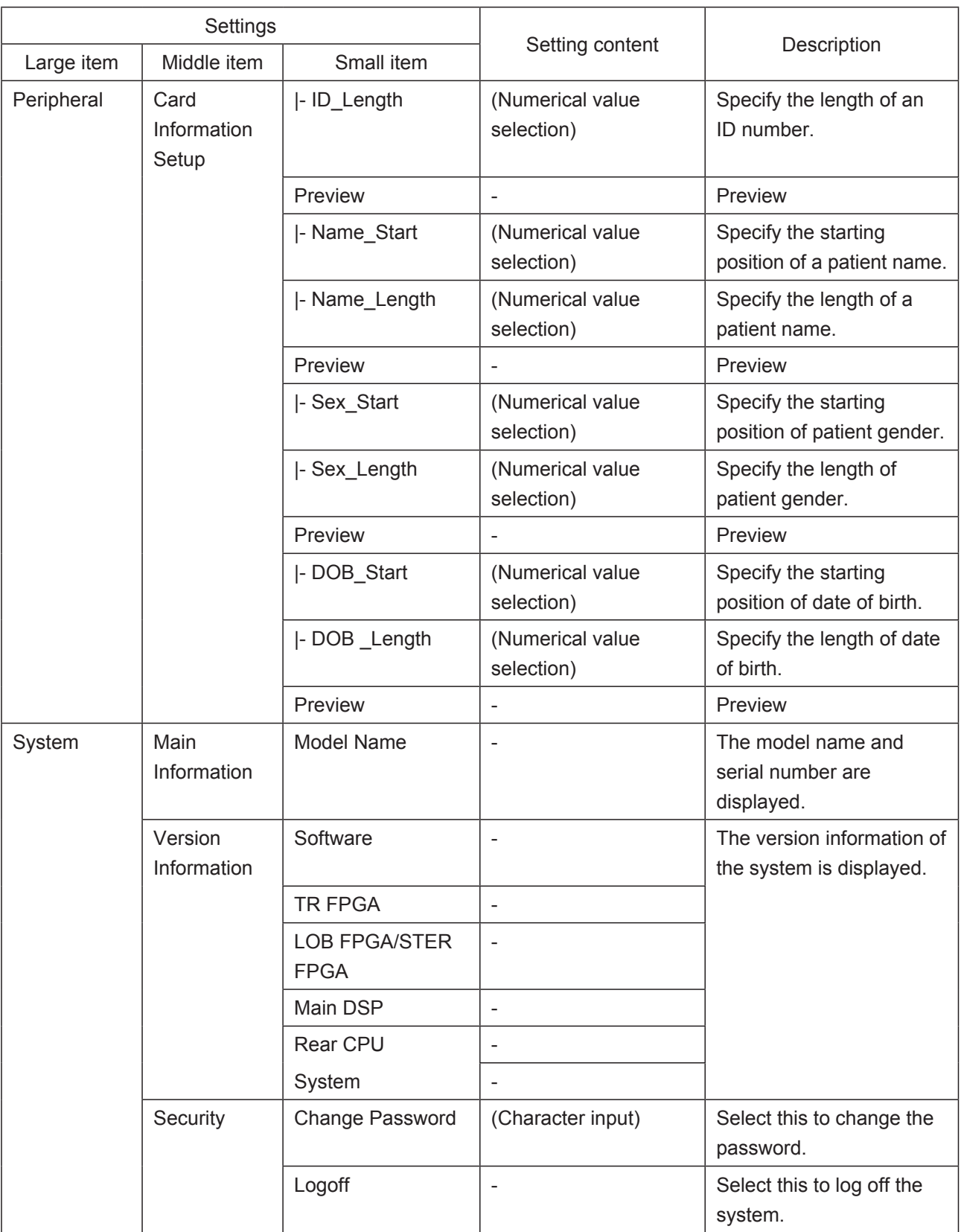

## **5.2 Initialization of External Storage Device**

To delete all the recorded data in an external storage device, initialize the external storage device.

# **CAUTION**

Do not remove the external storage device while it is being initialized. Otherwise, the external storage device may be damaged.

- [Note] The external storage device is optional. Use the recommended storage device (manufactured by Swissbit), which is compatible with this product. For external storage devices, contact your local FUJIFILM dealer.
- (1) Connect an external storage device to the external storage device slot.

#### [Note]

When the external storage device is set, insert it with the opening of the connector facing upward.

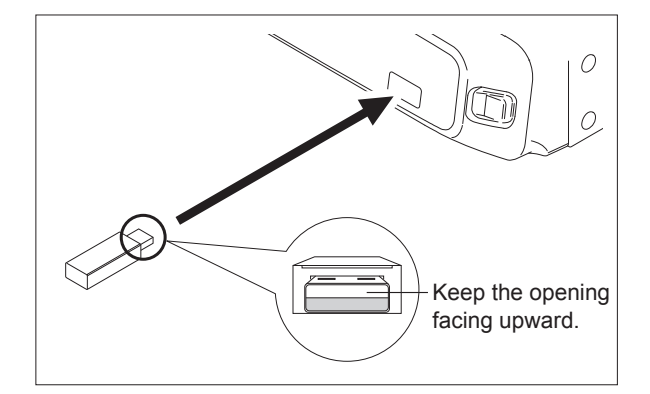

(2) Press the [SYSTEM] key.

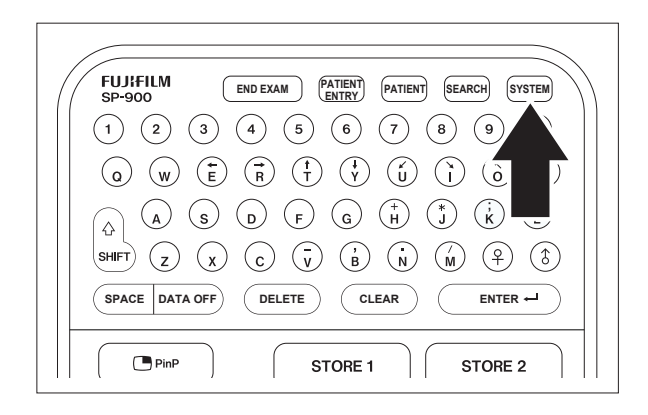

#### [Note]

The "User Menu" screen appears.

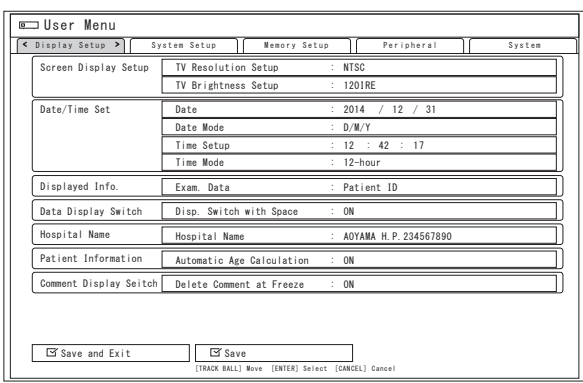

- (3) Use the trackball to move the cursor to the "Memory Setup" tab.
- (4) Use the trackball to move the cursor to "Initialize External Memory" in the "External Memory" column and press the [Enter] or [SET] key.

### [Note]

The message "External Memory will be initialized. All data in External Memory will be deleted. OK?" appears.

(5) Use the trackball to move the cursor to "Yes" and press the [Enter] or [SET] key. Initialization of the external storage device starts.

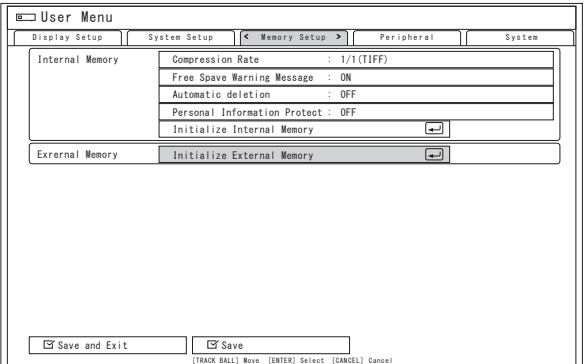

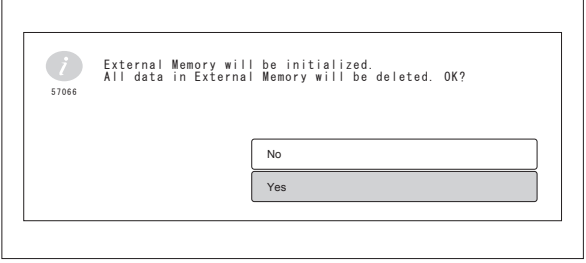

## **5.3 Security Function**

To prevent information leakage to third parties, the login authentication screen requesting the login password can be displayed when accessing personal information of the patient or information on system settings.

The default login password is "user". Change the login password when logging in to the SP-900 for the first time.

 $\rightarrow$  "5.3.1 Changing Login Password"

Take care not to forget the changed password. To protect personal information of the patient, change the password regularly.

[Note] If you forgot the login password and cannot log in to the SU-1, restoration work needs to be performed by service personnel. If this happens, consult your local dealer.

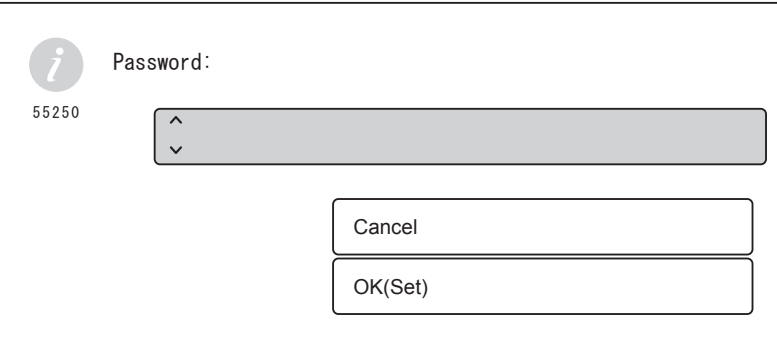

- [Note] Once the user logs in to the SP-900, all the information can be accessed until the user logs off or turns off the SP-900. When stepping away from the SP-900, be sure to log off or turn off the SP-900.
- $\rightarrow$  "4.1.2 Logoff"
- $\rightarrow$  "4.1.3 Power-off"

The following two types of security functions can be turned on or off. Security function settings are performed by service personnel.

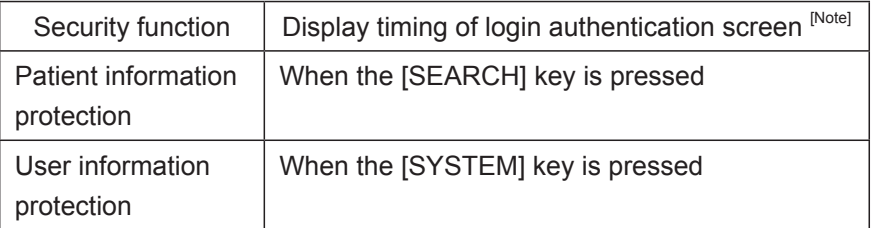

[Note] When the user has already logged in to the SP-900, the login authentication screen is not displayed.

### **5.3.1 Changing Login Password**

The password to be entered on the login authentication screen, which is displayed when the security function is effective, can be changed.

A maximum of 15 alphanumeric characters can be used for the login password.

[Note] Only one login password can be set.

(1) Press the [SYSTEM] key.

#### [Note]

When the user information protection of the security function is effective, if the user is not logged in to the SP-900, the login authentication screen is displayed.

Enter the password and touch [OK] button to log in to the SP-900.

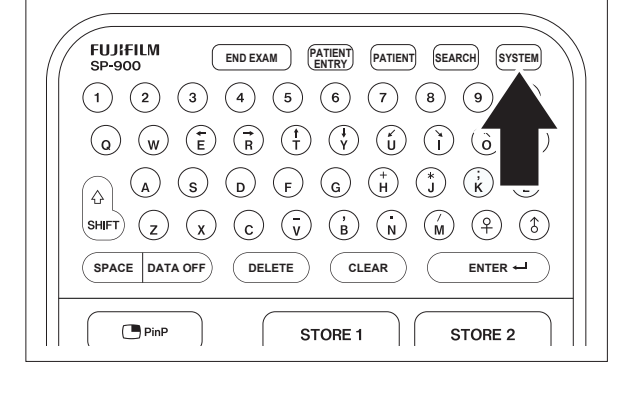

 $\rightarrow$  "5.3 Security Function"

#### [Note]

The "User Menu" screen appears.

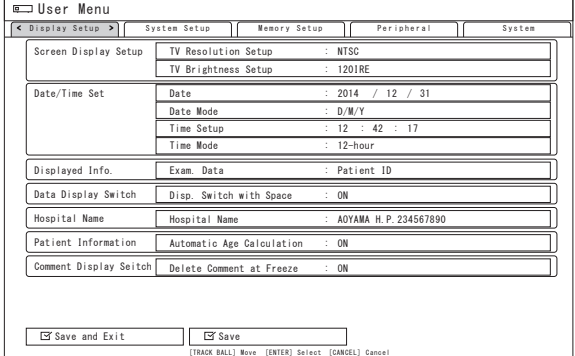

- (2) Use the trackball to move the cursor to the "System" tab.
- (3) Use the trackball to move the "User Login Setting" in the "Security" column and press the [ENTER] or [SET] key.

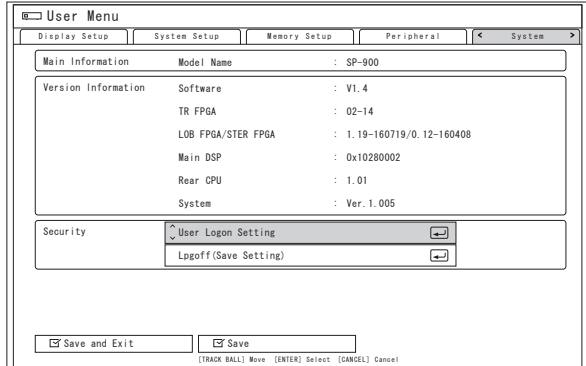

[Note]

The "Input Password" screen appears.

- lnput Password Current : Ente  $Re-Fn$  $\overline{\mathbf{E}}$ Show lnput Password Password Change | Back [TRACK BALL] Move [ENTER] Select [CANCEL] Cancel
- (4) Enter the current password in the "Current" column.

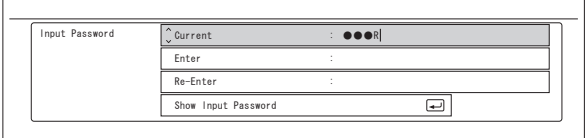

(5) Use the trackball to move the cursor to the "Enter" column and enter the new password.

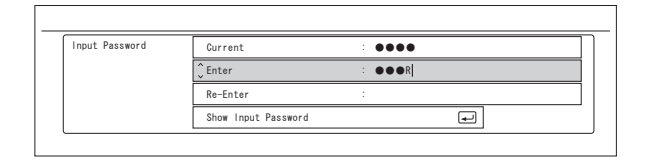

(6) Use the trackball to move the cursor to the "Re-Enter" column and enter the new password again for confirmation.

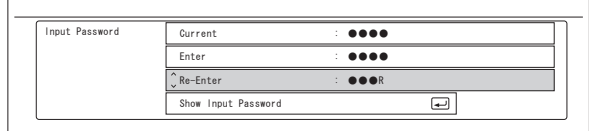

(7) Use the trackball to move the cursor to the "Password Change" and press the [ENTER] or [SET] key to save the setting.

#### [Note]

If an input error is detected, the error message is displayed. Select "OK" and enter the login password again.

#### [Note]

When "Back" is selected, operation returns to the "System" tab without changing the password.

## [Note]

When "Show Input Password" is selected and then the [ENTER] or [SET] key is pressed, the input characters are displayed.

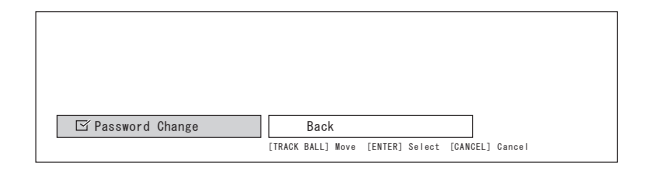

## **Chapter 6 Starting/Closing Exam**

## **AWARNING**

Do not use the equipment in flammable gas atmosphere. Doing so may cause explosion.

Use the rated voltage only. Plug the power plug into a medical outlet with a ground terminal. Connect the power plug to the protective earth receptacle. Only FUJIFILM authorized service personnel are permitted to open the covers. Not adhering to these instructions may cause electric shock.

## **6.1 Preparation**

(1) Turn off the main switch of the cart and connect the power plug to the protective earth receptacle.

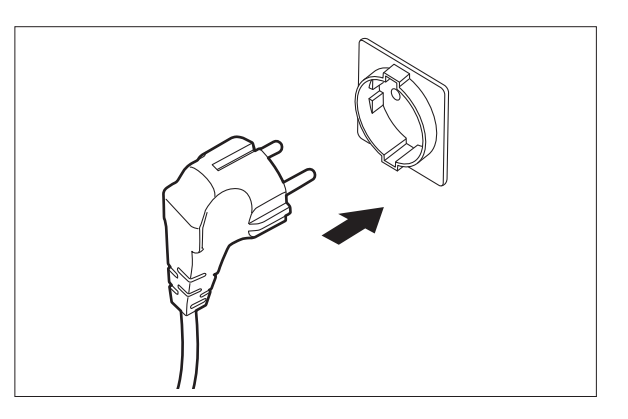

(2) Align the marks on the probe connector and the scanner, and insert the probe connector into the scanner until it clicks.

#### [Note]

To remove the probe connector, pull it straight out.

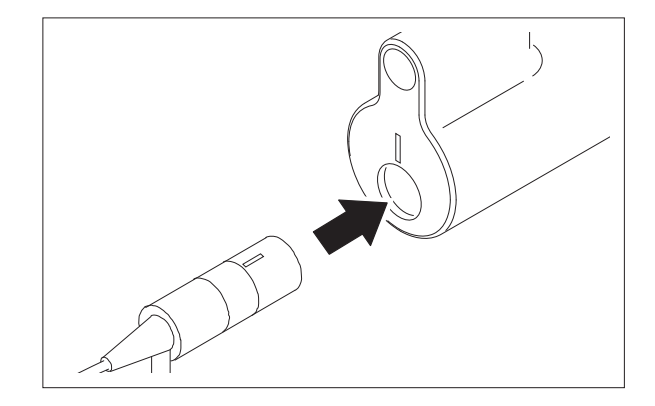

(3) Press the power switch to turn on the ultrasonic processor.

## (4) Press the [FREEZE] key.

Make sure that the ultrasonic frequency of the connected endoscopic ultrasonic probe is displayed in the "FREQ" area on the right side of screen.

## [Note]

If foreign matter adheres to the probe code, the frequency may not be accurately displayed. Remove foreign matter.

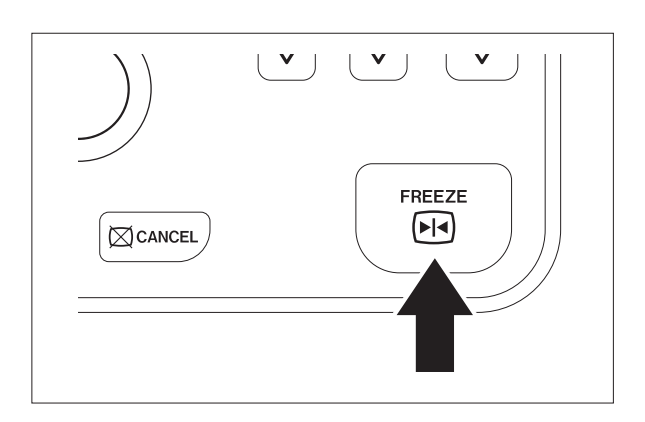

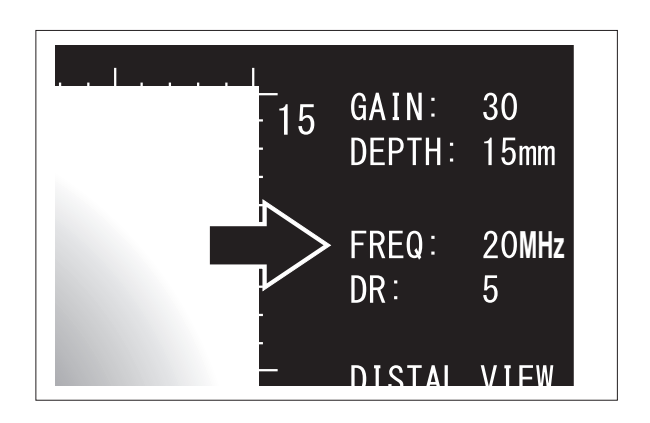

## **6.2 Initial Settings**

Set the date, time and hospital name.

(1) Press the [SYSTEM] key.

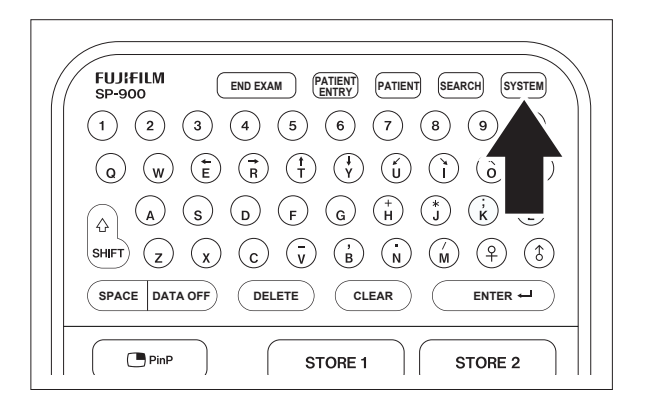

#### [Note]

The "User Menu" screen appears.

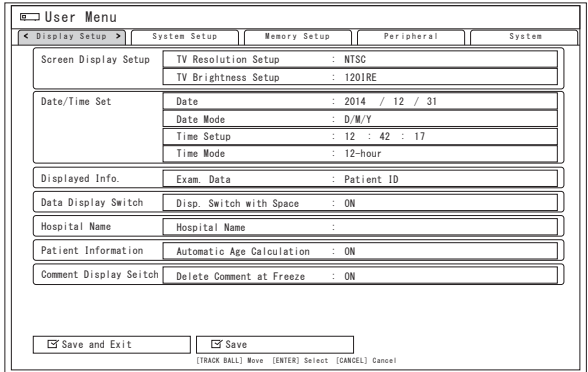

(2) Use the trackball to move the cursor to "Date" of the "Display Setup" tab.

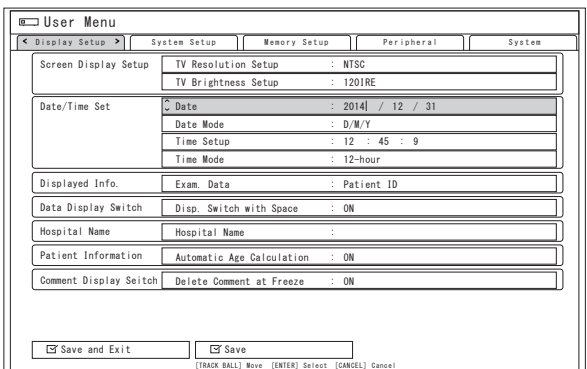

(3) Use the character entry keys to enter the date and press the [ENTER] or [SET] key.

#### [Note]

To change the date mode, move the cursor to "Date Mode", and press the [Enter] or [SET] key.

When a pop-up menu is displayed, select the date mode from "Y/M/D (year/month/ day)", "D/ M/Y (day/month/year)" or "M.D.Y (the month abbr.day.year)".

(4) Use the trackball to move the cursor to "Time Setup" of the "Display Setup" tab.

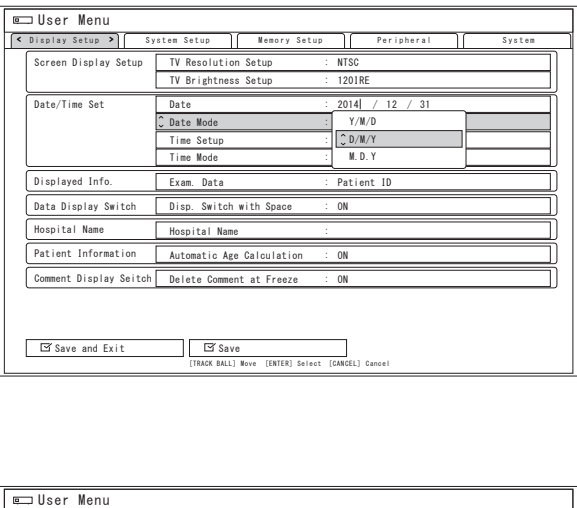

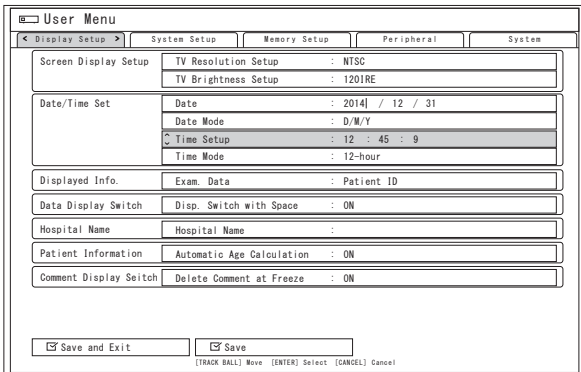

(5) Use the character entry keys to enter the time and press the [ENTER] or [SET] key.

#### [Note]

To change the time mode, move the cursor to "Time Mode", and press the [Enter] or [SET] key.

When a pop-up menu is displayed, select the time mode from either "24-hour" or "12-hour".

(6) Use the trackball to move the cursor to "Hospital Name".

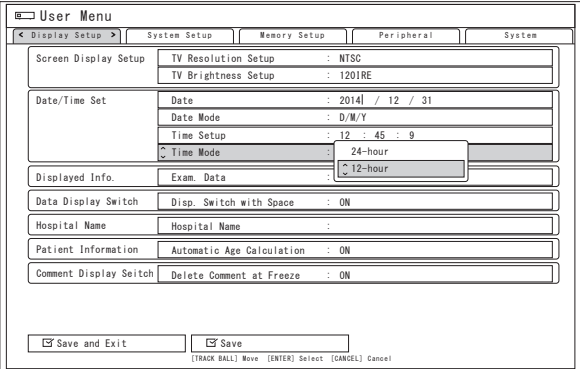

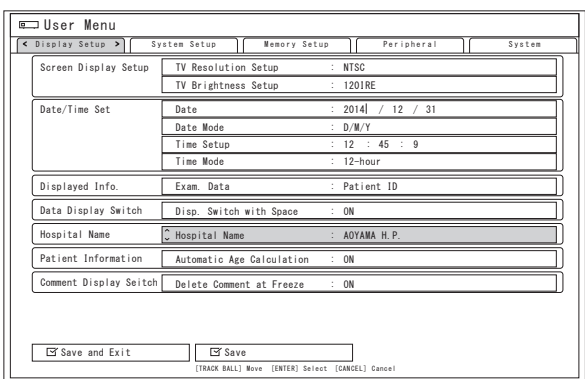

- (7) Use the character entry keys to enter the hospital name (up to 20 characters) and press the [ENTER] or [SET] key.
- (8) Move the cursor to "Save and Exit" and press the [ENTER] or [SET] key. The settings are saved and operation returns to the examination screen.

## **6.3 Inspection Before Use**

(1) Check that the exterior of the endoscopic ultrasonic probe is free from cracks, scratches, dents or sharp edges or protrusions that may injure a patient.

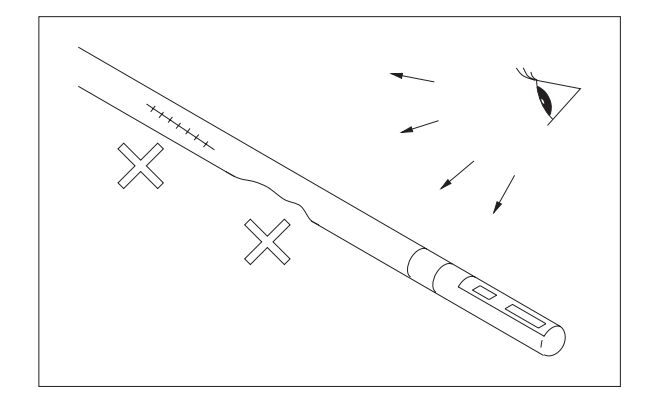

(2) Check that there are no bubbles in the ultrasound head.

#### [Note]

Remove air bubbles if they are present in the ultrasound head or if the liquid ultrasound transmission medium is not in the head.

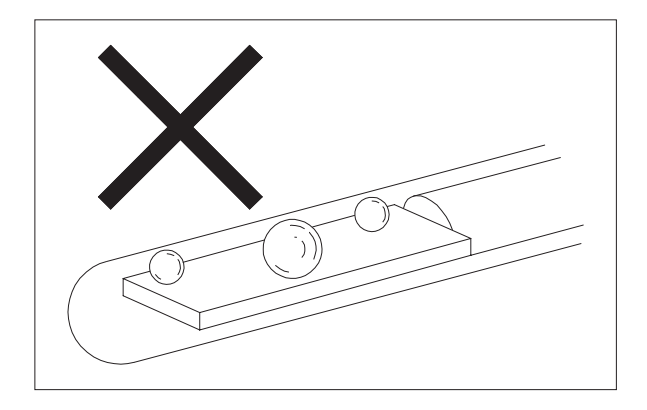

#### [Note]

Hold the endoscopic ultrasonic probe approximately 5 cm away from its distal end, and then shake it vigorously with the distal end pointed downward until air bubbles disappear.

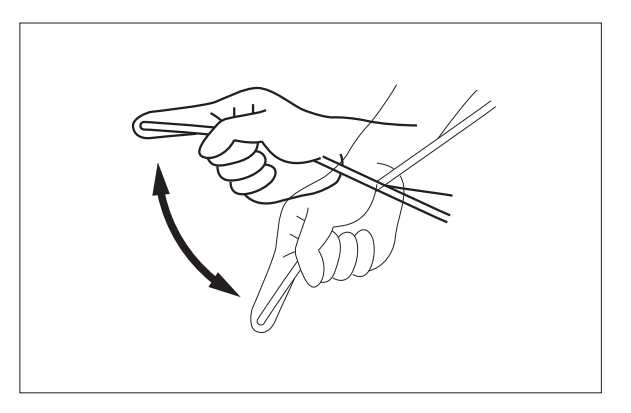

(3) Align the marks on the probe connector and the scanner, and insert the probe connector into the scanner until it clicks.

#### [Note]

To remove the probe connector, pull it straight out.

#### [Note]

Make sure that the probe connector is not wet. The wet probe connector may cause equipment failure.

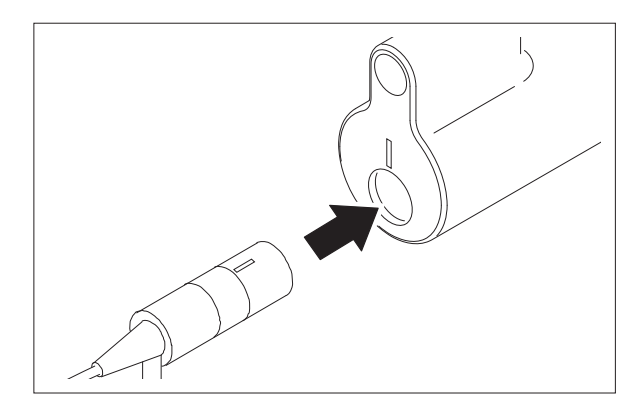

(4) Immerse the tip of the probe in a glass of sterile water.

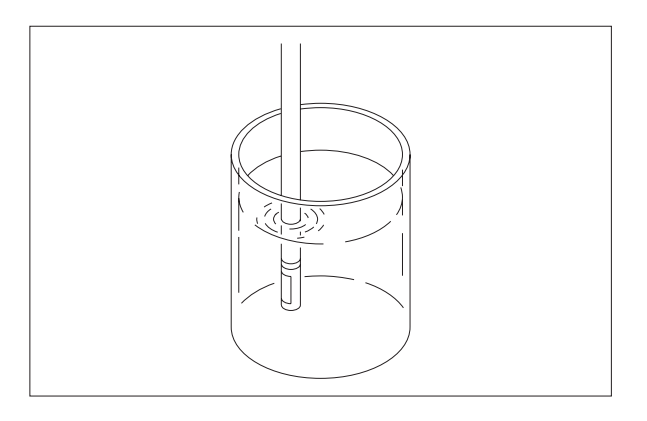

(5) Press the [FREEZE] key to cancel freeze mode.

Make sure that the transducer is rotating and a radial image is displayed. Press the [FREEZE] key again to make sure that the rotation of the transducer stops.

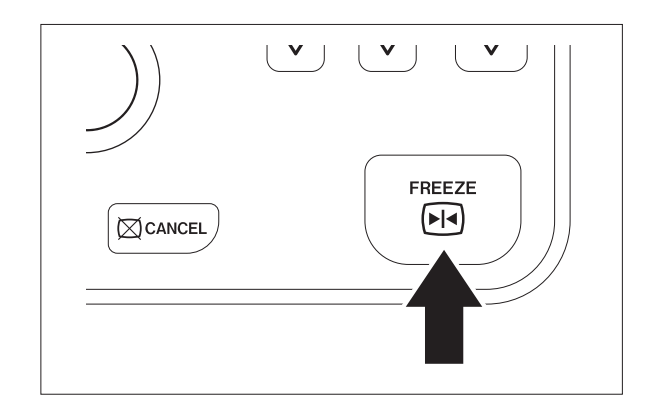

## **6.4 Registration of Patient Data**

Patient data such as ID and patient name can be displayed on the monitor. Alphanumeric data can be displayed.

- [Note] Check the input patient information for mistakes.
- [Note] Turn off this product for personal information protection when you leave it unattended.
- (1) Press the [NEW PATIENT] or [PATIENT] key to display the "Patient Information Entry" screen.

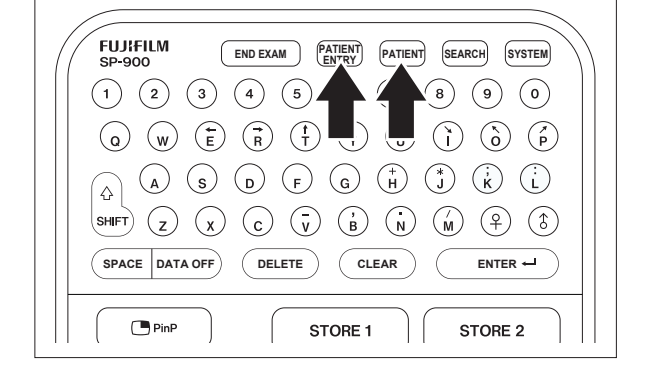

- (2) Use the trackball to select the desired input item.
- (3) Enter patient data such as ID and patient name by using the keyboard on the control pad.
- (4) Press the [ENTER] or [SET] key to confirm the input.

Patient Information Exam No. : 20070215 ABCDEFGH1J12345 Patient ID Patinet Name : NISIAZABU TARO  $\overline{\cdot_{\mathsf{Cav}}}$ Non Male 1907  $12$ D.o.B Age  $-123$ OK  $\sqrt{q}$ Move Select Enlarge Print Preview Cancel

- (5) Use the trackball to select "OK".
- (6) Press the  $[SET]$  key to return to the examination screen.

#### [Note]

If the [CANCEL] key is pressed, the examination screen reappears.

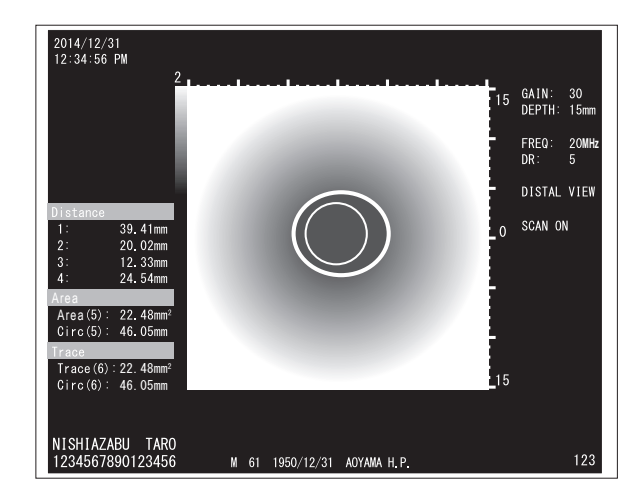

## **6.4.1 Details of the "Patient Information Entry" Screen**

Press the [PATIENT ENTRY] or [PATIENT] key to display the "Patient Information Entry" screen on the main monitor.

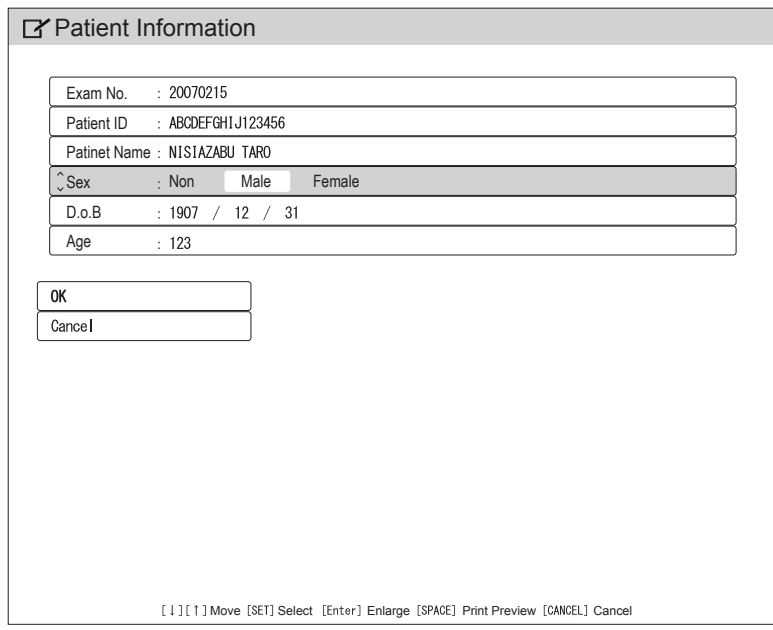

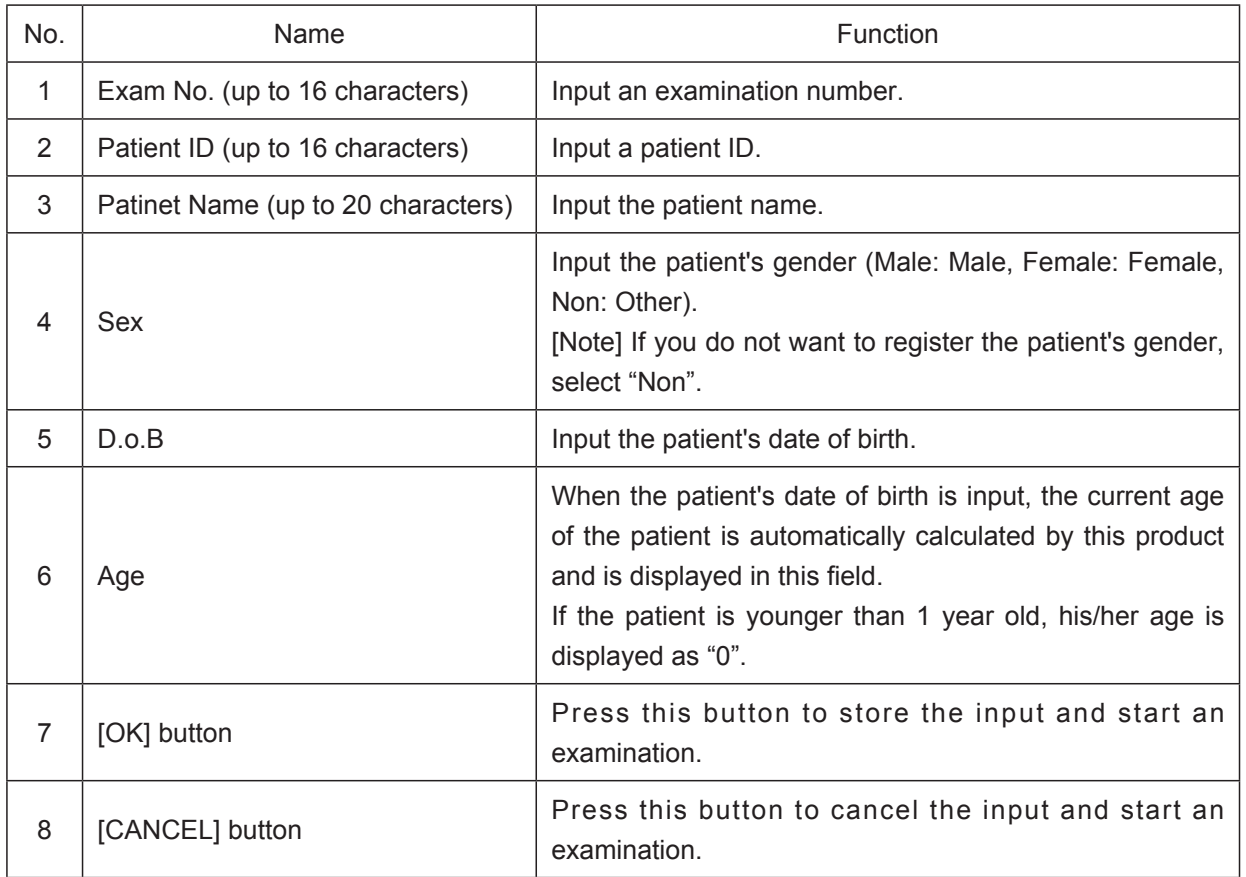

## **6.5 Preparation for Ultrasound Examination**

# **CAUTION**

When inserting the endoscopic ultrasonic probe through an endoscope, do not pass its distal end while the endoscope is bent. Do not perform bending operation while the distal end of the endoscopic ultrasonic probe is in the bending portion. Doing so may cause damage to the endoscopic ultrasonic probe.

Do not exert shock to the distal end of the endoscopic ultrasonic probe. Doing so may cause damage to the transducer.

When performing an ultrasound examination, it is necessary to have the ultrasound head directly contact the region of interest or have an ultrasound transmission medium such as sterile water between the ultrasound head and the region of interest.

(1) When necessary, inject an ultrasound transmission medium such as sterile water to the region of interest, for which an ultrasound examination is performed.

#### [Note]

Injecting an excessive amount of an ultrasound transmission medium such as sterile water may cause accidental swallowing or vomiting.

- 
- (2) Unlock the bending section by turning the up-down and left-right angulation locks.
- (3) Operate the up/down and left/right angulation knobs to straighten the bending section to its neutral position.

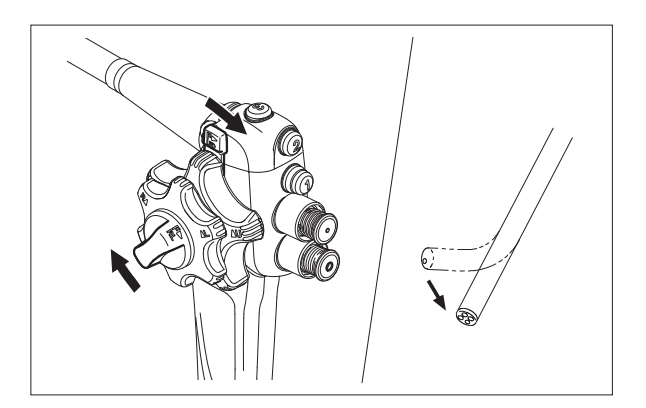

(4) Insert the probe into the forceps inlet of an endoscope with the forceps valve on.

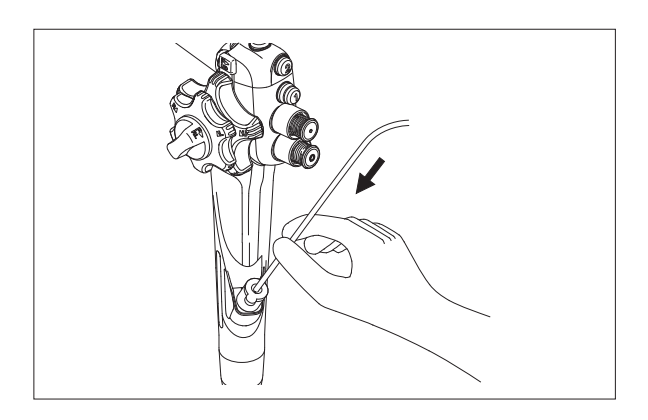

(5) Insert the probe up to a position where the ultrasound head is visible in the endoscopic image.

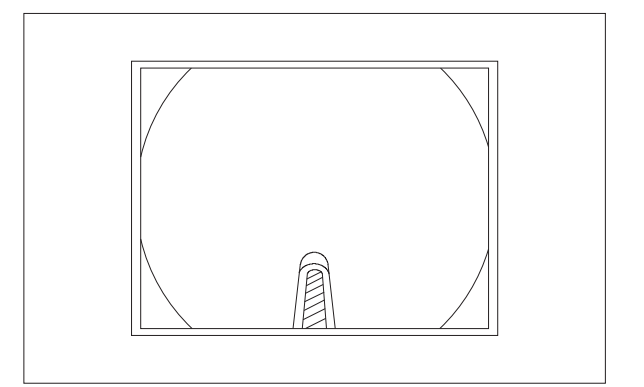

## **6.6 Acquiring Ultrasonic Image**

# **AWARNING**

Do not perform scanning when the endoscopic ultrasonic probe is not visible. Do not let the endoscopic ultrasonic probe press against the inner surface of the body cavity. Doing so may cause perforation or damage to mucous.

# **CAUTION**

When inserting the endoscopic ultrasonic probe through an endoscope, do not pass its distal end while the endoscope is bent. Do not perform bending operation while the distal end of the endoscopic ultrasonic probe is in the bending portion. Doing so may cause damage to the endoscopic ultrasonic probe.

Do not exert shock to the distal end of the endoscopic ultrasonic probe. Doing so may cause damage to the transducer.

(1) Release the freeze mode by pressing the [FREEZE] key.

The transducer will rotate, and the radial image is displayed on the monitor.

[Note]

The scan may be turned ON and OFF with the foot switch (FS1), depending on the setting on the "User Menu" screen.

(2) In radial scanning, ultrasonic beam is being radiated with endoscopic ultrasonic probe as its center. In order to expose the region of interest perpendicular to ultrasonic beam, observe the endoscopic image on the monitor and move the endoscopic ultrasonic probe tip in a bending motion to position it parallel to the region of interest.

A radial image is displayed on the monitor in real time.

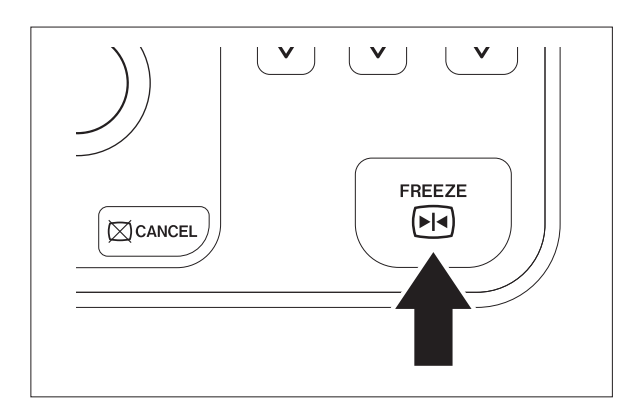

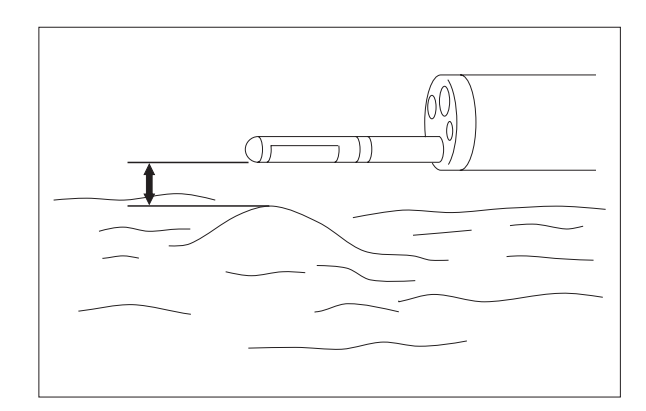

(3) Press the [FREEZE] key for FREEZE mode (scan OFF) to freeze the image. Press the [FREEZE] key again to return to a live image (scan ON).

![](_page_61_Figure_2.jpeg)

## **6.7 Gain Adjustment**

The sensitivity of the entire ultrasound image can be adjusted.

Pressing the upper side of the [GAIN] key increases the gain, while pressing the lower side decreases the gain.

Numerical value in 64 degrees, ranging from 1 to 64, will be displayed at the upper right of the screen.

## **6.8 Dynamic Range**

Images can be softened/hardened by adjusting the dynamic range of the contrast. The dynamic range is 1 to 8 and can be adjusted with the upper and lower sides of the [DR] key.

## **6.9 Ending Exam**

(1) Press the [END EXAM] key.

![](_page_63_Picture_3.jpeg)

[Note]

[Yes] and [No] are displayed.

![](_page_63_Picture_109.jpeg)

(2) Move the cursor to [Yes], and press the [ENTER] or [SET] key to clear registered patient information and end the examination.

Move the cursor to [No], and press the [ENTER] or [SET] key to return to the examination screen.

## **Chapter 7 Function of B Mode**

## **7.1 B-mode**

This section describes the functions of the B-mode and how to operate them.

B-mode is a mode that displays the strength of reflected ultrasonic signals on the screen by converting it into the degree of brightness.

## **7.2 B-mode Functions**

Each function can be used with the control pad.

![](_page_64_Picture_7.jpeg)

[Note] When a frozen image is displayed, the following functions are not available. DEPTH/STC

### **7.2.1 Gain Adjustment**

Press the upper side of the [GAIN] key to increase the gain.

Press the lower side of the [GAIN] key to decrease the gain.

### [Note]

When the upper or lower side of the [GAIN] key is held pressed, the gain changes continuously.

![](_page_65_Figure_6.jpeg)

## **7.2.2 Switching Display Range**

There are 6 ranges of displayed area in radial scan as below. Pressing the [DEPTH] key allows switching the ranges of displayed area, 10 mm, 15 mm, 20 mm, 30 mm, 45 mm and 60 mm in radius. The smaller the display area is, the larger the degree of magnification.

When the lower side of the [DEPTH] key is pressed, the display area will be enlarged while the image reduced.

When the upper side of the [DEPTH] key is pressed, the display area will be reduced while the image enlarged.

![](_page_65_Figure_11.jpeg)

![](_page_65_Picture_12.jpeg)

Enlargement of displayed area (reduction of image) Reduction of displayed area (enlargement of image)

![](_page_65_Picture_14.jpeg)

## **7.3 Image Rotation**

Pressing the right or left side of the [ROTATION] key allows the clockwise or counterclockwise rotation of an image in radial scan.

## [Note]

The rotation angle of an image can be set on the "User Menu" screen.

## [Note]

Every time the right or left side of the [ROTATION] key is pressed, the image rotates by 5° or 15°.

## [Note]

When the left or right side of the [ROTATION] key is held pressed, the image rotates continuously.

## **7.4 Center Moving Modes**

(1) Press the [SCROLL] key to enter center moving mode.

## [Note]

"SCROLL" is displayed at the lower center of the screen.

(2) Select the image center from 9 points with the trackball to move it.

![](_page_66_Figure_14.jpeg)

![](_page_66_Figure_15.jpeg)

![](_page_66_Figure_16.jpeg)

(3) Press the [SCROLL] key to exit center moving mode.

## **7.5 Mirror Image**

(1) Press the [MIRROR] key to reverse the image to observe the image in different directions. View from the endoscopic ultrasonic probe's distal end will be displayed as "DISTAL VIEW" and view from the endoscope's control portion will be displayed as "PROX. VIEW" at the lower right on the monitor.

![](_page_67_Figure_3.jpeg)

(2) Press this key again to reverse and return to the original image.

![](_page_67_Figure_5.jpeg)

## **7.6 Dynamic Range Adjustment**

The dynamic range of the entire ultrasonic image can be adjusted in 8 steps.

Press the upper side of the [DR] key to soften the image.

Press the lower side of the [DR] key to harden the image.

![](_page_68_Figure_5.jpeg)

## **7.7 STC Adjustment**

- (1) Press the [STC] key to display the STC curve.
- (2) Make a vertical movement with the trackball.
- (3) Press the [SET] key to select the desired depth, and use the trackball to select the setting.
- (4) Press the [SET] key to confirm the settings.
- (5) Repeat steps (2) to (4) as necessary.
- (6) Press the [SET] key to hide the STC curve.

![](_page_68_Figure_13.jpeg)

## **7.8 MAP Adjustment**

Press the [MAP] key to select a map (1 to 5) to adjust the gradation of a B-mode image.

![](_page_68_Figure_16.jpeg)

![](_page_69_Picture_1.jpeg)

## **7.9 Measuring Distance**

Two calipers can be displayed on screen to measure the distance between two points. Measurement can be performed both in scanning and FREEZE mode.

(1) Press the [MEASURE] key to enter measurement mode. The starting point caliper appears at the center

of the screen.

#### [Note]

Each time the [MEASURE] key is pressed, measurement mode switches in order of "Distance"  $\rightarrow$  "Area"  $\rightarrow$  "Trace"  $\rightarrow$  "OFF".

#### [Note]

Once a measurement is started, measurement mode cannot be changed to "Area" or "Trace".

- (2) With the trackball, move the starting point caliper (green) to where the measurement is started, and set the starting point with the [SET] key.
- (3) After setting the starting point, use the trackball again to display the end point caliper (green).

![](_page_69_Picture_12.jpeg)

MEASURE

**COMMENT** 

 $\lambda$ DEP  $\checkmark$ 

 $\overline{\bigoplus_{SCROLL}}$ 

![](_page_69_Picture_13.jpeg)

- (4) Move the end point caliper to the measurement point. Press the [SET] key to determine the end point.
- (5) When the two points are determined, the color of the starting point caliper, the end point caliper and the dotted line connecting the two calipers changes to light blue.

## [Note]

The number of the measurement result is displayed.

(6) The distance between the starting point caliper and the end point caliper is displayed in the "Distance" field at the left side of the screen.

## [Note]

The distance of a maximum of four locations can be measured by repeating steps (2) to (5).

## [Note]

To delete the measurement result, select its number with the alphanumeric keys on the control pad and then press the [DELETE] key.

(7) Press the [MEASURE] key to end measurement mode.

## [Note]

The measured value remains until freeze mode is cancelled.

![](_page_70_Picture_126.jpeg)

![](_page_70_Picture_14.jpeg)

## **7.10 Measuring Circumference and Area**

Calipers can be displayed on screen to measure the circumference and area. Measurement can be performed both in scanning and FREEZE mode. "Area" or "Trace" can be selected for circumference and area measurements.

- [Note] The "Area" measurement is of an elliptic approximation, while the "Trace" measurement is of tracer lines.
- (1) Press the [MEASURE] key to change measurement mode to "Area" or "Trace".

#### [Note]

Each time the [MEASURE] key is pressed, measurement mode switches in order of "Distance"  $\rightarrow$  "Area"  $\rightarrow$  "Trace"  $\rightarrow$  "OFF".

![](_page_71_Picture_7.jpeg)

(2) With the trackball, move the starting point caliper (green) to where the measurement is started, and set the starting point with the [SET] key.

![](_page_71_Picture_9.jpeg)

(3) After setting the starting point, use the trackball again to display the end point caliper (green).

![](_page_71_Figure_11.jpeg)
(4) Move the end point caliper to the measurement point.

Press the [SET] key to determine the end point.

#### [Note]

In the "Area" measurement, the size of an ellipse can be changed with the trackball.

(5) When the two points are determined by pressing the [SET] key again, the color of the starting point caliper, the end point caliper and the dotted circle connecting the two calipers changes to light blue.

#### [Note]

The number of the measurement result is displayed.

(6) The area of the dotted circle is displayed In the "Area" or "Trace" field at the left side of the screen.

#### [Note]

The area of a maximum of four locations can be measured by repeating steps (2) to (5).

#### [Note]

To delete the measurement result, select its number with the alphanumeric keys on the control pad and then press the [DELETE] key.

(7) Press the [MEASURE] key to end measurement mode.

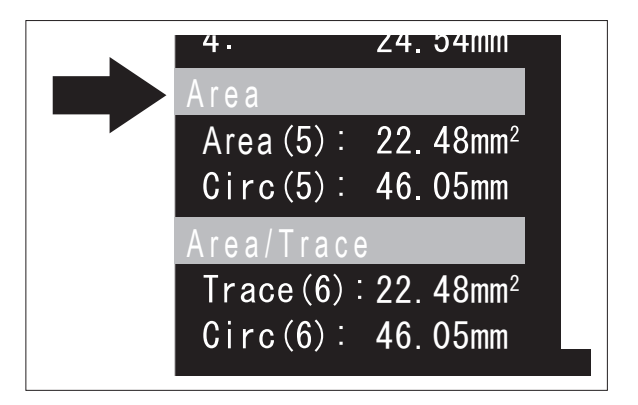

## **7.11 P in P**

The PinP function of the monitor is used.

[Note] Settings may be required for the monitor and the processor, depending on their combination. For details on the necessary settings, contact your local FUJIFILM dealer.

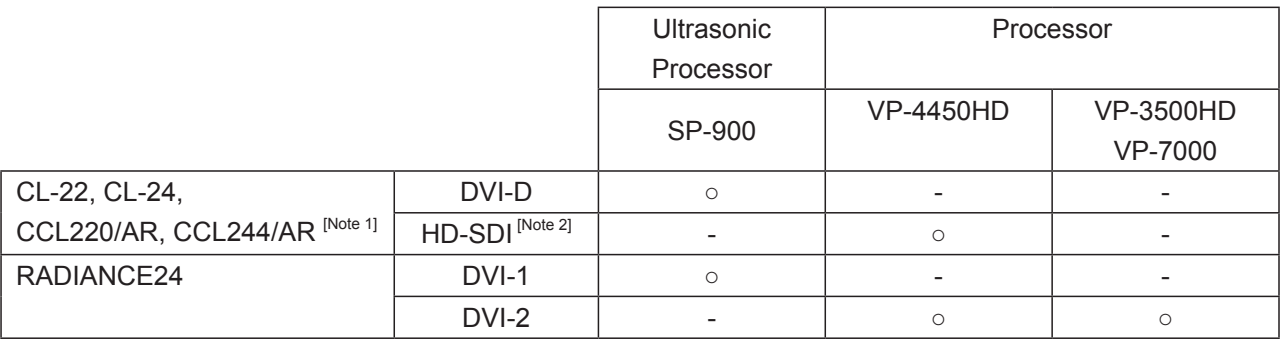

[Note 1] When CL-22, CL-24, CCL220/AR or CCL244/AR is used, the PinP function is not available in combination with VP-3500HD.

[Note 2] When CL-22, CL-24, CCL220/AR or CCL244/AR is used, use a commercially available BNC cable as the HD-SDI cable.

#### **7.11.1 Operation of PinP**

(1) Each time the [PinP] key is pressed, the screen changes in the following order.

3MODE : Ultrasonic + Endoscope" → "Ultrasonic (Full screen)" → "Endoscope (Full screen)" 2MODE : Ultrasonic + Endoscope" → "Ultrasonic (Full screen)"

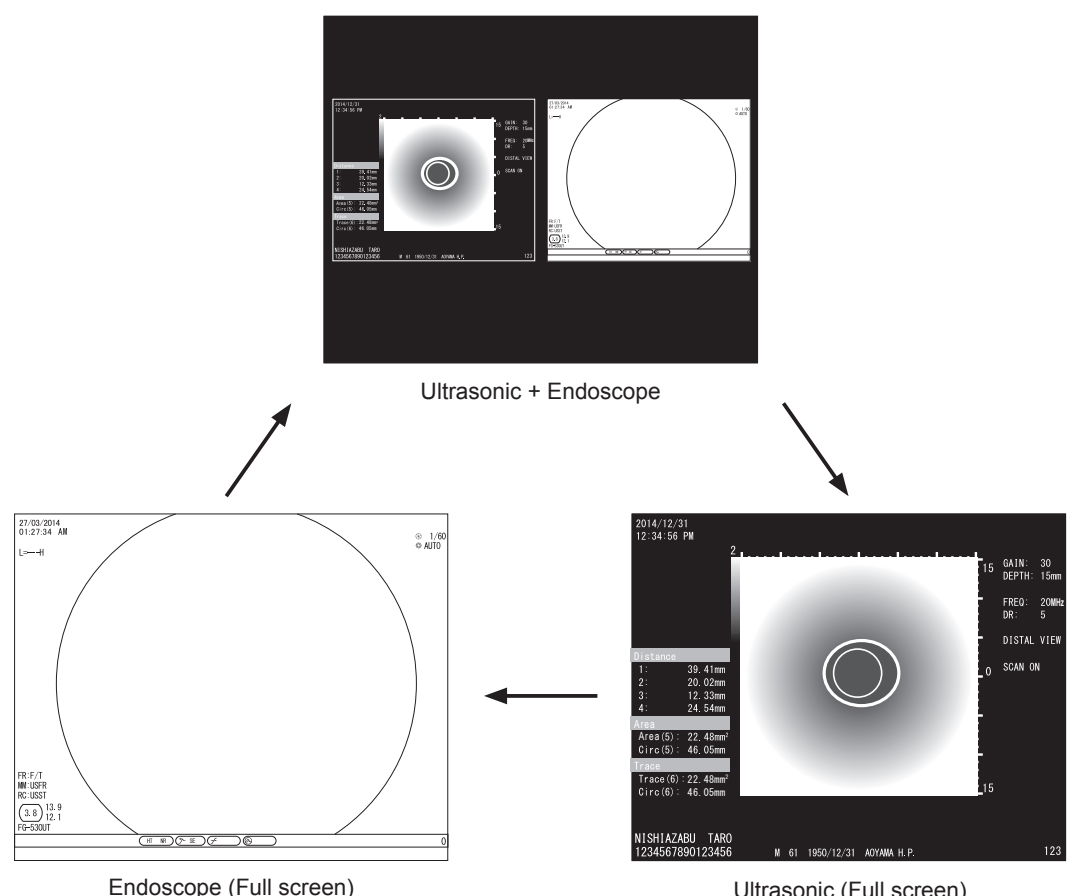

[Note] Only in 3MODE

Ultrasonic (Full screen)

#### [Note]

At the time of switching the image, intermittent flickering or interruption may occur on the screen.

#### [Note]

The PinP is a function that controls the monitor settings externally.

Depending on the monitor, connections and settings may be required prior to use. For details on the connections and settings, contact your local FUJIFILM dealer.

## **Chapter 8 Recording and Replaying Images**

## **8.1 Cine Memory**

With this product, image data saved in the cine memory can be obtained and played back.

The images to be played back can be switched by operating the trackball horizontally, while the image is frozen.

## **8.2 Storing Exam Images**

#### **8.2.1 Overview**

Ultrasonic images and exam data can be stored electronically in the internal storage device of SP-900. In addition, those data can be stored in the external storage device.

→ "8.6 Copying Exam Images to External Storage Device"

Data that have been printed or stored in an external storage device should be deleted from the internal storage device on a regular basis. Regular deletion will ensure adequate space is available for storing new images as well as optimize the performance (speed) for storing images and calling up previous exam data.

#### **8.2.2 Storing Images in Internal Storage Device**

- (1) Display an ultrasonic image.
- (2) Focus the object to be recorded on the screen, and press the [FREEZE] key to freeze the image.

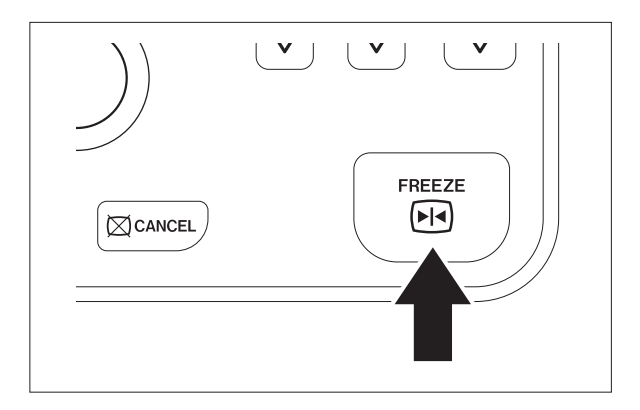

(3) Press the [STORE 1] or [STORE 2] key. The image is stored in the internal storage device.

[Note]

For details on the setting for the [STORE 1] and [STORE 2] keys, see "System Setup" - "STORE 1" column in Table 5.1 of "5.1.1 Setup Items in "User Menu" Screen".

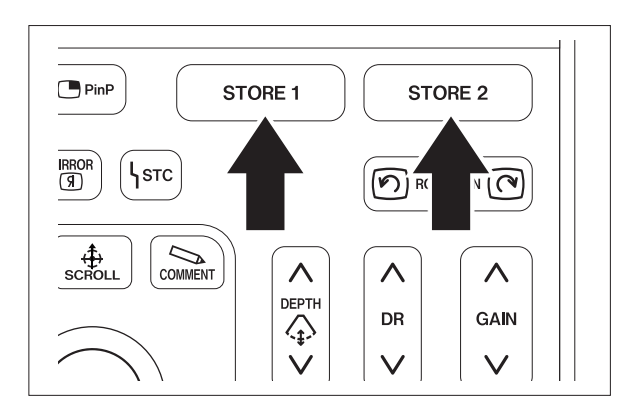

## **8.3 Printing Images with Color Printer (Remote System)**

The image observed on the monitor can be printed out on paper by connecting the color printer to SP-900.

- [Note] SP-900 has two REMOTE terminals (REMOTE 1 and REMOTE 2).
- [Note] Since the color printer and the monitor differ in their display properties, images output from the color printer and those displayed on the monitor may differ in color.

#### **8.3.1 Printer Connection**

#### **<Example of connections>**

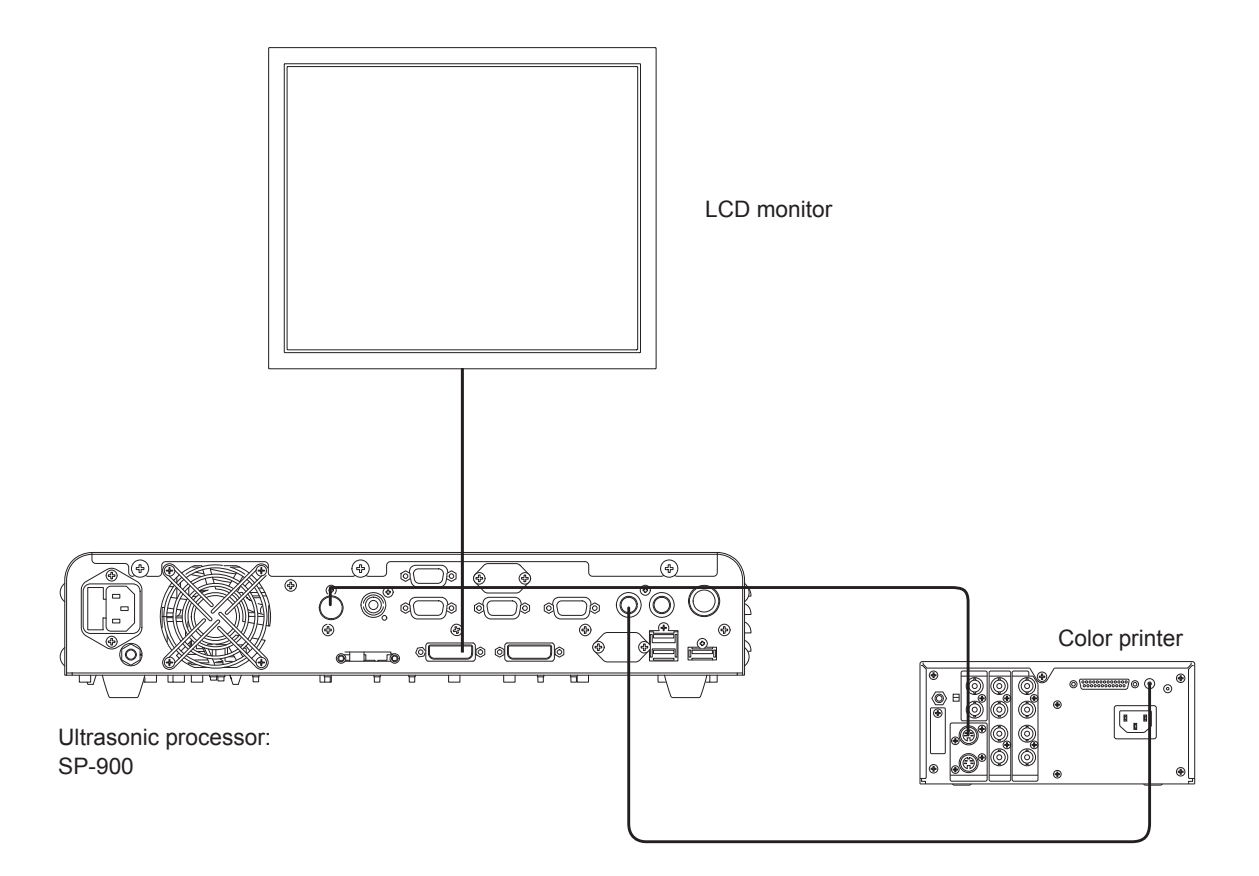

#### **8.3.2 Setting Printing Function**

This section explains how to assign the print function to [STORE 1] or [STORE 2] key.

- (1) Press [SYSTEM] key.
- (2) Use the trackball to move the cursor to the "System Setup" tab.
- (3) When the printer is connected to the REMOTE OUT 1 connector, select "ON" for the "Remote 1" column of "STORE 1" or "STORE 2". When the printer is connected to the REMOTE OUT 2 connector, select "ON" for the "Remote 2" column of "STORE 1" or "STORE 2".
- (4) Move the cursor to "Save and Exit" and press the [ENTER] or [SET] key. The settings are saved and operation returns to the examination screen.

#### **8.3.3 Exporting Image**

This section explains how to export the image to the printer.

- (1) Focus the object to be recorded on the screen, and then freeze the image by pressing [FREEZE] key.
- (2) When the key specified in accordance with "8.3.2 Setting Printing Function" is pressed, the image is exported to the printer connected with the remote terminal.

#### **8.3.4 Printing Image**

The exported image can be printed.

When the print button on the printer or on the remote controller is pressed, the image is printed out.

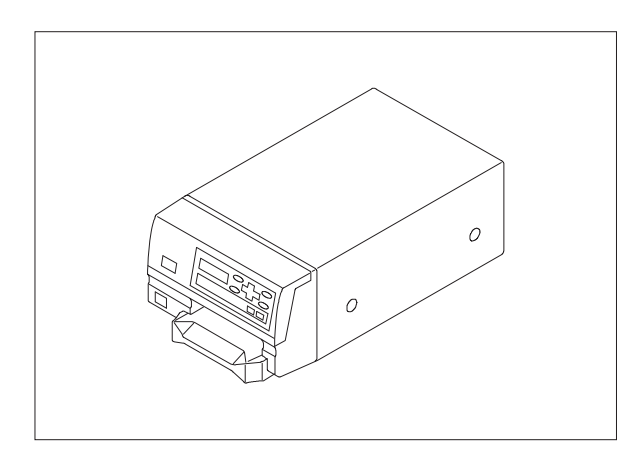

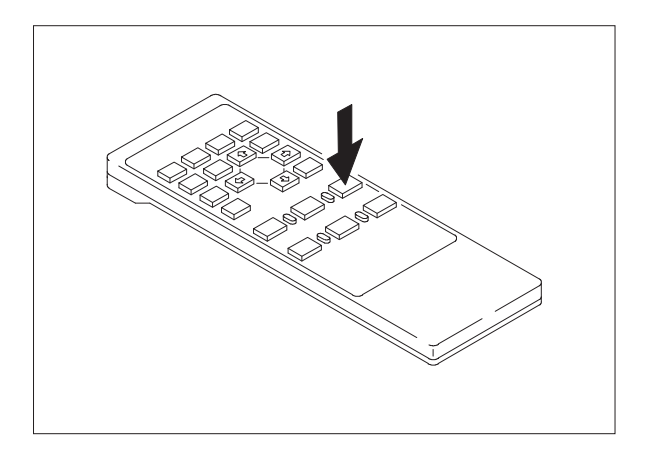

## **8.4 Printing Images with Digital Printer**

An image observed on the monitor can be printed on paper by connecting a digital printer to SP-900.

- [Note] SP-900 has one USB terminal (printer).
- [Note] Since the digital printer and the monitor differ in their display properties, images output from the digital printer and those displayed on the monitor may differ in color.

#### **8.4.1 Digital Printer Connection**

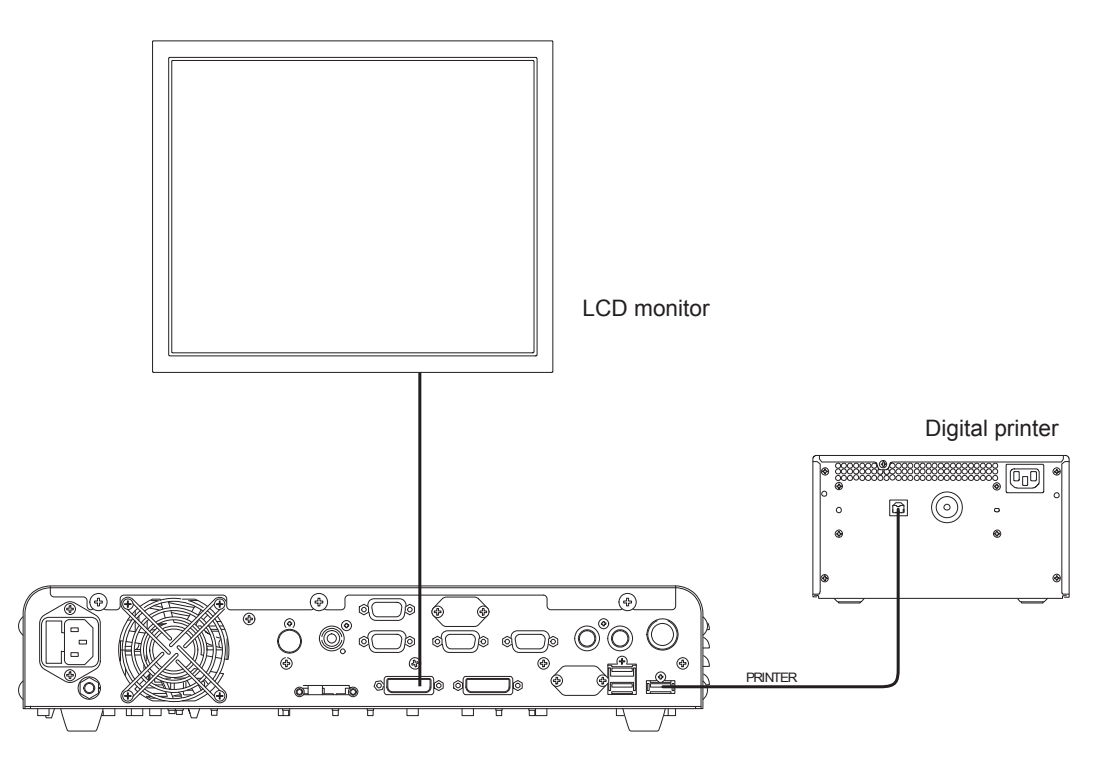

Ultrasonic processor: SP-900

#### **8.4.2 Setting Printing Function**

This section explains how to assign the function for printing with the digital printer to [STORE 1] or [STORE 2] key.

- (1) Press [SYSTEM] key.
- (2) Use the trackball to move the cursor to the "System Setup" tab.
- (3) Select "ON" for the "Printer" column of "STORE 1" or "STORE 2".
- (4) Move the cursor to "Save and Exit" and press the [ENTER] or [SET] key. The settings are saved and operation returns to the examination screen.

#### **8.4.3 Digital Printer Settings**

This section explains how to perform the setting of the digital printer connected to SP-900.

- (1) Press the [SYSTEM] key.
- (2) Use the trackball to move the cursor to the "Peripheral" tab.
- (3) Move the cursor to the "Digital Printer Setup" column of "Printer Setup", and press the [ENTER] or [SET] key.
- Adjustment item and a control and a Adjustment range UP-D25MD UP-55MD Red (C-R) These items can be adjusted by 2 within the range of -32 to +32. These items cannot be set. Green (M-G) Blue (Y-B) Contrast This item can be adjusted by 1 within the range of -16 to +16. Brightness This item can be adjusted by 1 within the range of -16 to +16. Sharpness | This item can be adjusted by 1 within the range of 0 to 14.
- (4) Perform the setting of the following items.

- (5) Move the cursor to "Back" and press the [ENTER] or [SET] key.
- (6) Set up the following items in the "Printer Setup" column on the "Peripheral" tab.

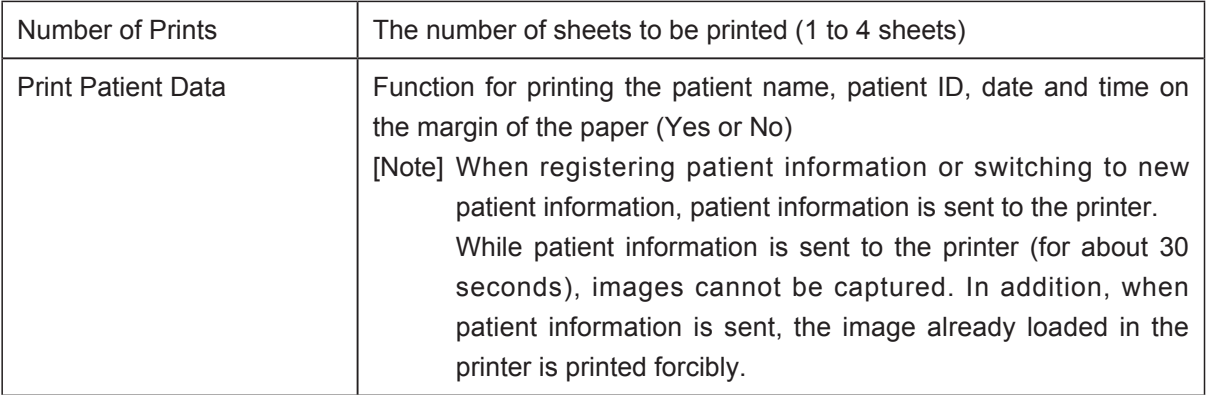

(7) Move the cursor to "Save and Exit" and press the [ENTER] or [SET] key. The settings are saved and operation returns to the examination screen.

#### **8.4.4 Exporting Image**

This section explains how to export the image to the digital printer.

- (1) Focus the object to be printed on the screen, and then freeze the image by pressing the [FREEZE] key.
- (2) When the key specified in accordance with "8.4.2 Setting Printing Function" is pressed, the image is exported to the digital printer.

#### **8.4.5 Printing Image**

Printing starts automatically.

#### **8.5 Reviewing Exam Images**

Stored images can be reviewed. Press the [SEARCH] key to activate the review function.

#### **8.5.1 Searching Exam Images (Setting Search Conditions)**

(1) Press the [SEARCH] key to display the "Search" screen.

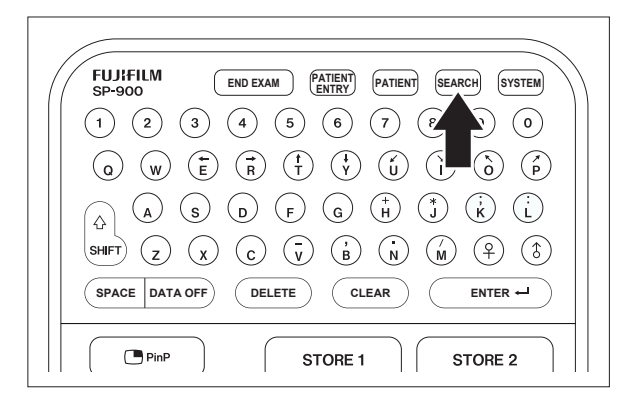

(2) Select an item to input with the trackball.

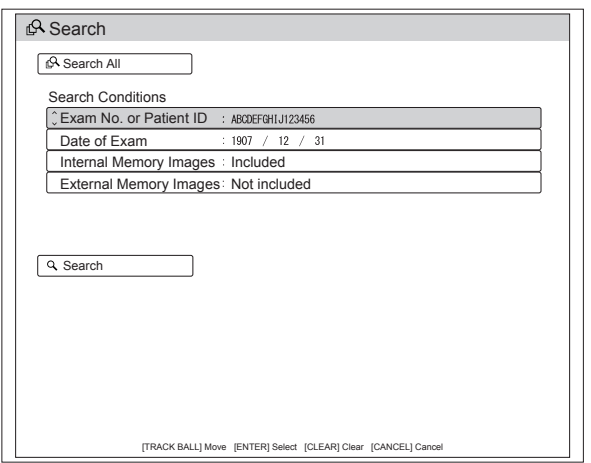

(3) Enter search conditions with the keyboard on the control pad.

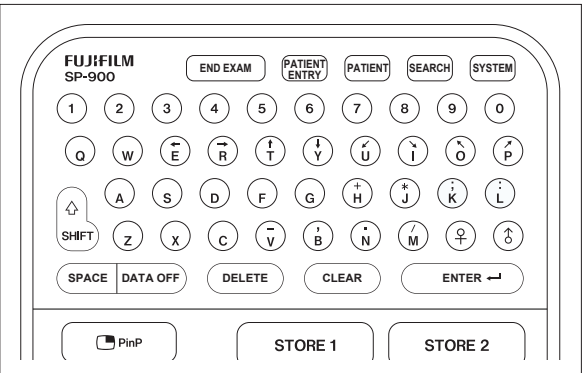

(4) Press the [ENTER] or [SET] key confirm the input.

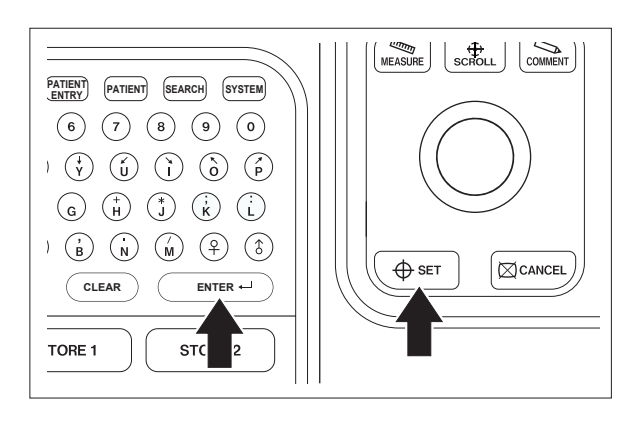

- (5) Use the trackball to move the cursor to "Search All" or "Search".
	- Search All: All examination data in the internal and external storage devices are listed.
	- Search: Examination data meeting the specified search conditions are listed.

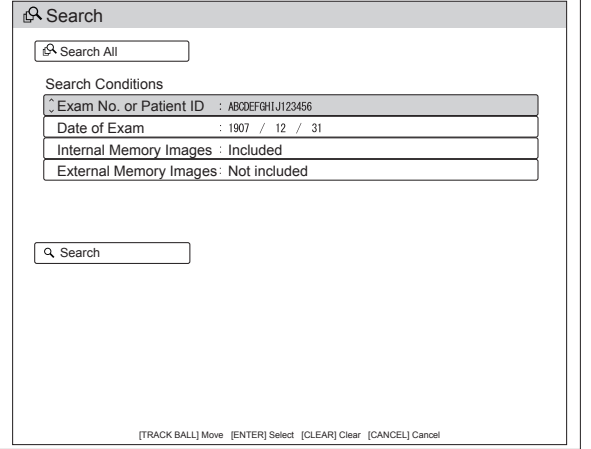

(6) Press the [SET] key to search images.

#### [Note]

If the [CANCEL] key is pressed, the examination screen reappears.

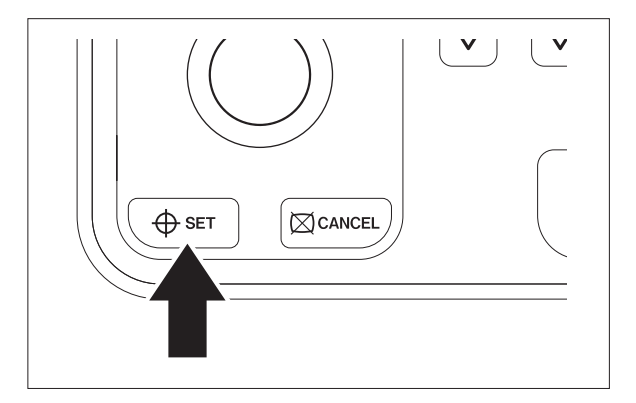

## **8.5.2 Searching Exam Images (Search Results)**

A list of search results can be displayed.

(1) Select an item with the trackball.

## [Note]

When there are multiple search result pages, move the cursor to "Search Result" and operate the trackball horizontally to switch the pages.

## [Note]

For the image data stored in the external storage device,  $\frac{\Box}{\Box}$  is displayed.

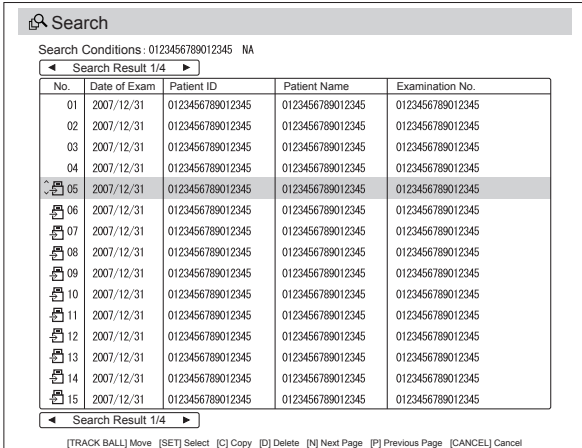

(2) Press the [SET] key to move to the exam image list screen.

#### [Note]

If the [CANCEL] key is pressed, the search result screen reappears.

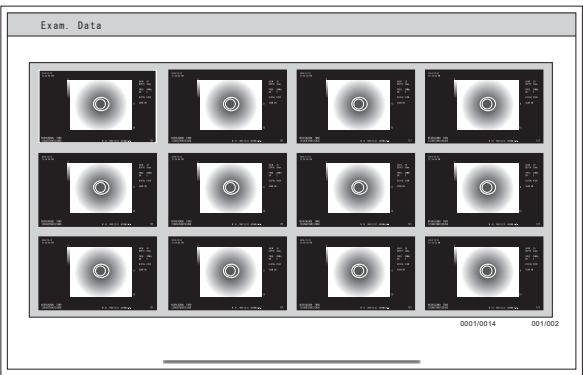

#### **8.5.3 Enlarging Exam Images**

Stored images can be enlarged.

- (1) Search exam images and display the list of the images.
- $\rightarrow$  "8.5.1 Searching Exam Images (Setting Search Conditions)"
- → "8.5.2 Searching Exam Images (Search Results)"

(2) Select an exam image with the trackball.

#### [Note]

The selected image is indicated by a green frame.

#### [Note]

When there are multiple exam image pages, operate the trackball vertically to switch the pages.

(3) Press the [SET] key to move to the enlarged display screen.

#### [Note]

If the [CANCEL] key is pressed, the search result screen reappears.

#### **8.5.4 Printing Images**

Desired images can be printed.

- (1) Connect a digital printer to this product.
- (2) Search exam images and display the list of the images.
- $\rightarrow$  "8.5.1 Searching Exam Images (Setting Search Conditions)"
- → "8.5.2 Searching Exam Images (Search Results)"
- (3) Enlarge the image to be printed.
- $\rightarrow$  "8.5.3 Enlarging Exam Images"

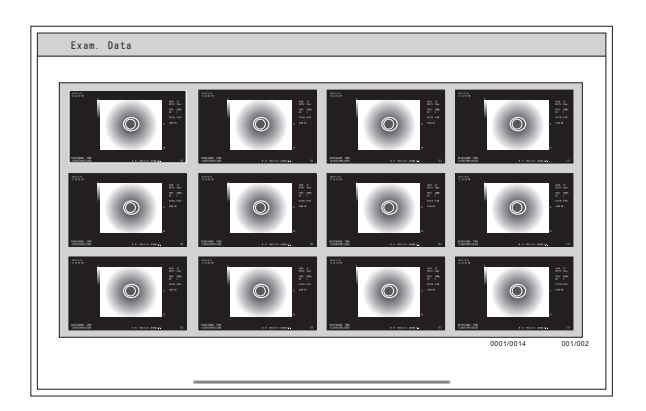

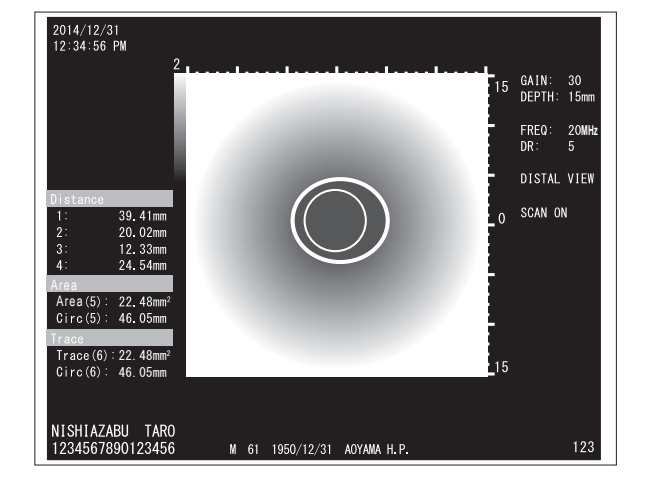

(4) Press the [STORE 1] or [STORE 2] key with the printing function assigned. Printing starts.

### [Note]

For details on how to assign the printing function to the [STORE 1] or [STORE 2] key, see "8.4.2 Setting Printing Function".

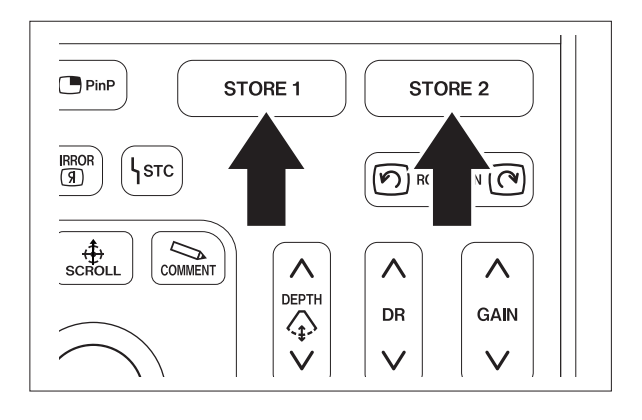

### **8.6 Copying Exam Images to External Storage Device**

Exam image data can be copied from the internal storage device of this product to an external storage device.

The access lamp blinks while the external storage device is being accessed.

- [Note] When copying exam image data, take care of the amount of exam image data. If a large amount of examination data is copied, it may take an extremely long time.
- [Note] The following data can be copied to an external media: Image data (still images).
- [Note] The external storage device is optional. Use the recommended storage device (manufactured by Swissbit), which is compatible with this product. For external storage devices, contact your local FUJIFILM dealer.
- [Note] Back up the data in the external storage device and initialize it with this product or a personal computer to secure a sufficient space for image recording.
- [Note] Although a certain free space is secured by deleting unnecessary data, if the free space is insufficient, images cannot be copied. Secure an enough space for image recording.
- [Note] If images cannot be saved in an external storage device that still has free space, format (initialize) the external storage device or use a new external storage device.
- $\rightarrow$  "5.2 Initialization of External Storage Device"
- [Note] Use the external storage device only for SP-900 in use. Do not share it with another SP-900.
- [Note] Do not remove the external storage device while data writing to an external storage device is in progress. If removed, SP-900 may not operate properly. If this happens, turn off SP-900 and then turn it on again.

The procedure for copying examination data is described below.

(1) To copy examination (image) data to an external storage device, insert an external storage device into the external storage device slot.

#### [Note]

When the external storage device is set, insert it with the opening of the connector facing upward.

- (2) Search exam images and display the list of the images.
- → "8.5.1 Searching Exam Images (Setting Search Conditions)"
- $*$  "8.5.2 Searching Exam Images (Search Results)"
- (3) Select the image to be copied from the list of the images, and then press the [C] key.

#### [Note]

If the external storage device is not connected to this product or if no examination is selected, examination data cannot be exported.

[Note]

The confirmation message is displayed.

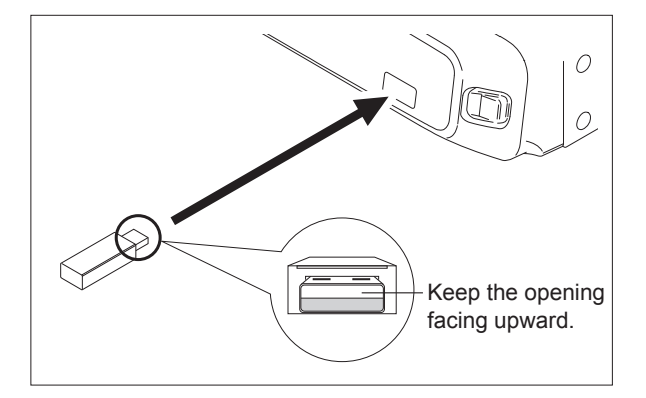

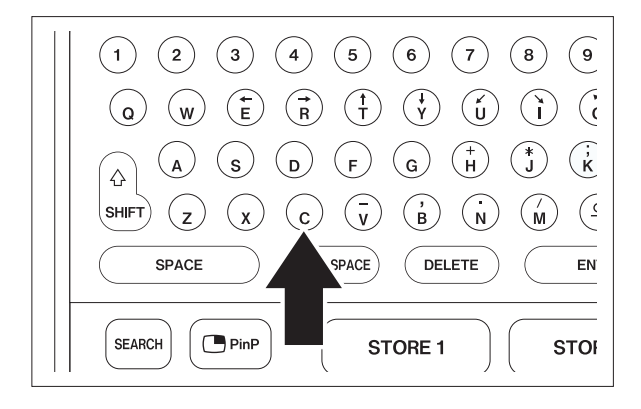

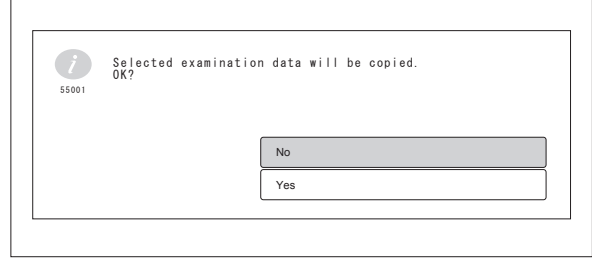

(4) Select "Yes" and press the [SET] key to copy the examination data.

Copying of the selected examination starts.

#### [Note]

When "No" is selected, the examination is not exported.

#### [Note]

If the free space on the external storage device is insufficient, a warning message is displayed. Press the [SET] key to return to the previous screen. Delete data in the external storage media to secure the free space.

#### [Note]

The examination selected on the "Exam Image List" screen already exists in the copy destination, the overwrite confirmation message is displayed. When "Yes" is selected and the [SET] key is pressed, the examination is overwritten with the copied data. When the [Cancel] button is selected, the same examination is not copied.

#### [Note]

If the external storage device is removed from this product while the copy process is in progress, a message is displayed and the copy process is canceled.

## **8.7 Deleting Exam Image Data**

Exam image data stored in the internal storage device of SP-900 or an external storage device can be deleted.

[Note] Deleted images cannot be restored.

Delete exam image data by following the procedure below.

- (1) Search exam images and display the list of the images.
- → "8.5.1 Searching Exam Images (Setting Search Conditions)"
- → "8.5.2 Searching Exam Images (Search Results)"

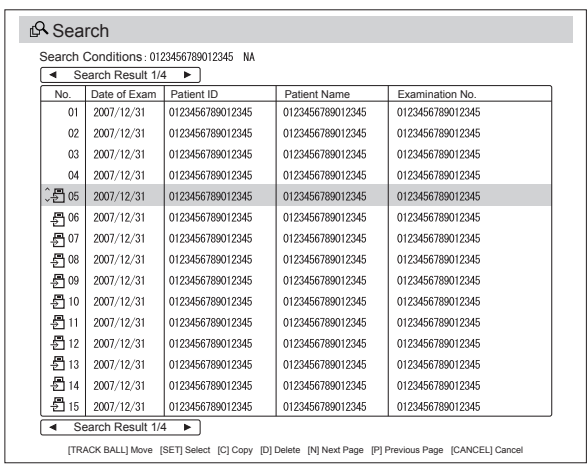

- (2) Select the exam image data to be deleted.
- (3) Press the [D] key.

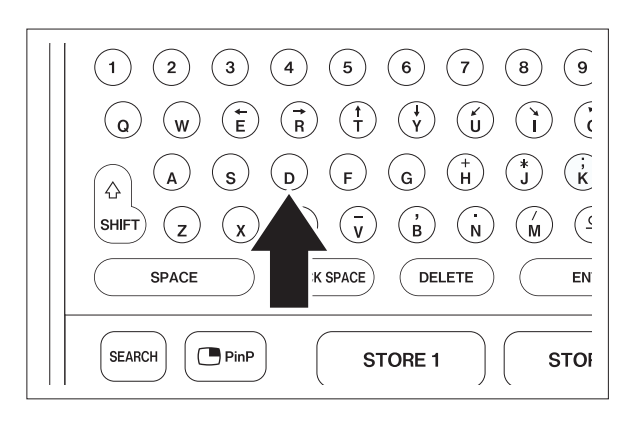

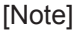

The confirmation message is displayed.

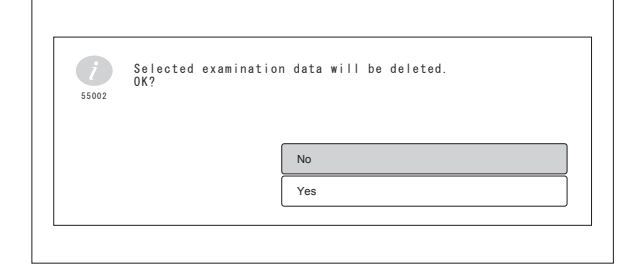

(4) To delete the exam image data, press the [SET] key. The selected exam image data is deleted.

[Note]

When "No" is selected, the exam image data is not deleted.

## **Chapter 9 Storage and Maintenance**

### **9.1 Maintenance**

## **AWARNING**

Do not open covers of this product. Only FUJIFILM authorized service personnel are permitted to open the covers. Doing so may pose a risk of electric shock.

# **ACAUTION**

Keep liquids such as alcohol and water from entering this product. Not doing so may cause fire or equipment failure.

When either one of the following occurs, immediately stop using and unplug this product, and then contact your local FUJIFILM dealer.

- When this product receives a strong shock like falling off.
- When liquid such as water enters this product or spills out.
- When this product does not work properly.
- When the chassis of this product is cracked, split up or broken.

 - When the performance of the power cord, guide cord and other cords is degraded.

## **CAUTION**

Clean ventilation holes periodically to secure ventilation of this product in order to avoid equipment failure.

This section describes the inspection and maintenance work which the user must implement.

In addition to the work stated herein, please have the product inspected by FUJIFILM authorized service personnel once every 6 months.

### **9.2 Maintenance of SP-900, RS-900 and CP-900**

## **CAUTION**

Perform cleaning with specified way. Do not perform disinfection and sterilization by immersing the equipment in chemical liquid or by gas. Do not spill water or disinfectants on the equipment body. Not adhering to these instructions may cause equipment failure.

Do not wipe contact points with any other liquid than alcohol. Doing so may cause corrosion.

When this product is dusty or dirty, wipe it gently with a soft cloth such as gauze.

To remove heavy or persistent dirt, wipe this product gently with a piece of gauze moistened with a small quantity of neutral detergent solution diluted 10 or more times with water. Wipe this product with gauge moistened with ethanol for disinfection, and then dry it thoroughly.

If body fluid or blood adheres to the front panel of this product or the control pad (CP-900), wipe it with alcohol gauze.

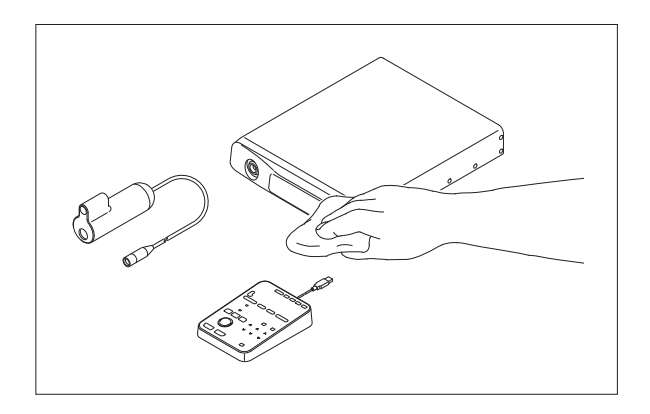

## **9.3 Method of Storage**

## **CAUTION**

Do not store the equipment in a place which does not meet the storage conditions. Doing so may cause equipment failure.

Store SP-900 in a place that meets the following conditions.

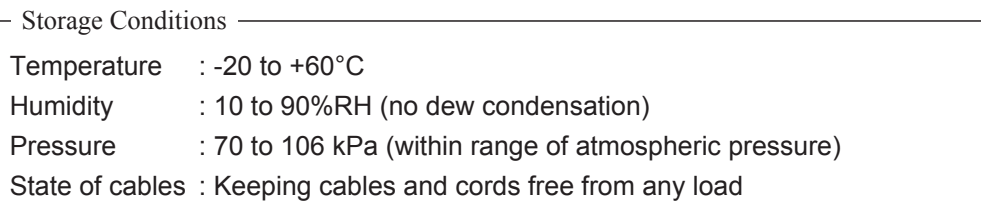

## **9.4 Before Bringing This Product for Service**

Before submitting the equipment to repair, perform checking once again. If the equipment still does not operate correctly, contact your local FUJIFILM dealer.

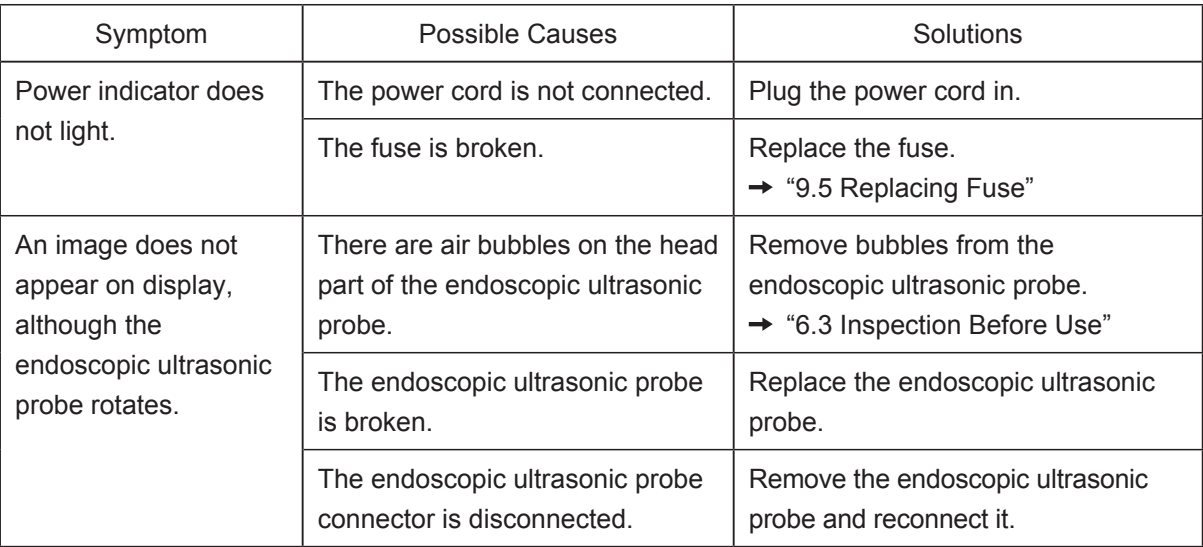

## **9.5 Replacing Fuse**

# **ACAUTION**

Do not replace the fuse. If the fuse needs to be replaced, contact your local FUJIFILM dealer.

## **9.6 Monthly Inspection**

The table below lists the "monthly inspection items" to be performed once a month by users.

If there is one or more "Fail" inspection results, the inspection is assessed "Fail" as a whole. Deal with the "Fail" items. This product may not be used while there is an item assessed as "Fail".

If you have any questions, contact your local FUJIFILM dealer.

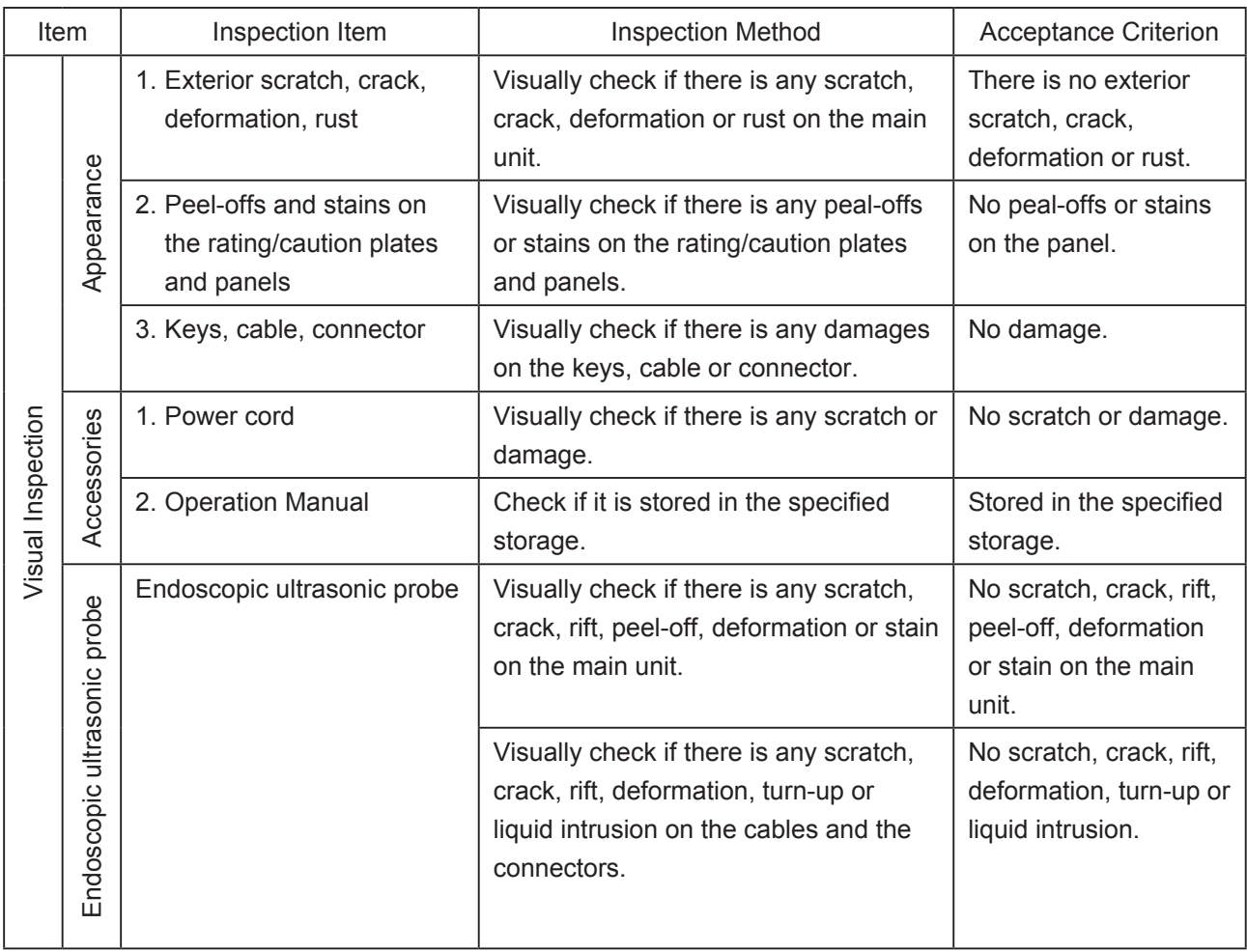

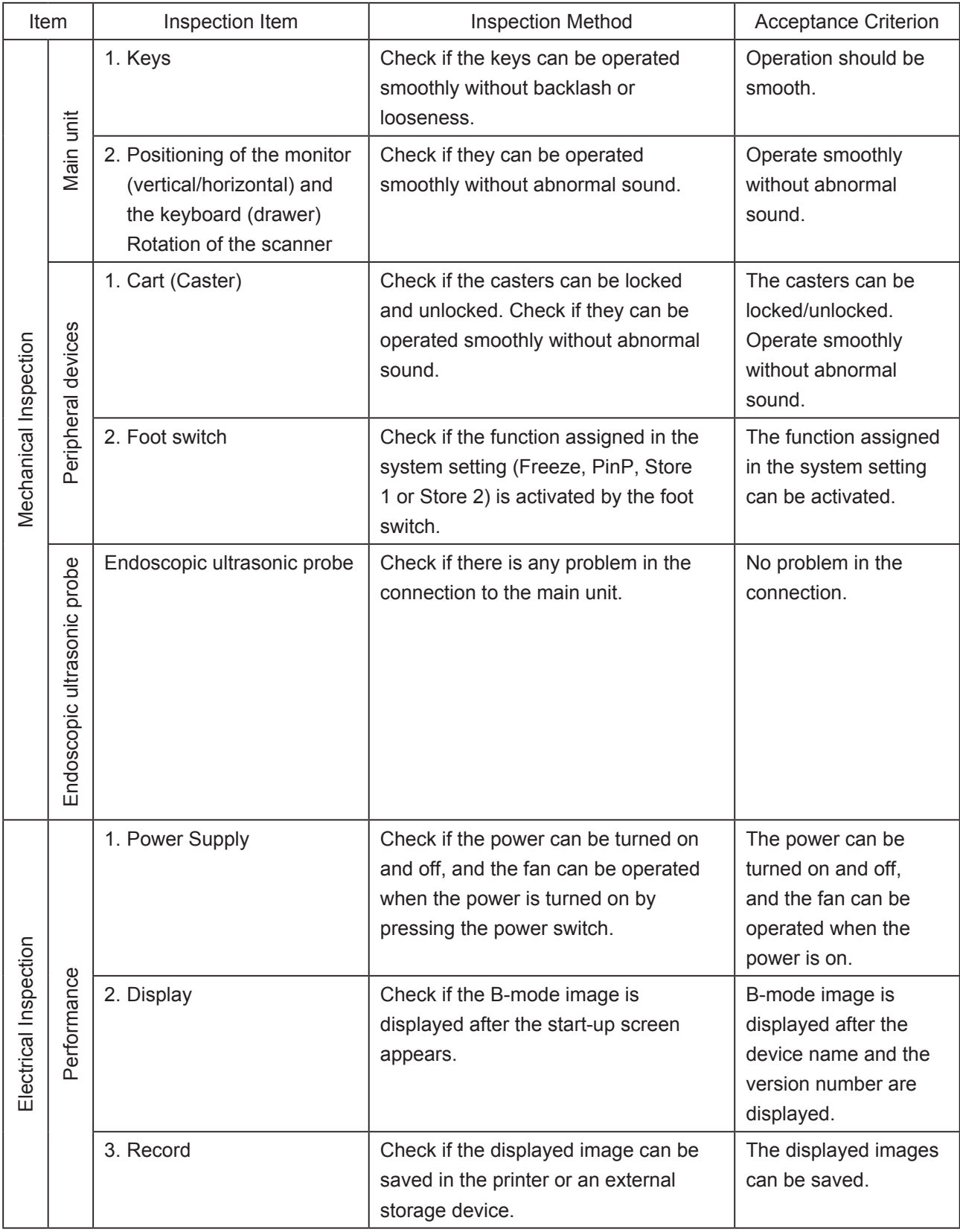

### **9.7 Storage**

## **CAUTION**

Store this product where all the storage conditions are satisfied. Do not apply a force to cables and cords during storage. Doing so may cause equipment failure.

Store SP-900 by following prescribed storage conditions.

"Main Specifications"

When the equipment has been out of use for a long period, check the initial settings.

 $\rightarrow$  "Chapter 5 Initial Settings"

SP-900 uses the secondary battery to store the clock and data.

When SP-900 has remained off for a long period of time, the clock function may not be retained. (The date and time may be displayed incorrectly.) In such cases, make the initial settings again.

 $\rightarrow$  "Chapter 5 Initial Settings"

## **9.8 Moving Cart**

# **ACAUTION**

Move the cart by two people. Not doing so may cause the cart to tip over and result in personal injury.

Move the cart by three people in uneven places. Not doing so may cause the cart to tip over and result in personal injury.

Remove the water tank before moving the cart. Not doing so may cause the cart to tip over due to spilt water and result in personal injury.

Remove the endoscope before moving the cart. Not doing so may cause damage to the endoscope.

Remove the endoscopic ultrasonic probe before moving the cart. Not doing so may cause damage to the endoscopic ultrasonic probe.

(1) Unlock the casters of the cart, if locked. Wind the power cable around the handle.

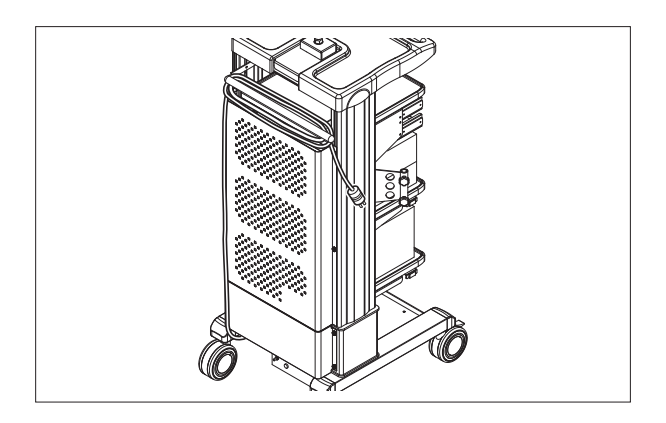

(2) Move the cart by holding the handle. The cart should be moved by two people. Move the cart by three people in uneven places.

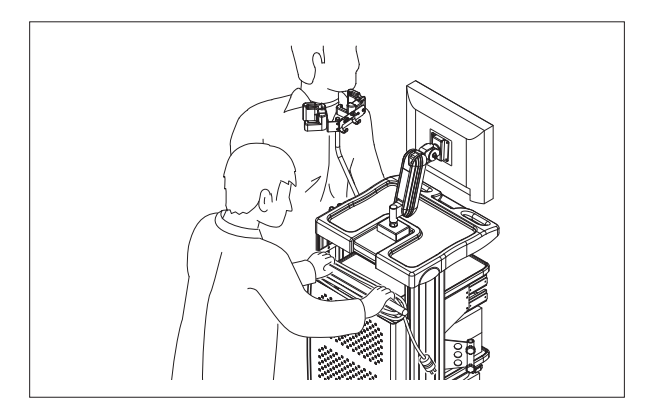

(3) After the cart is in position at the destination, lock the casters.

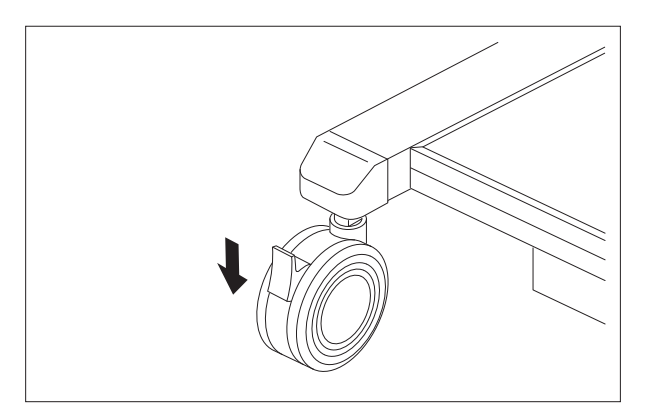

## **Chapter 10 Troubleshooting**

## **10.1 Troubleshooting**

If the endoscope should fail during use, follow these instructions to troubleshoot it.

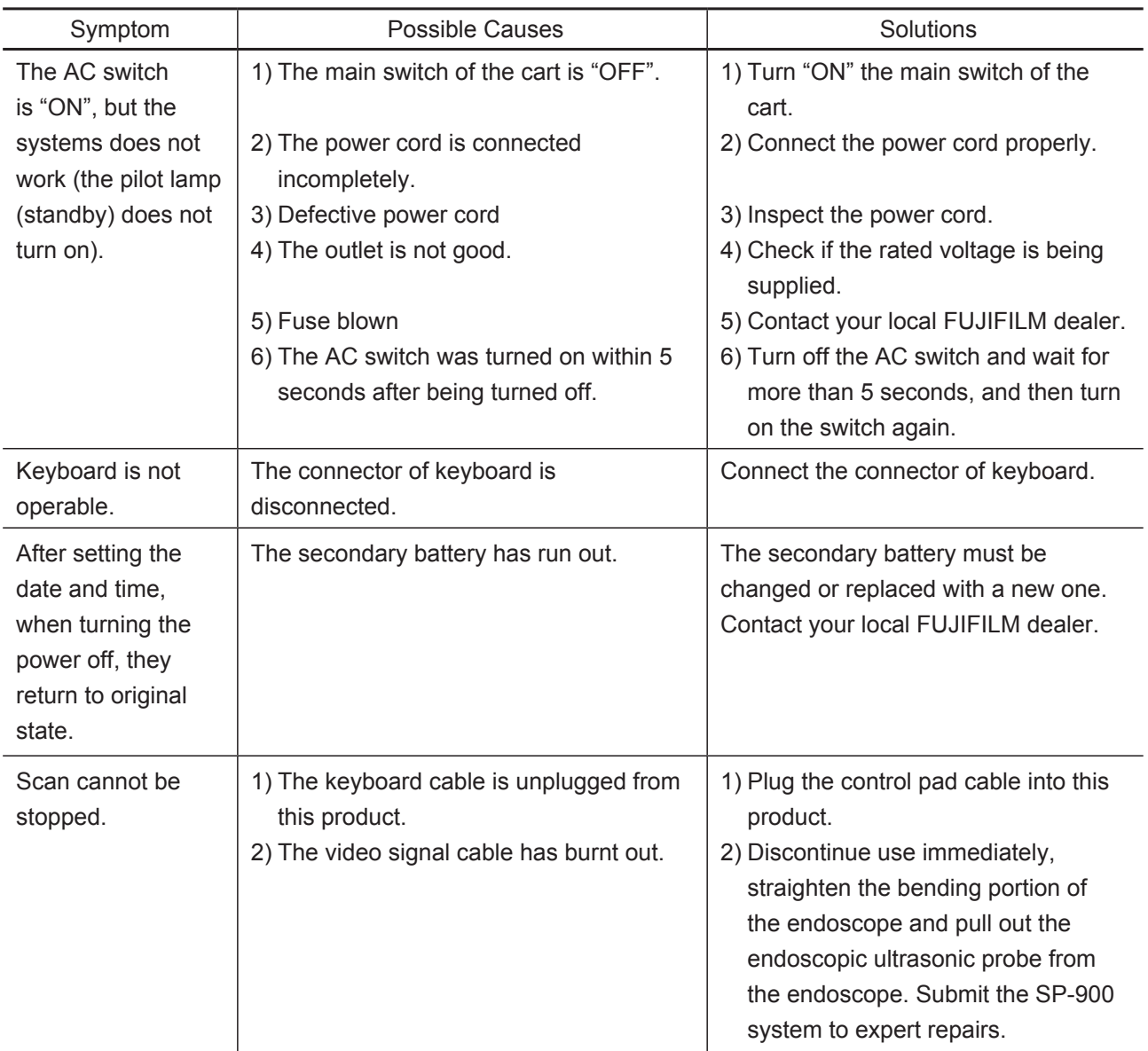

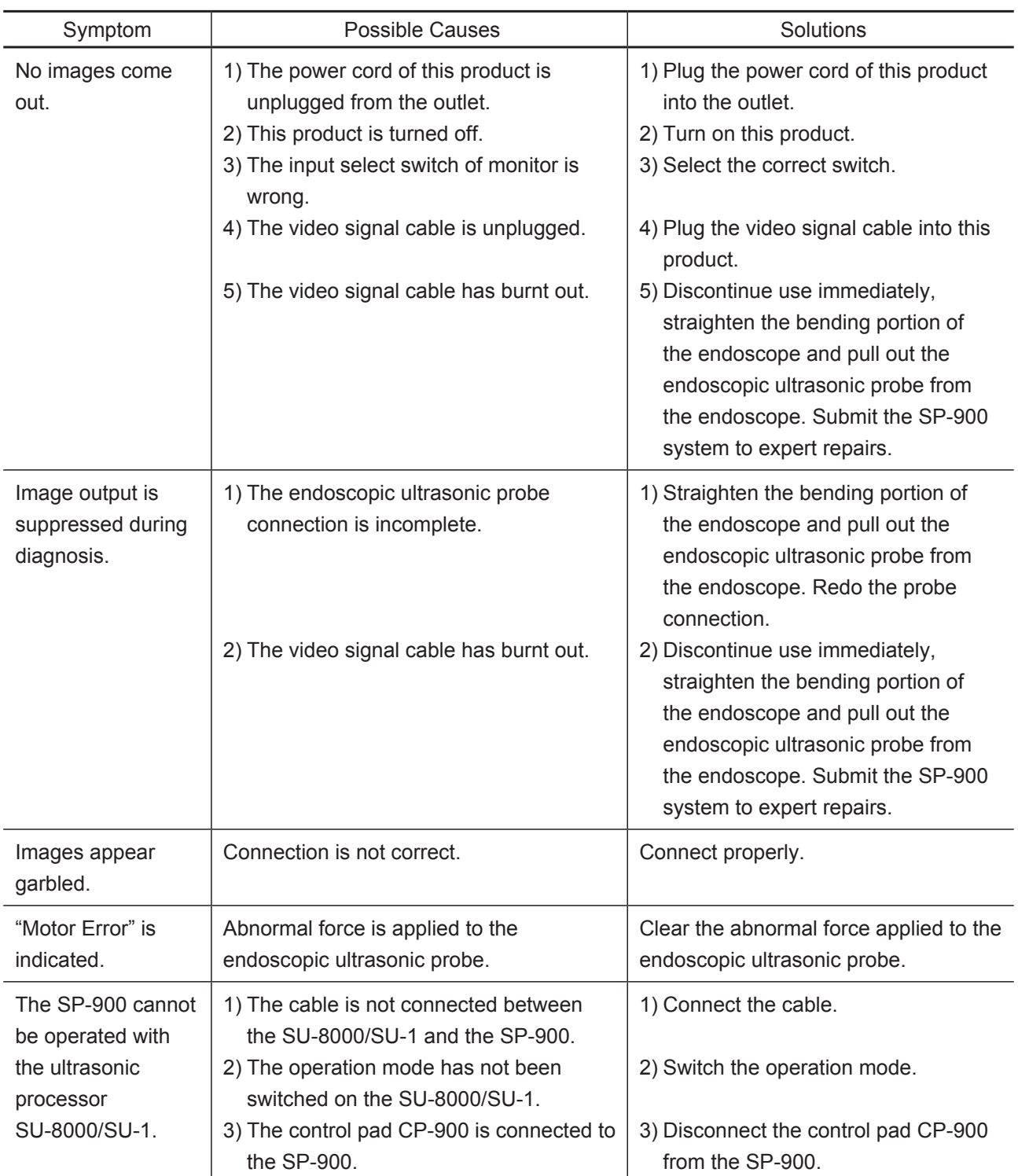

## **10.2 Error Messages**

If an error occurs, an error message appears on the monitor screen.

[Note] When contacting your local FUJIFILM dealer, inform the dealer of the error message and error code that appear on the monitor screen.

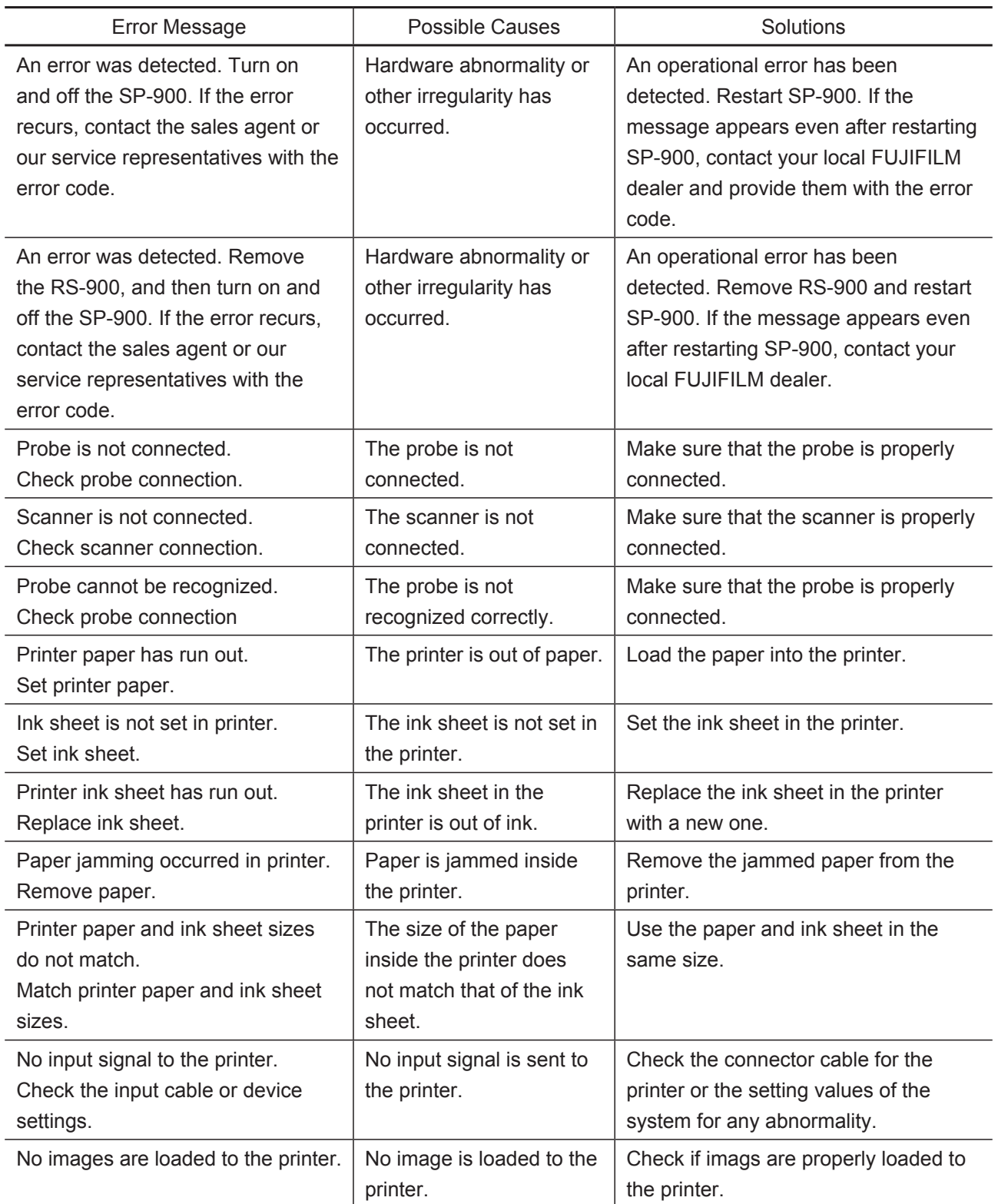

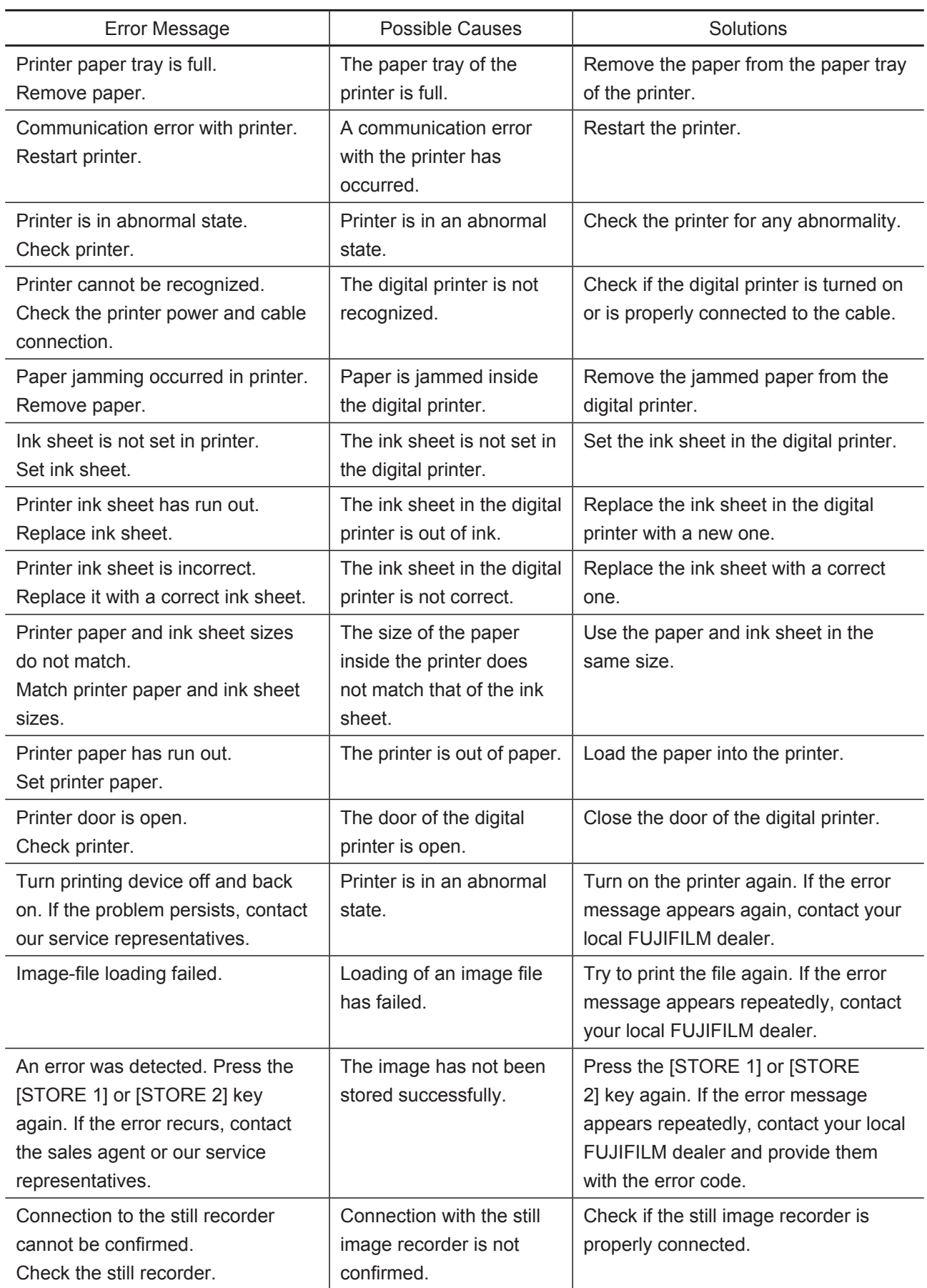
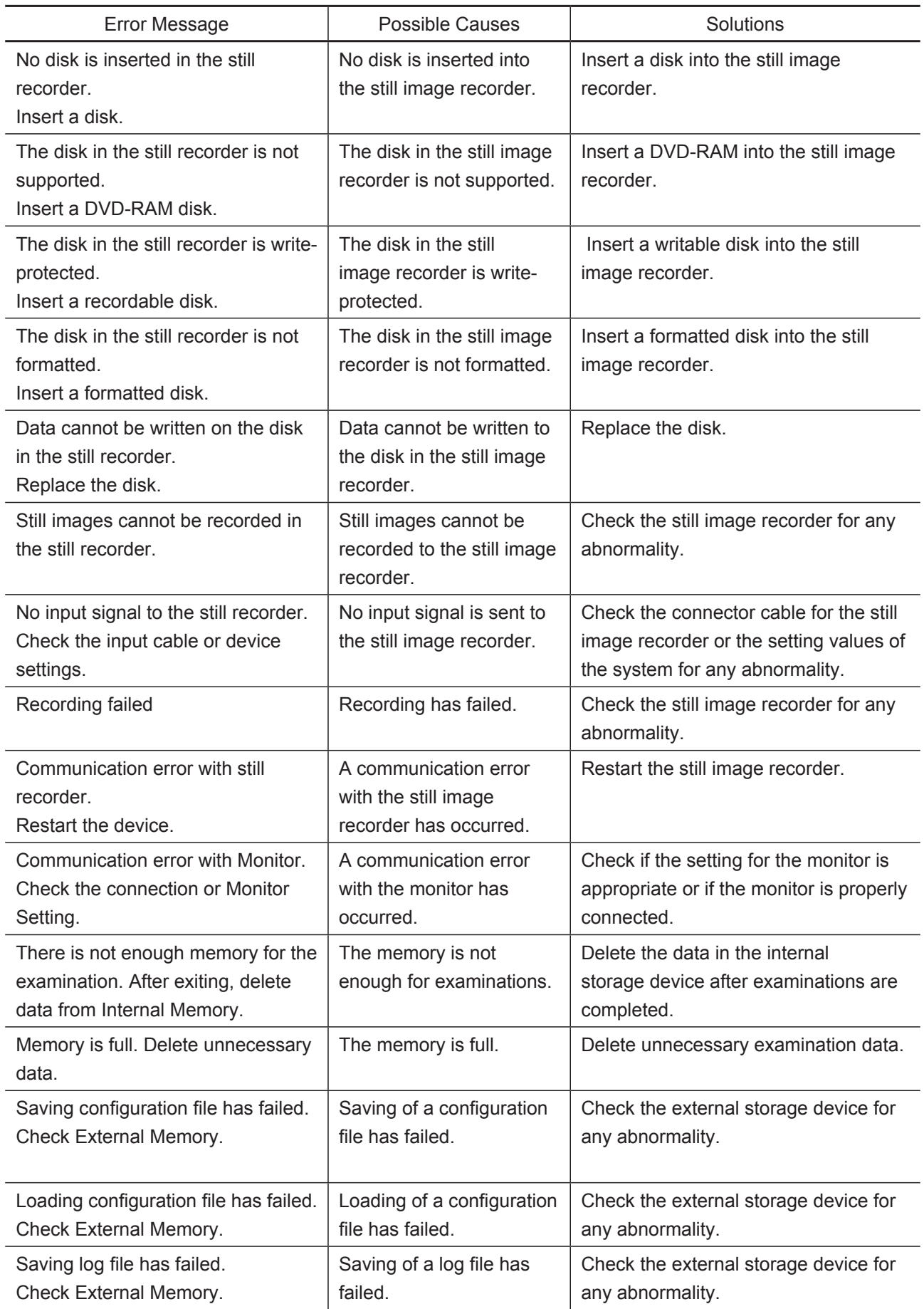

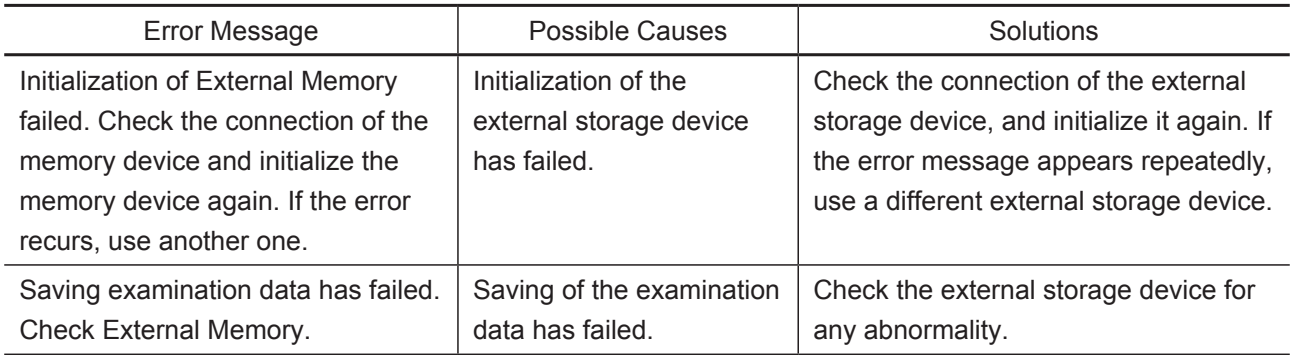

## **Chapter 11 System Installation**

Only FUJIFILM authorized service personnel is allowed to install this system.

## **11.1 Operating Conditions**

The following conditions are required for using SP-900 including the environment and power supply.

## **11.1.1 Environment**

# **AWARNING**

Do not use this product in flammable gas atmosphere. Doing so may cause an explosion.

## **CAUTION**

Do not block ventilation of this product. Doing so may cause overheating of the product.

Secure the monitor to the cart. Otherwise, the monitor may fall off.

Install this product on the location free from vibrations or shocks. Otherwise, the product may tip over and cause damage to it.

Make sure to keep this product away from water, alcohol or other liquid. Not doing so may cause shorting or equipment failure. This product is not waterproof or splash-proof.

- [Note] Noise may appear on the monitor of this product due to the interference of electromagnetic waves. Do not use any devices such a mobile phone or radio causing such interference of electromagnetic waves in an examination room.
- [Note] If the temperature in the examination room is higher than the storage room, using this product in the examination room immediately after being moved from storage may cause dew condensation. In such case, leave this product for two hours or more in the examination room before use.

Environment where SP-900 operates properly  $\rightarrow$  "Main Specifications"

### **11.1.2 Power Supply**

## **AWARNING**

Use the rated voltage. Otherwise, fire, electric shock or equipment failure may result.

Connect the power plug to the protective earth receptacle directly. Use the peripherals that are compliant with medical safety standards. Not doing so may pose a risk of electric shock.

- [Note] Connect the power plug of the SP-900 ultrasonic processor directly to the receptacle on the cart via an insulating transformer.
- [Note] If SP-900 is installed together with the VP-7000, VP-4450HD and VP-3500HD processors and is used at 200V or higher, connect the power plug of SP-900 directly to a receptacle via an insulating transformer.

## **CAUTION**

Do not use outlets with different voltages or inadequate current capacities. Doing so may cause equipment failure or malfunction.

This product is a medical device to be used in the patient environment. The power supply and earth connections are designed on the assumption that this product is connected to the power supply and grounding system properly engineered for medical facilities. If not, the product may be broken or malfunction. For details, contact your local FUJIFILM dealer.

The power requirements for SP-900 are described below.

Voltage, Frequency and Consumption Current:  $\rightarrow$  "Main Specifications" Power plug: Hospital grade

## **11.2 Installation of SP-900 System (Initial Installation)**

To avoid electric shock and equipment falling off, follow the precautions below.

#### **<To avoid electric shock>**

- Connect the power plug of the VP-7000, VP-4450HD or VP-3500HD processor directly to the receptacle for the processor/light source on the cart.
- Do not take power for electrosurgical instruments from the cart.
- Do not take power of the second cart from the first cart.
- Do not connect any device other than devices composing this system to the power outlet of cart.

#### **<To avoid equipment falling off>**

- Do not stack the peripherals.
- Make sure that the feet of each unit are placed inside of the stoppers.
- Place the provided non-slip strips over the four recesses on the upper cover of this product.

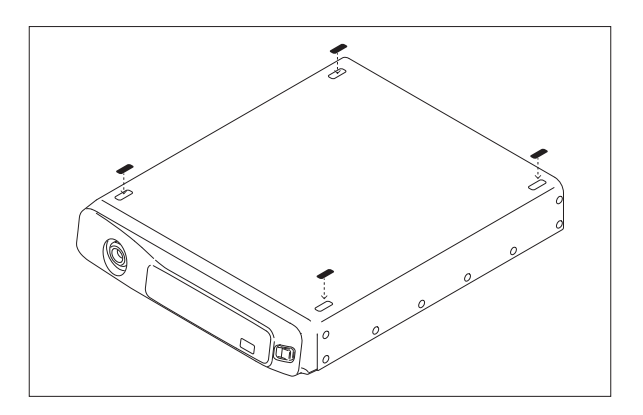

[Note] For the DVI cable connecting LCD monitor to processor, use either the cable that comes with the monitor or that of 5m or less based on the DVI standards. A correct image may not be displayed.

- **11.2.1 Installation of the Standard System with an Endoscopic System Added to It**
	- (1) Lock the casters of the cart.

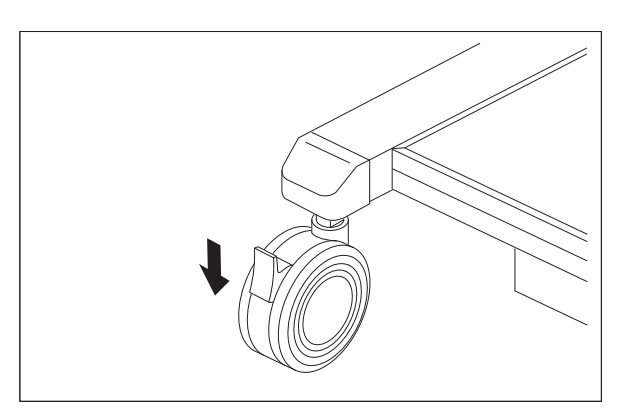

(2) Fix the rear of LCD monitor to the monitor mount arm of cart with the accessory 4 screws.

## [Note]

For the procedure to adjust the vertical balance of the arm unit, refer to the operation manual of the cart.

(3) Unscrew 4 screws of the rear panel of the cart to remove it.

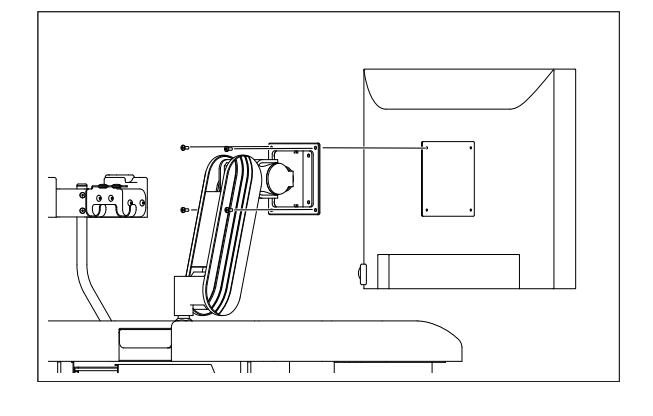

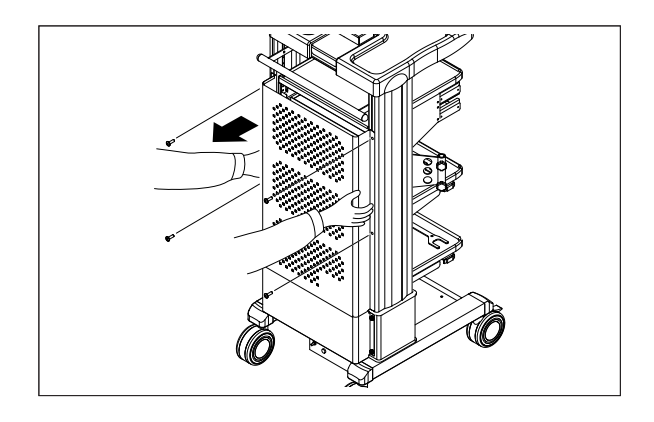

(4) Insert the accessory power cord into the power supply connector on rear panel of SP-900 and connect it securely.

## [Note]

Do not use the power cord other than the attached one. Make sure that the power cord is correct by checking the model number on the power cord.

## [Note]

The power cord model CC9-003(BR)(S) is provided to the Brazilian market only.

#### [Note]

Even when the power cord is already connected, make sure that the power cord is connected securely.

(5) Place SP-900 on the movable shelf (the lower shelf) of cart.

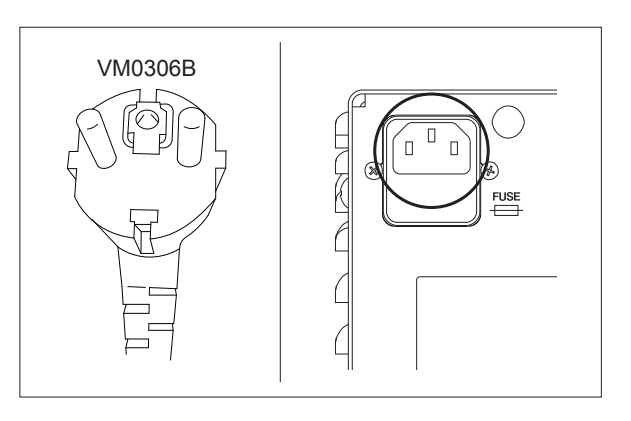

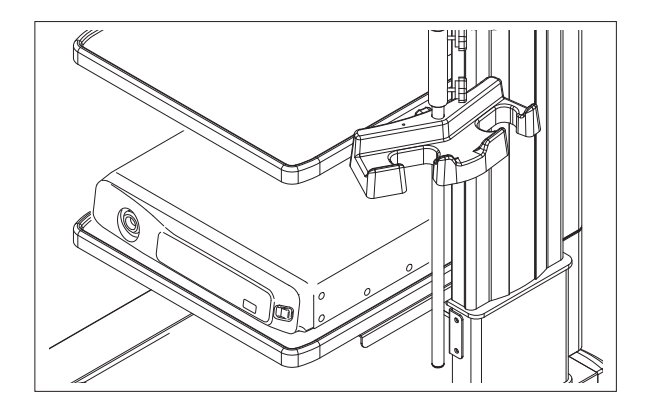

To avoid SP-900 from falling off, place the feet of SP-900 along the inner edges of the stoppers.

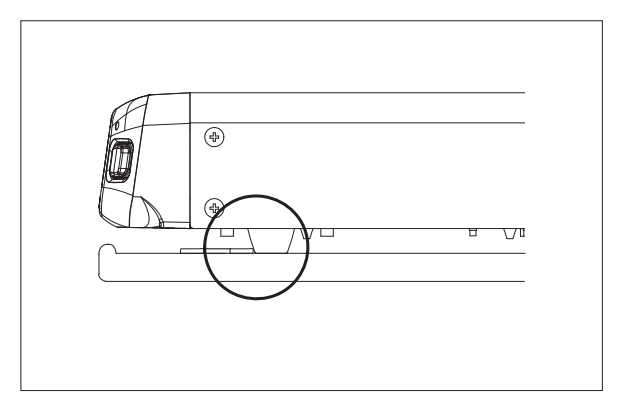

(6) Pull the keyboard tray (the lower shelf, which is located at the upper side of cart) out to the front and place the control pad CP-900 on it.

(7) Pass the cable of keyboard through the rear side of cart to connect with the USB port (control pad) on the rear panel of SP-900.

#### [Note]

Connect the control pad CP-900 only. Do not connect other devices such as the keyboard for the endoscope or a commercially available keyboard.

(8) After ensuring that the cable is not caught on something, slide the keyboard tray toward the rear side until it stops.

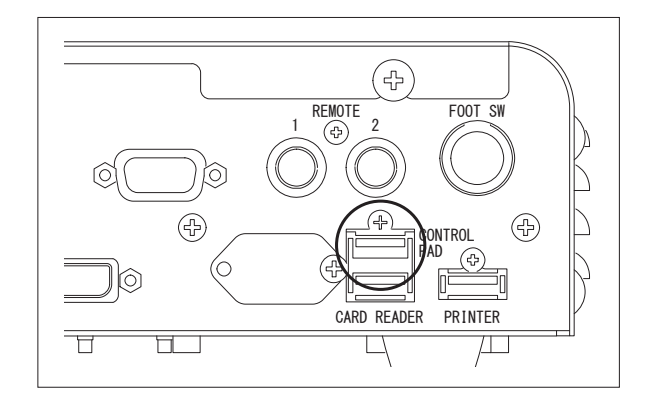

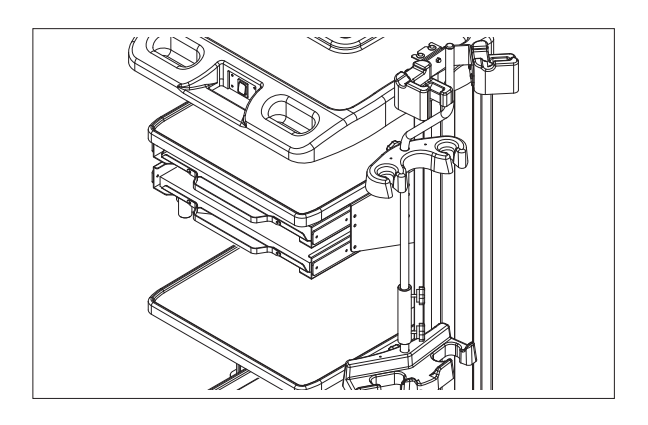

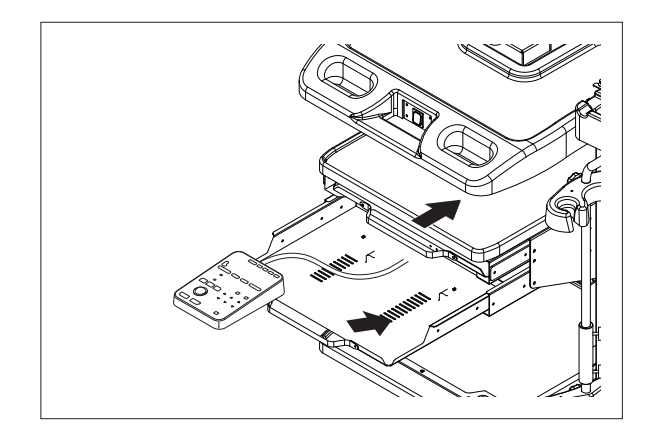

VM0306B

(9) Insert the accessory power cord of the VP-7000 or VP-4450HD processor into the power supply connector on the rear panel of it and connect it securely.

(For VP-7000 or VP-4450HD)

## [Note]

Do not use the power cord other than attached one. Make sure that the power cord is the attached one by checking the model number described on the power cord.

## [Note]

The power cord model CC9-003(BR)(S) is provided to the Brazilian market only.

## [Note]

Even when the power cord is already connected, make sure that the power cord is connected securely.

(10) Place the processor on the movable shelf (upper shelf) of cart.

To avoid the processor from falling off, place the feet of the processor inside the stoppers.

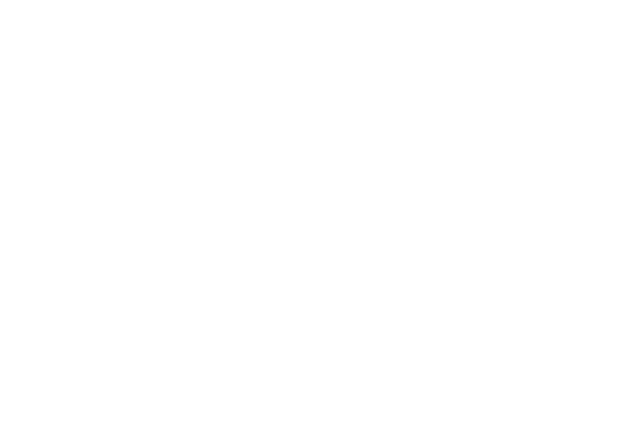

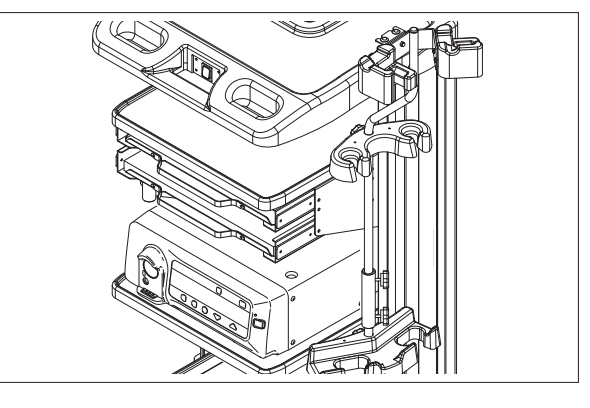

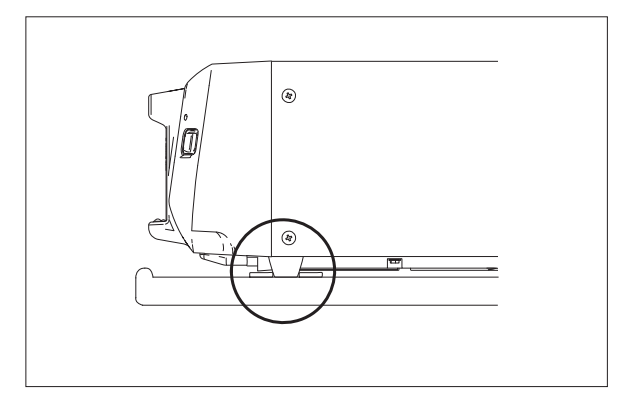

(11) Place the light source on the processor from the front side of cart.

(12) While holding the rear panel of processor to keep it from moving, push the light source toward the rear side of cart.

(13) Place the feet of light source in the dents of processor.

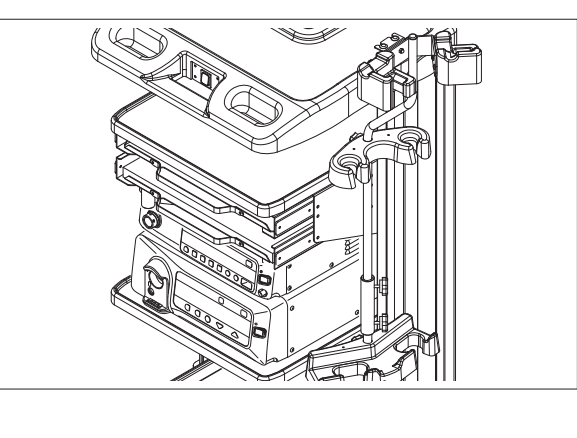

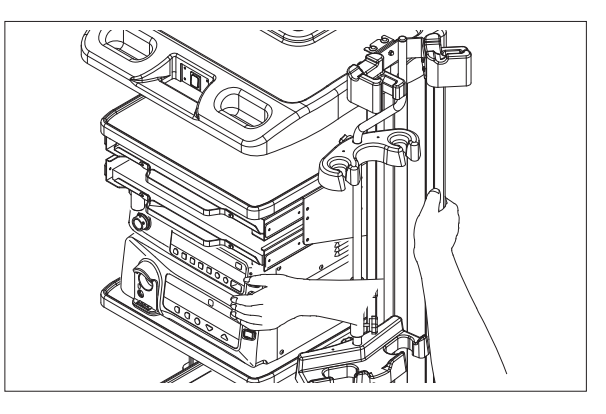

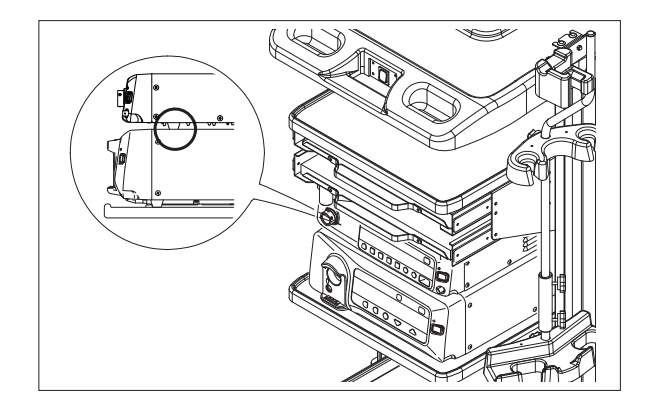

(14) Insert the accessory power cord of light source BL-7000 into the power supply connector on the rear panel of it and connect it securely.

## [Note]

Do not use the power cord other than attached one. Make sure that the power cord is the attached one by checking the model number described on the power cord.

## [Note]

The power cord model CC9-003(BR)(S) is provided to the Brazilian market only.

## [Note]

Even when the power cord is already connected, make sure that the power cord is connected securely.

(15) Pull the keyboard tray (the upper shelf) out to the front and place the keyboard of processor on it.

(16) Pass the cable of keyboard through the rear side of cart to connect with the keyboard connector on the rear panel of processor.

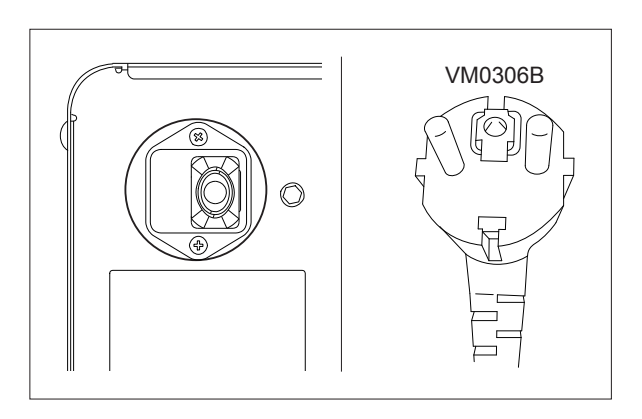

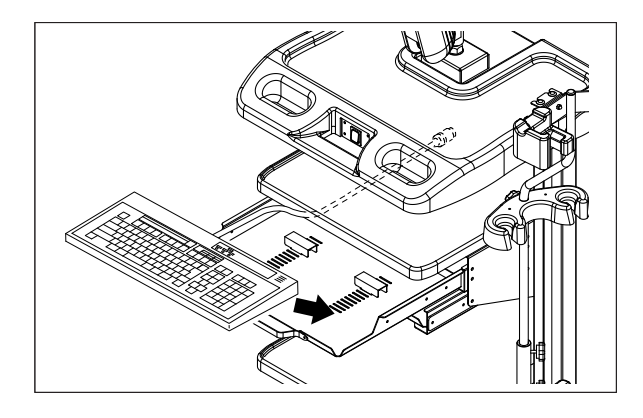

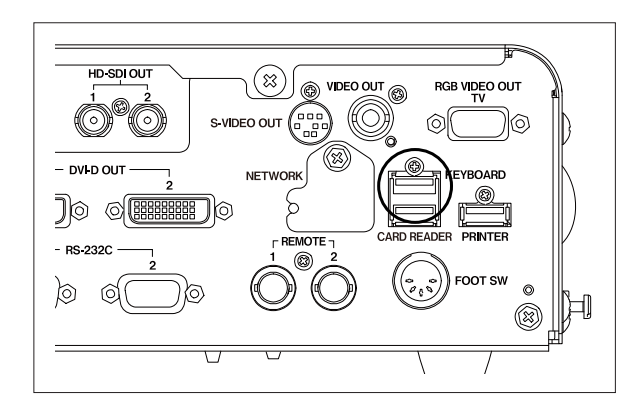

(17) After ensuring that the cable is not caught on something, slide the keyboard tray toward the rear side until it stops.

(18) Connect the processor and the light source by using the interface cable CC7-101 which is an accessory of the processor.

(19) Connect SP-900 and processor by using the interface cable.

SP-900, processor and light source directly into the outlets for processor/light source on cart.

(20) Insert the power plugs of the devices such as

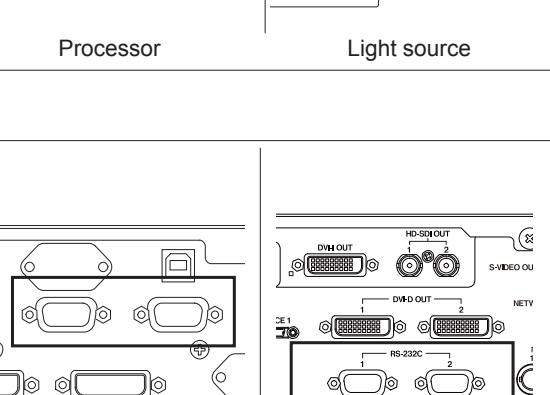

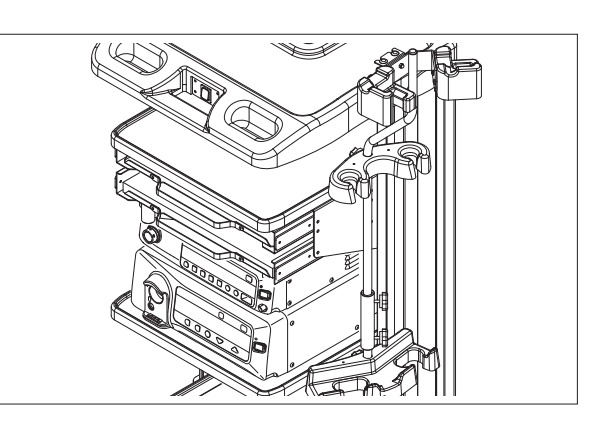

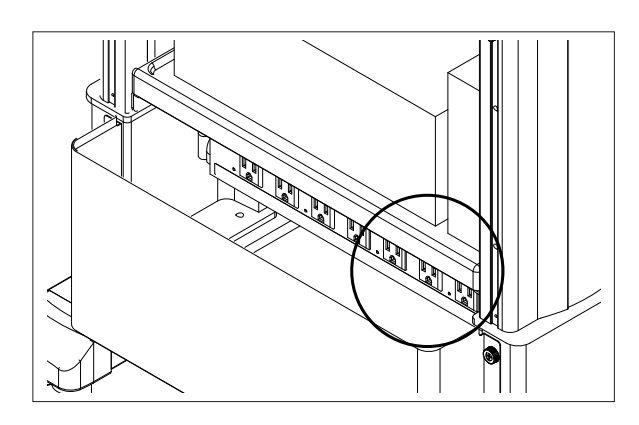

SP-900 Processor

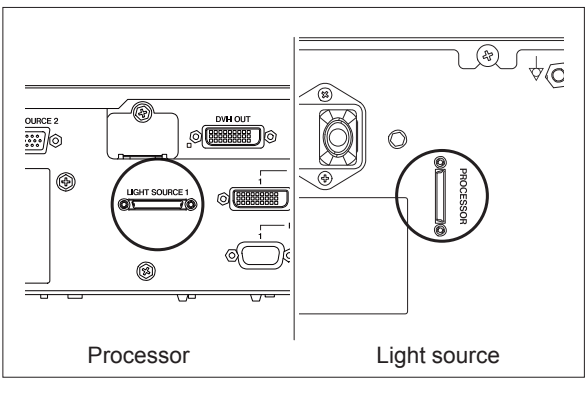

(21) Connect the DVI image output (DVI-D) connector of SP-900 to the DVI input terminal on LCD monitor by using the accessory cable of the monitor.

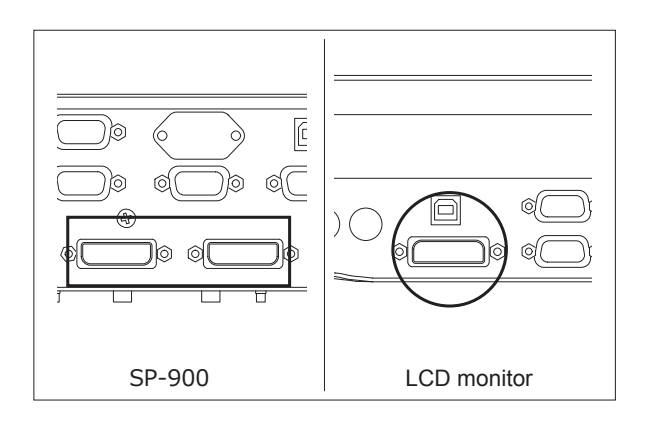

(22) Connect the DC power plug of AC adapter to the DC power input port on LCD monitor. And then, connect the power cord of the AC adapter and the power plug of SP-900 to the outlets for the peripheral on the cart.

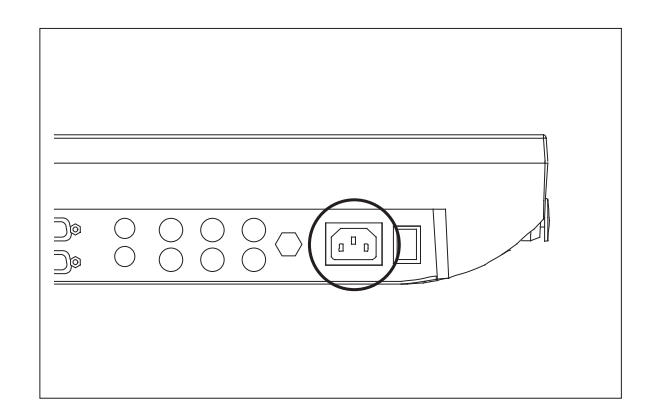

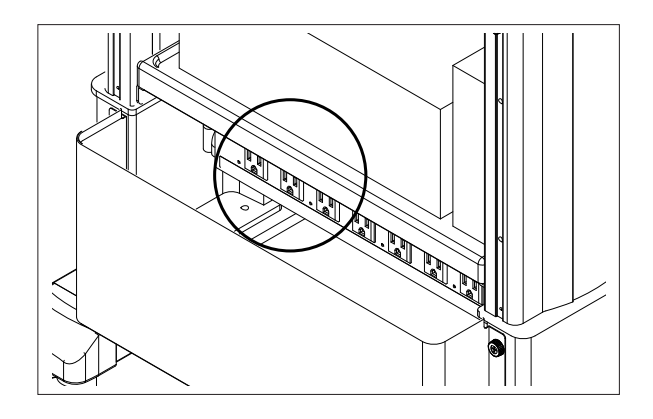

(23) Remount the rear panel of the cart with 4 screws.

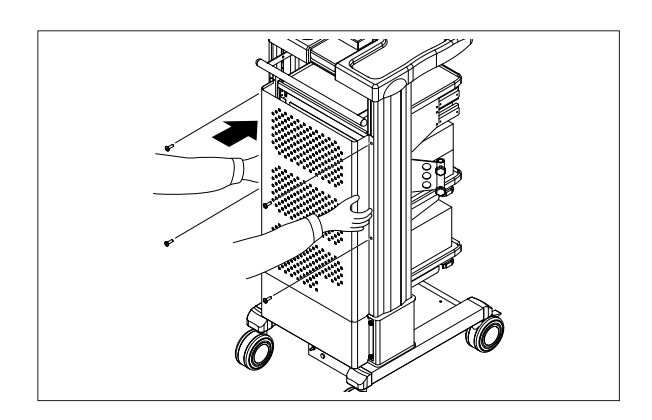

- (24) Insert the power plug of cart directly into the medical-grade receptacle on the wall.
- $\rightarrow$  "11.1.2 Power Supply"

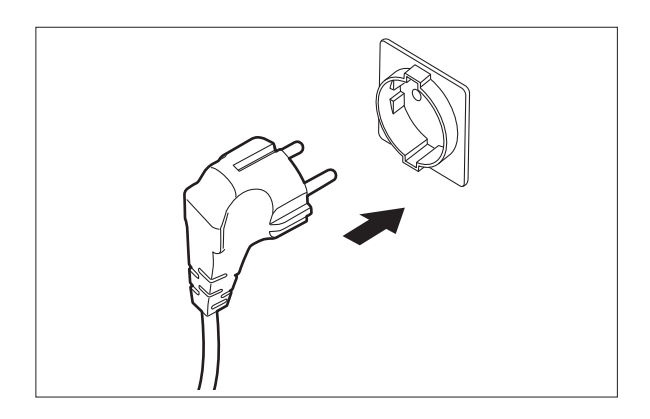

(25) Install the scanner arm onto the cart.

(26) Install the scanner onto the scanner arm.

(27) Connect the scanner to SP-900.

#### [Note]

Care should be taken when connecting or disconnecting the scanner since SP-900 may move.

#### [Note]

The user may be caught by the scanner cable that connects this product and the scanner. Place the scanner cable carefully, so that the user is not caught by the cable.

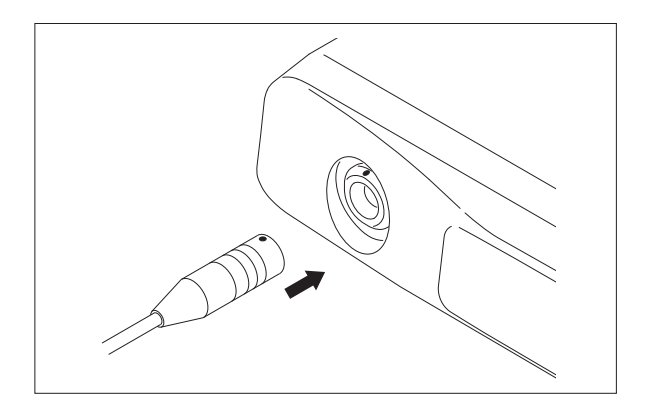

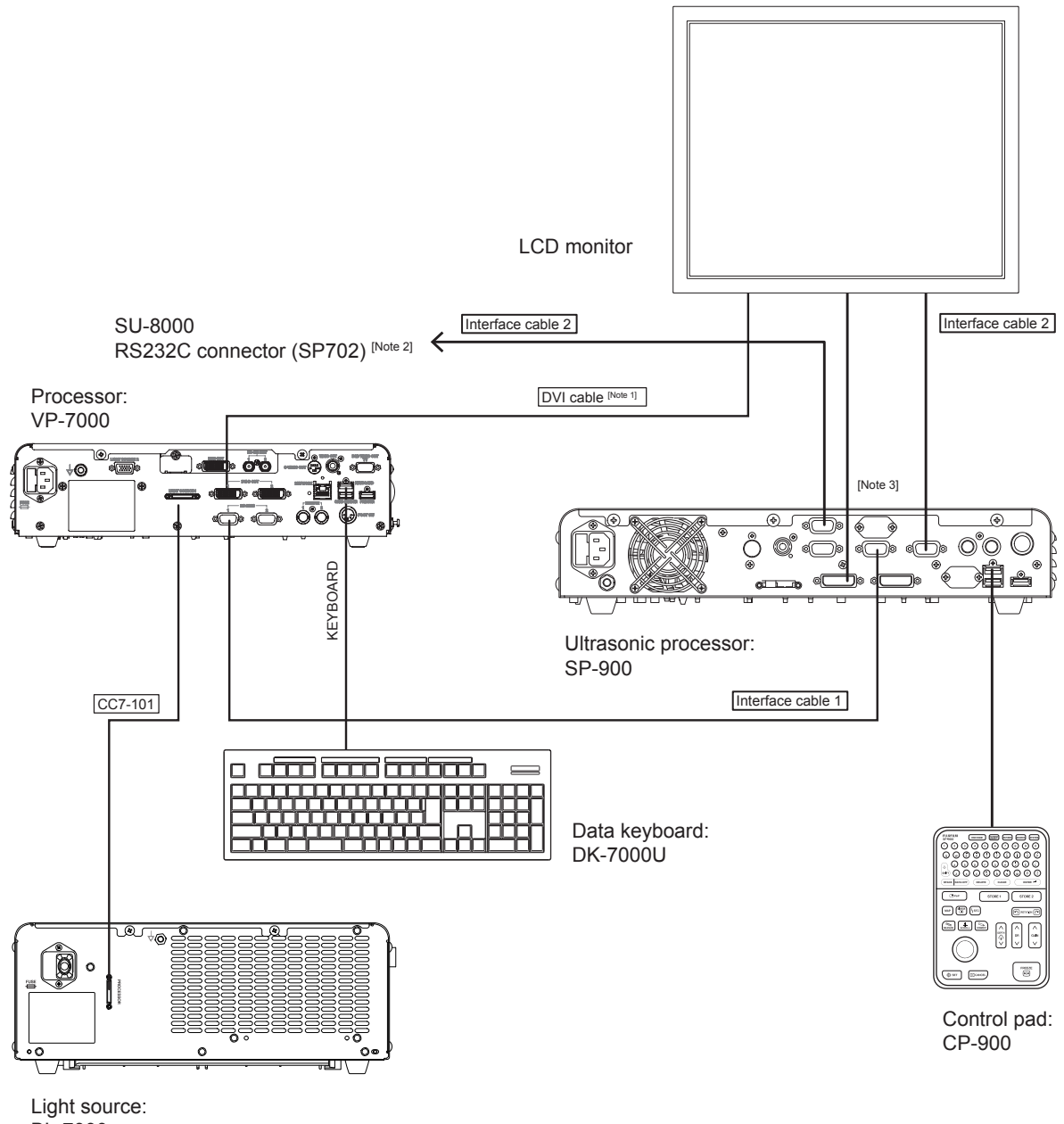

**<Standard system installation example (in case of using VP-7000 and BL-7000)>** 

BL-7000

- [Note 1] When CL-22, CL-24, CCL220/AR or CCL244/AR is used, use the HD-SDI cable.
- [Note 2] SP-900 can be operated by using the keyboard CP-8000 connected to SU-8000. (However, some operations are restricted.)
- [Note 3] When the image is output from the RGB TV, video or S video connector, do not use the monitor as the main observation screen.

Compatible cables sold separately

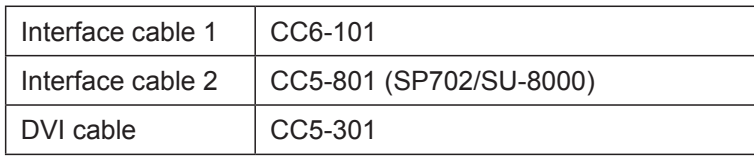

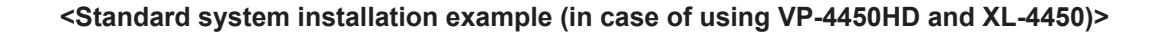

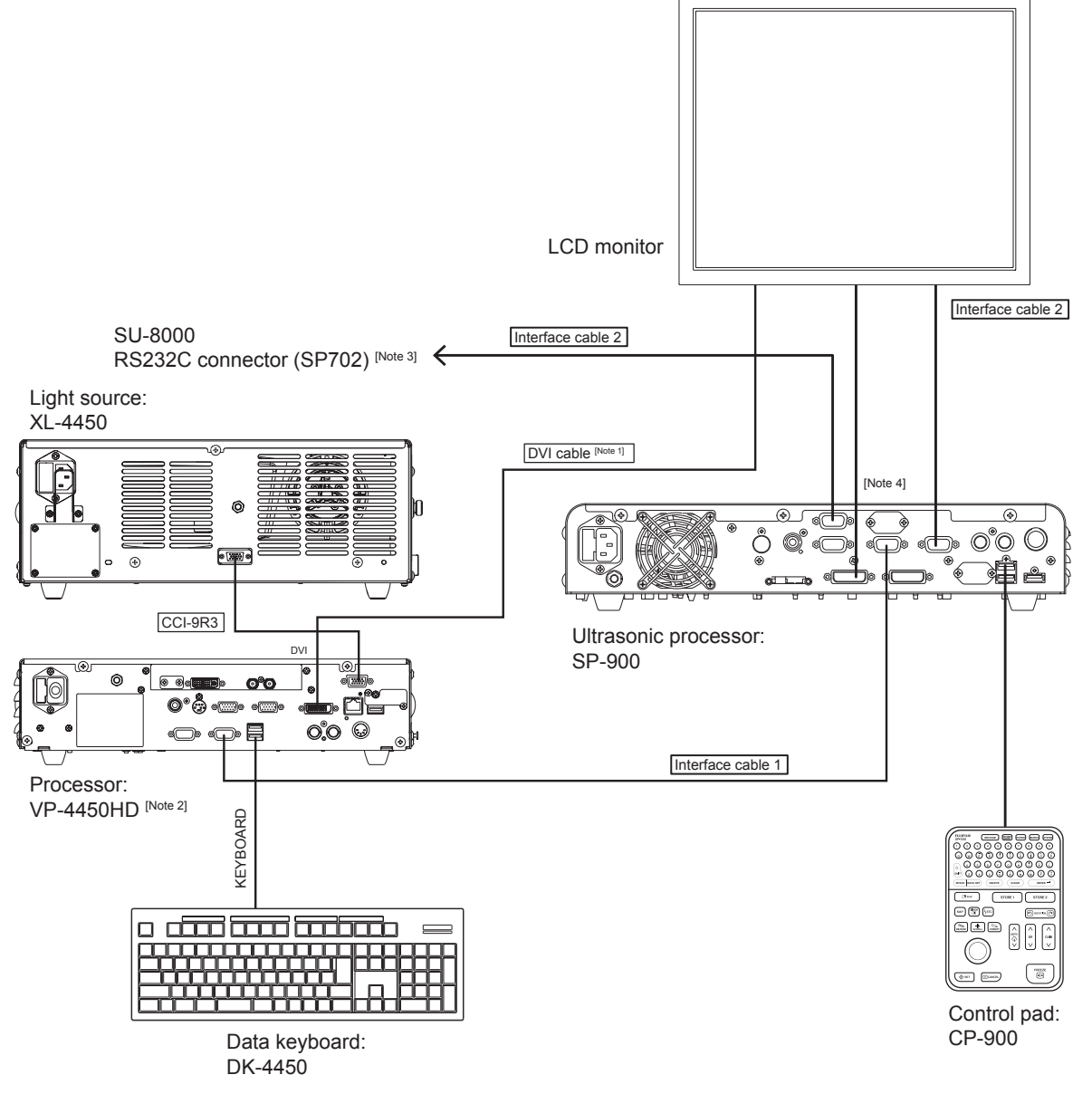

- [Note 1] When CL-22, CL-24, CCL220/AR or CCL244/AR is used, use the HD-SDI cable.
- [Note 2] The processor VP-3500HD can also be used.
- [Note 3] SP-900 can be operated by using the keyboard CP-8000 connected to SU-8000. (However, some operations are restricted.)
- [Note 4] When the image is output from the RGB TV, video or S video connector, do not use the monitor as the main observation screen.

Compatible cables sold separately

| Interface cable 1 | CC6-101                 |
|-------------------|-------------------------|
| Interface cable 2 | CC5-801 (SP702/SU-8000) |
| DVI cable         | CC5-301                 |

## **<Details on PinP connection>**

When the PinP function is used, connect each device by referring to the table below.

■ Combination of the connector and cable

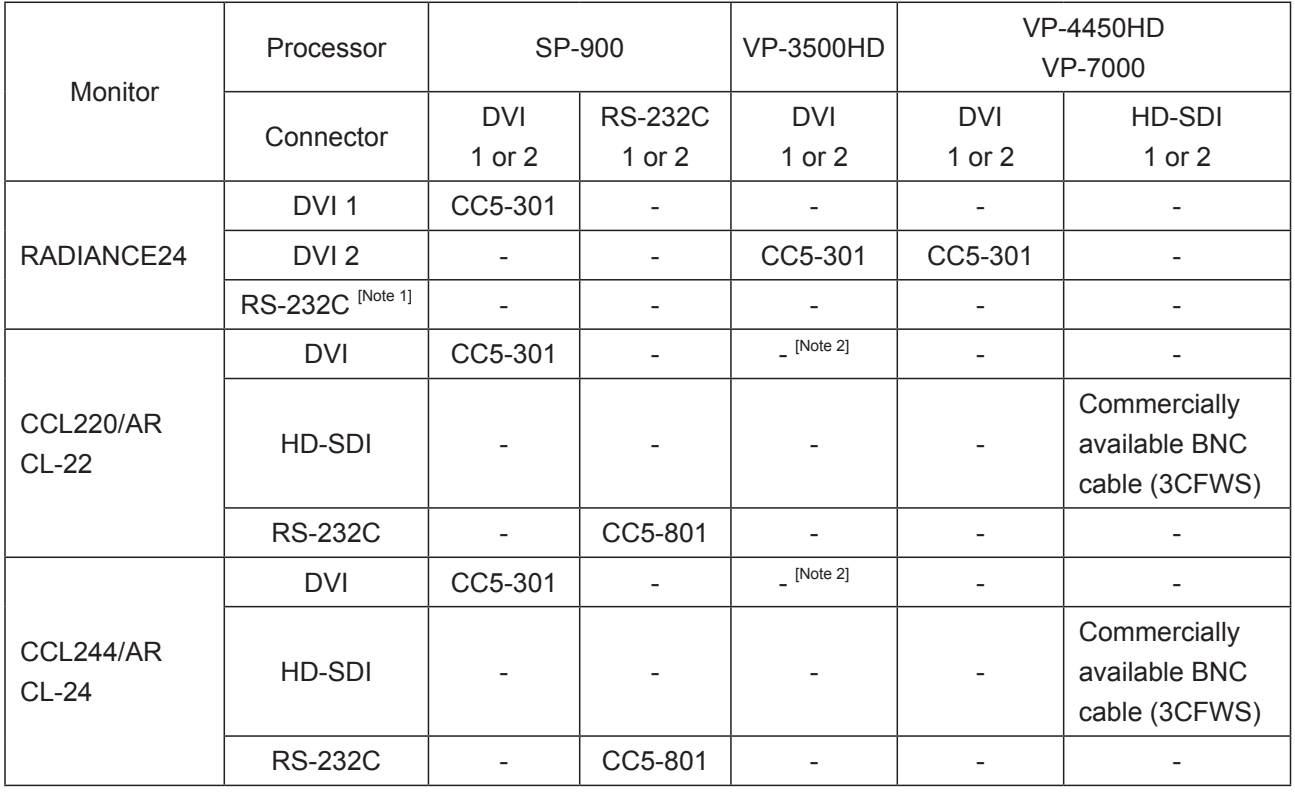

[Note 1] For details on the cable to be connected, consult your local FUJIFILM dealer.

[Note 2] The PinP function is not available in this combination.

#### **11.2.2 Installation for System Expansion**

This system can be expanded by adding an endoscopic system and the peripherals to the standard system.

An example of the system to which the printer and foot switch are added is shown in the figure below.

[Note] When mounting peripherals on the cart, follow the precautions below.

- Connect the power plug of the VP-7000, VP-4450HD or VP-3500HD processor directly to the receptacle for the processor/light source on the cart.
- Do not take power for electrosurgical instruments from the power outlet of cart.
- Do not take power for the power outlet of second cart from the power outlet of first cart.
- Do not connect any device other than the devices composing this system to the power outlet of cart.
- Do not stack the peripherals.
- Make sure that the feet of each unit are placed inside of the stoppers.

For installation for system expansion, follow the contents in the operation and installation manuals of each unit.

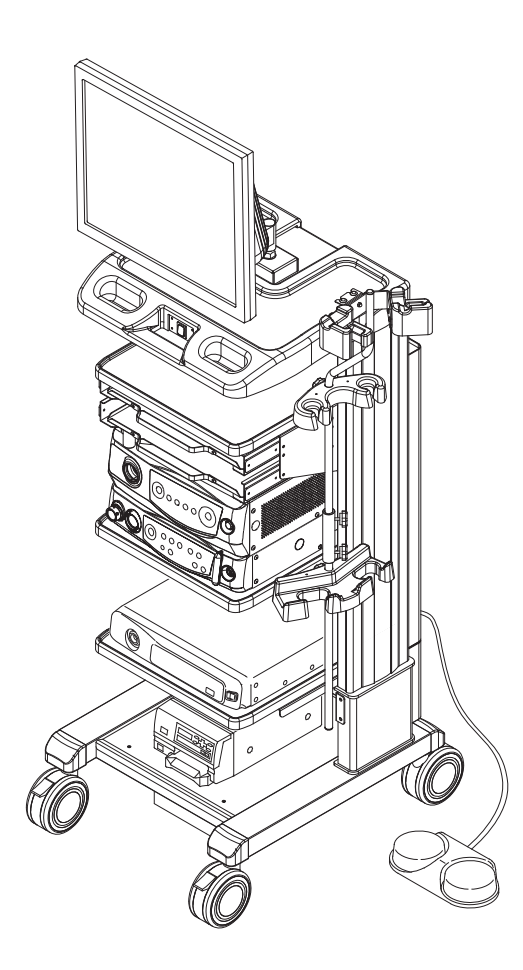

**<Example of connections for system expansion (in case of connecting foot switch and printer)>** 

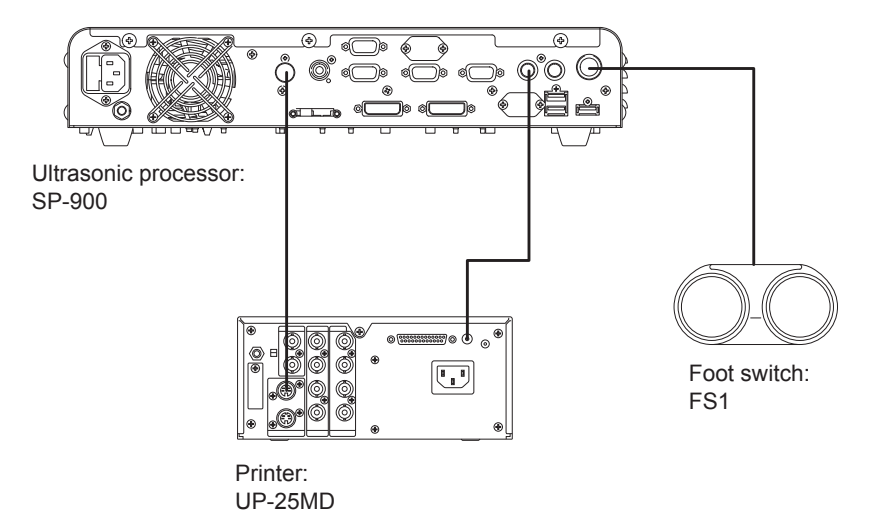

#### **11.2.3 Connection with SU-8000**

When the SU-8000 is connected to the SP-900, if the SP702 mode is selected on the SU-8000, the SP-900 can be operated by using the keyboard for the SU-8000. However, some functions are not available.

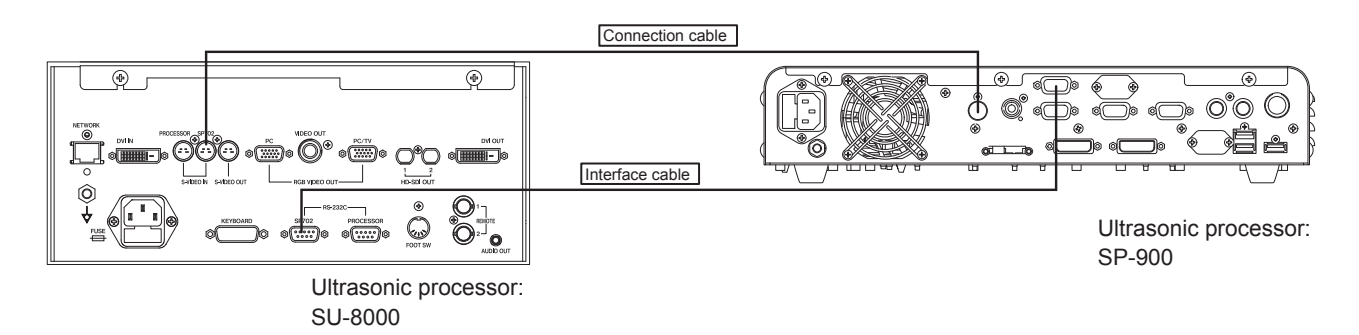

Compatible cables sold separately

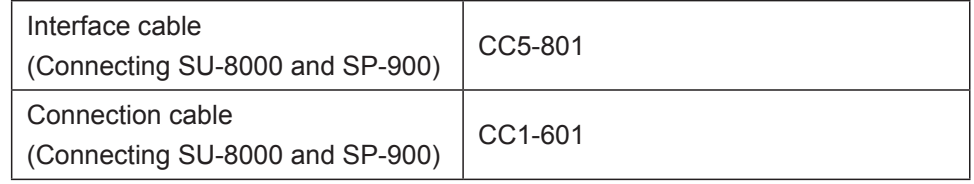

## **<Names and functions of keys on keyboard CP-8000>**

For details on how to operate the keyboard, refer to the operation manual of the SU-8000.

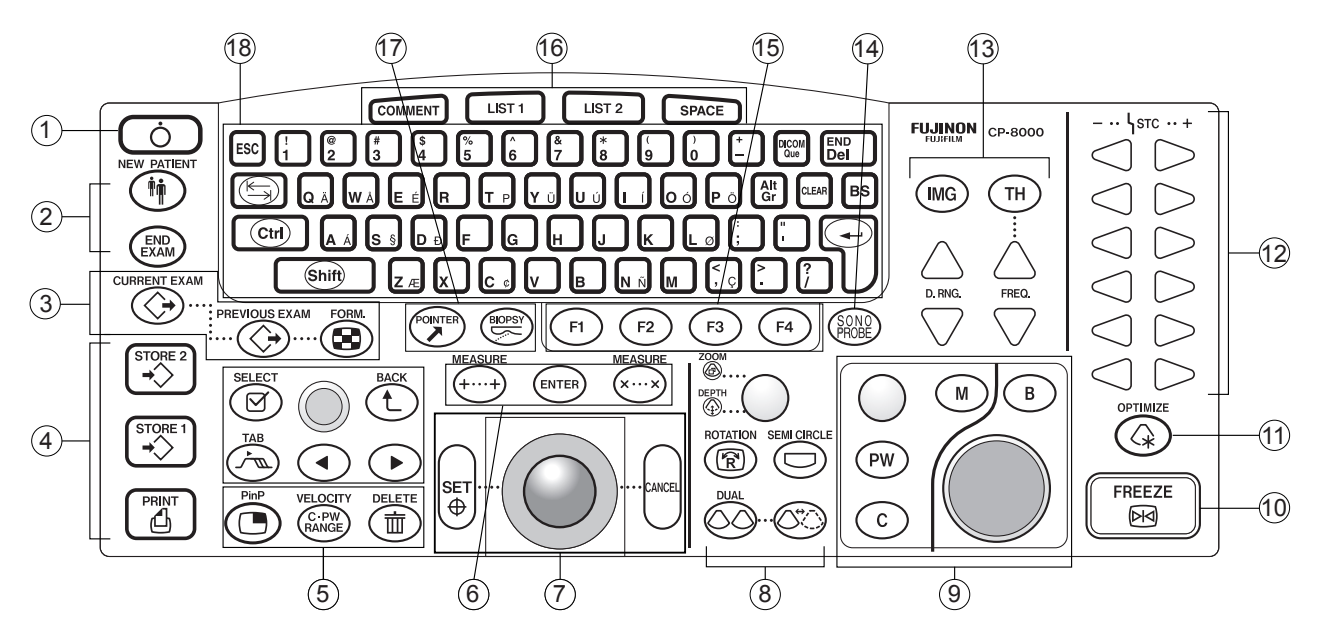

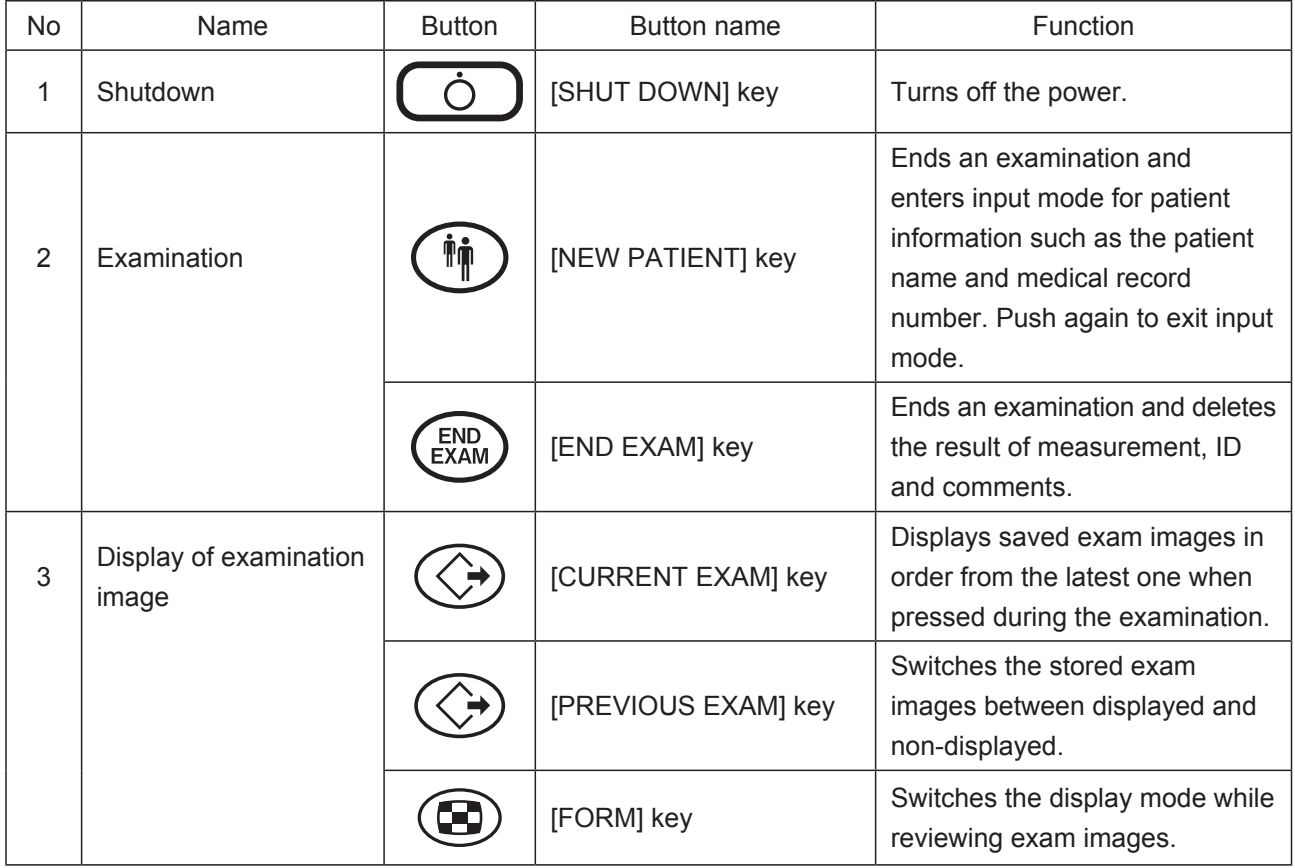

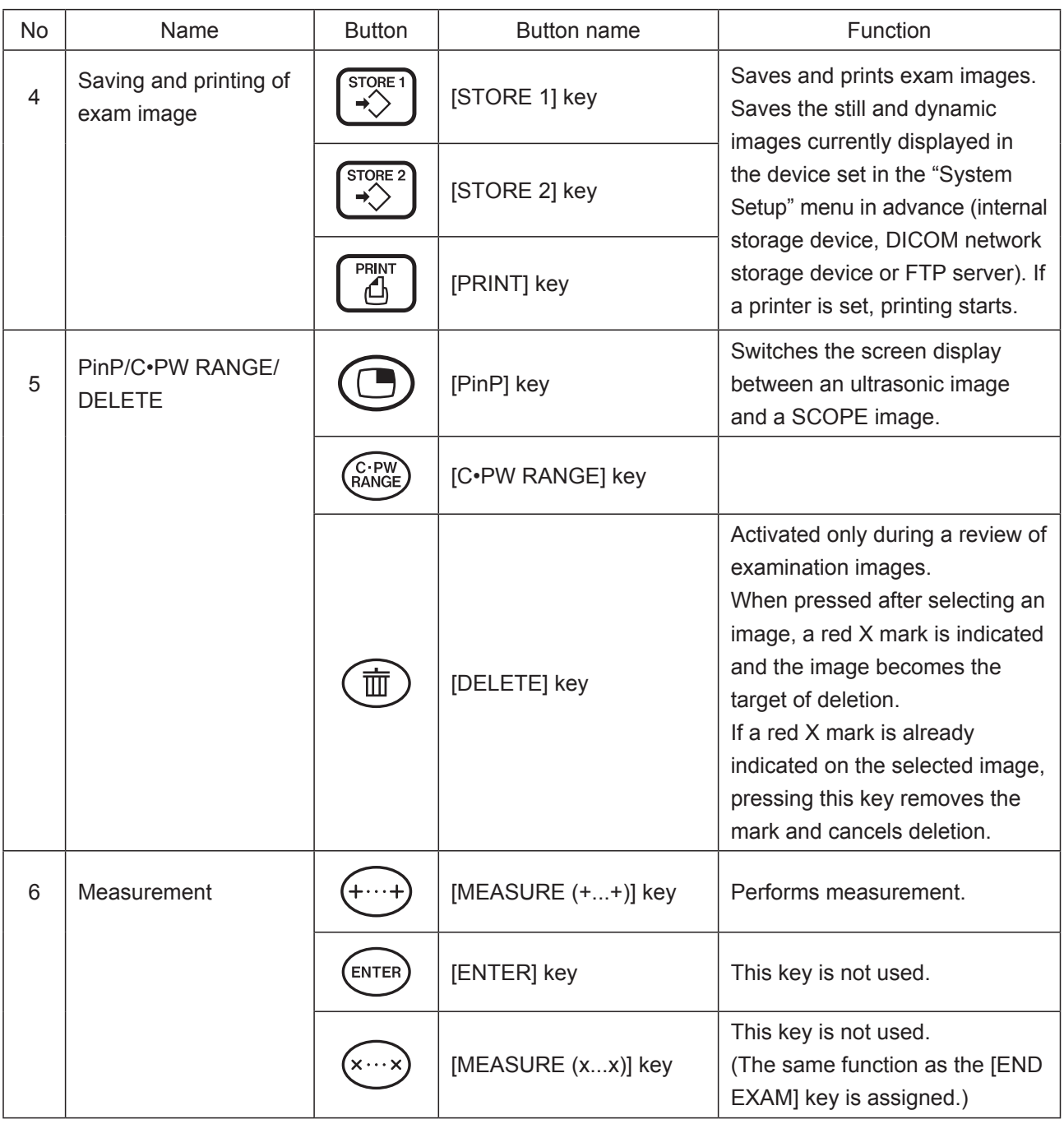

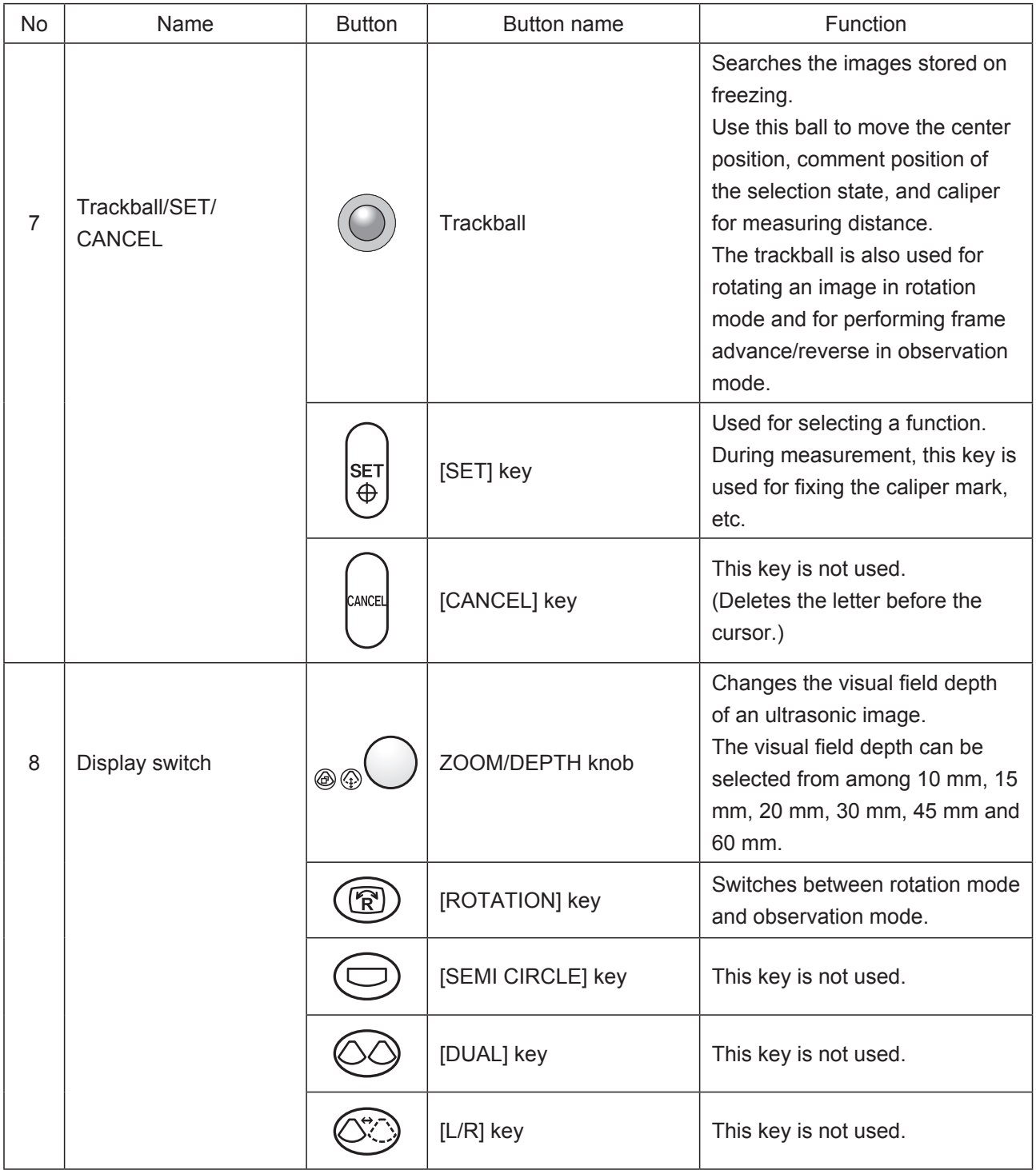

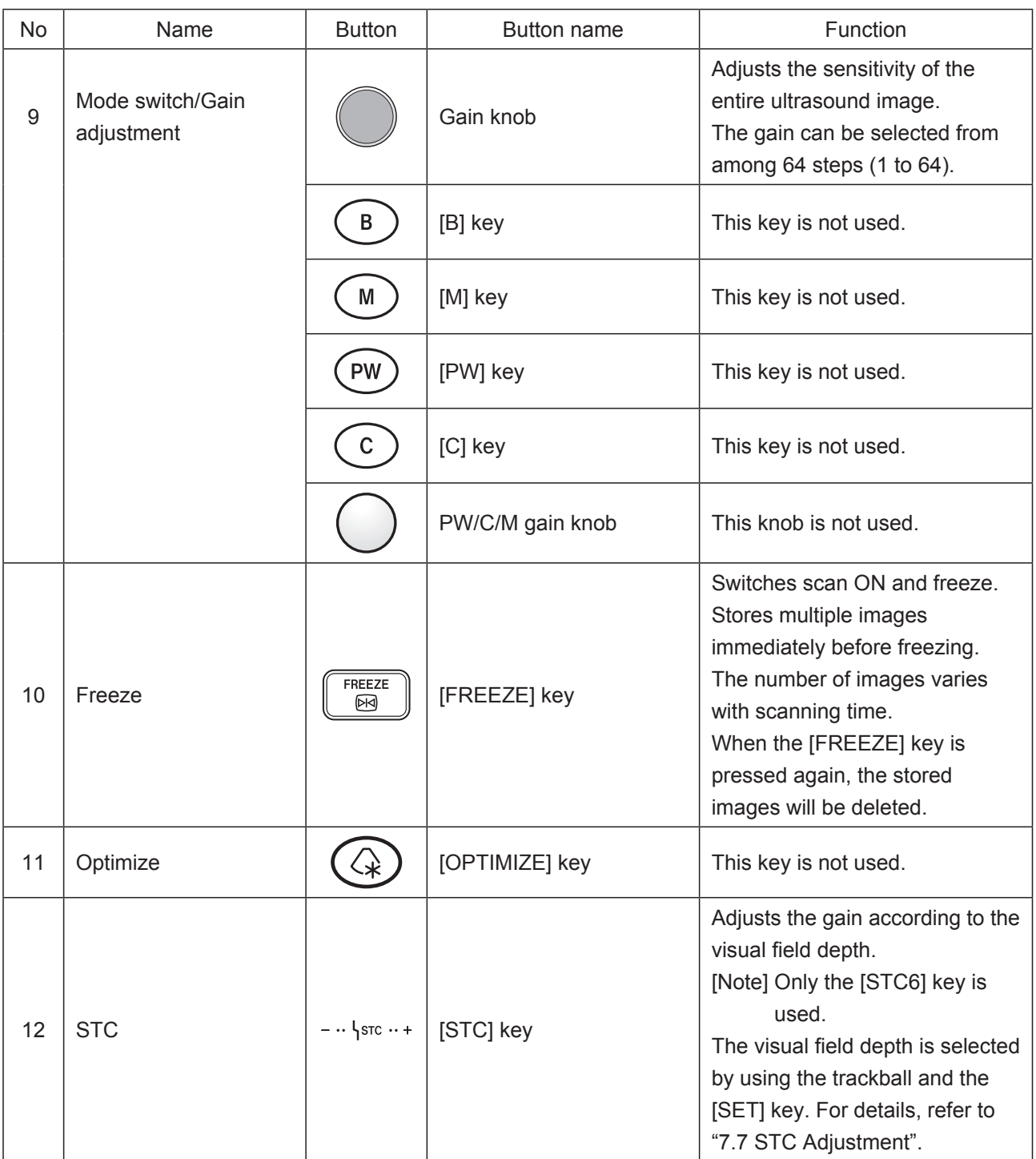

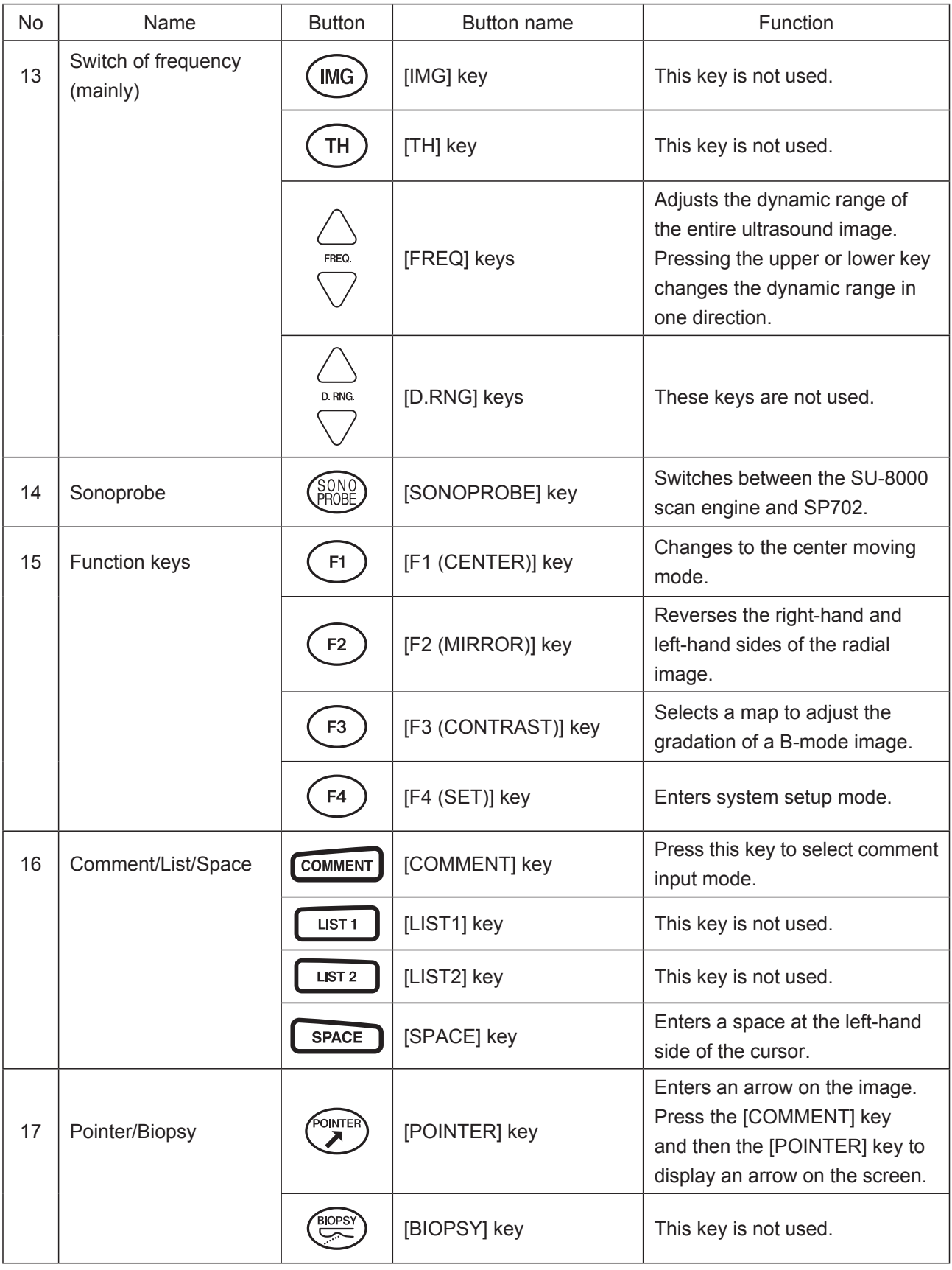

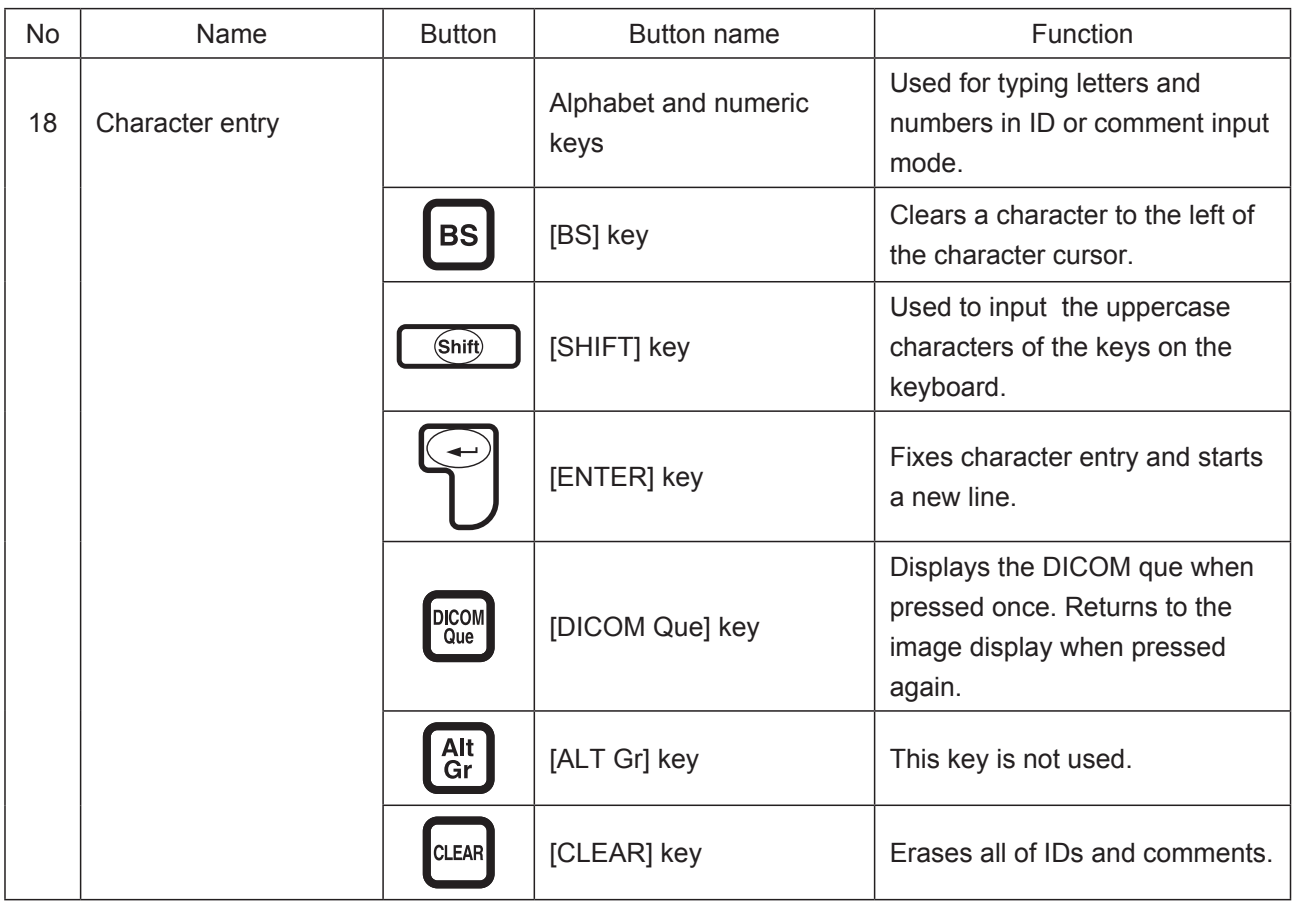

### **11.2.4 Connection with SU-1**

When the SU-1 is connected to the SP-900, if the SP mode is selected on the SU-1, the SP-900 can be operated by using the keyboard for the SU-1. However, some functions are not available.

- [Note] Connect the interface cable to the SU-8000 terminal on the SP-900.
- [Note] Use the SU-1 with the software version 1.13 or later.
- [Note] For details on how to select the SP mode on the SU-1, refer to the operation manual of the SU-1.
- [Note] When the SP-900 is operated in the SP mode, disconnect the control pad CP-900 from the SP-900. If the control pad CP-900 remains connected, it may cause malfunction or other problems.

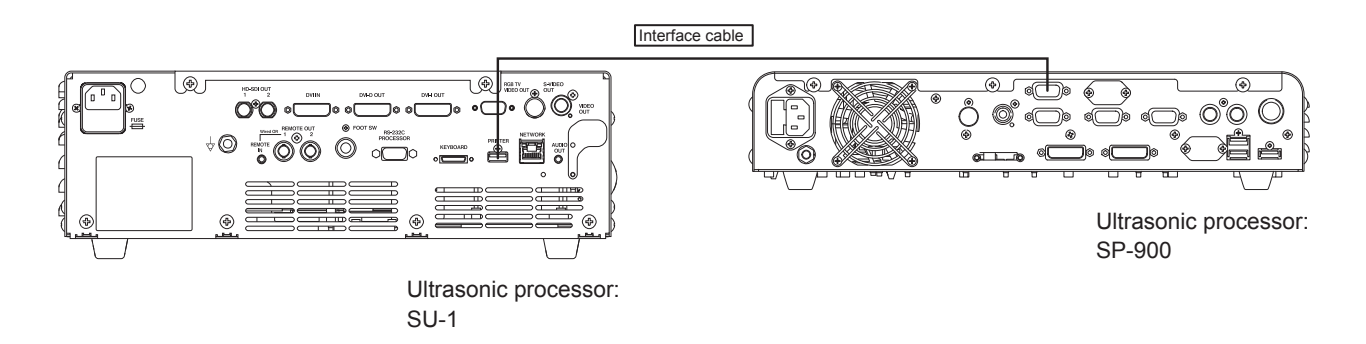

For details on the recommended cable, consult your local FUJIFILM dealer.

**<Names and functions of keys on keyboard CP-1/CP-1TB (when the SU-1 is in the SP mode)>**

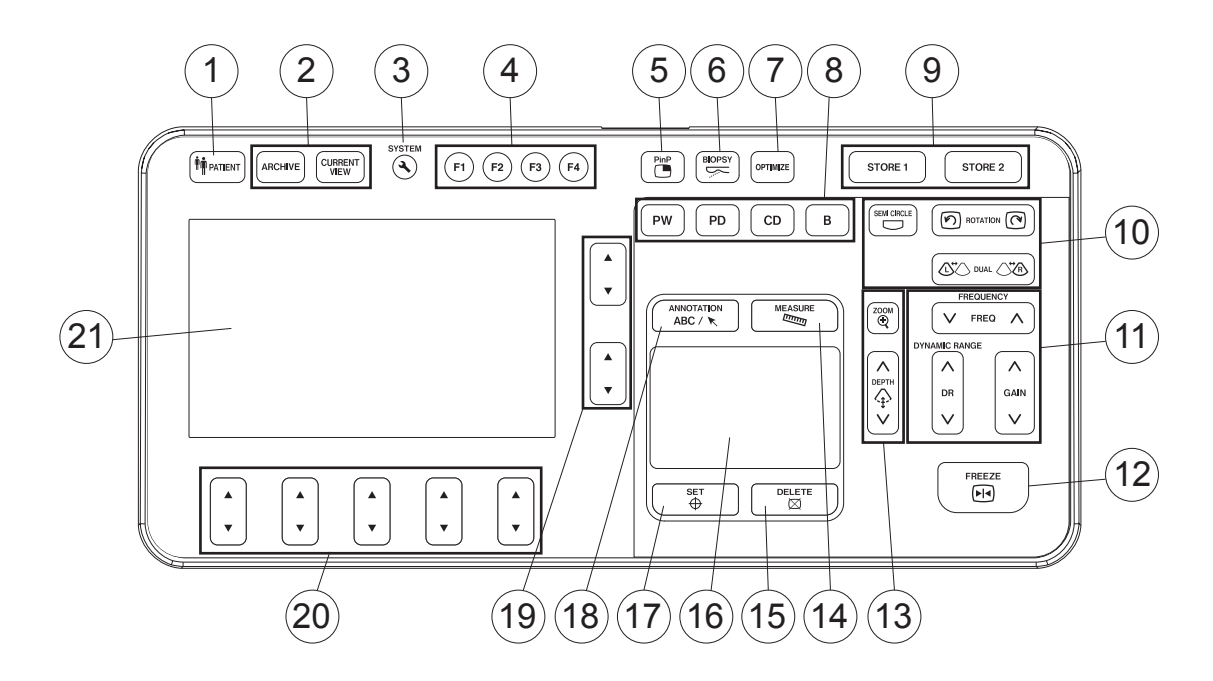

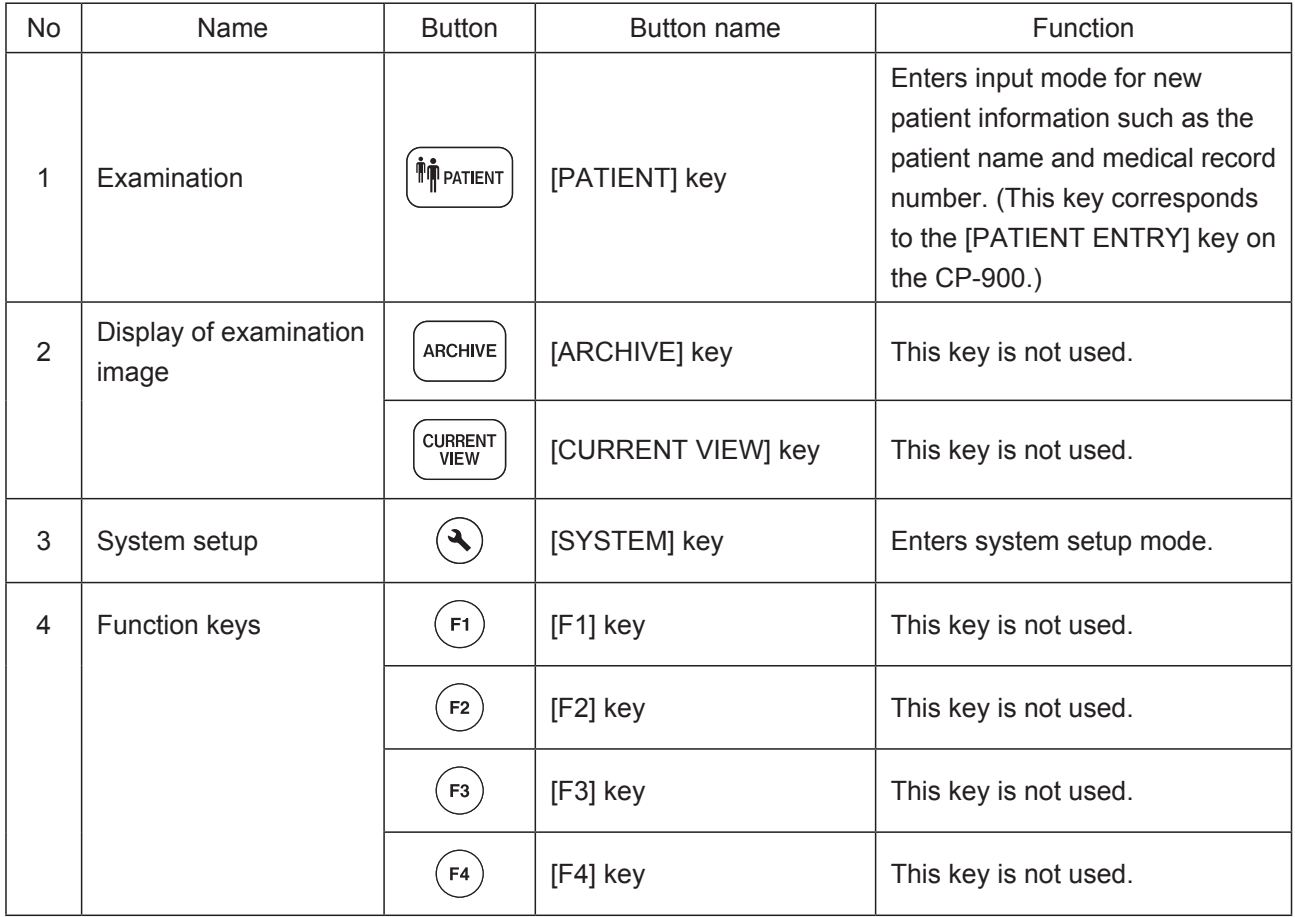

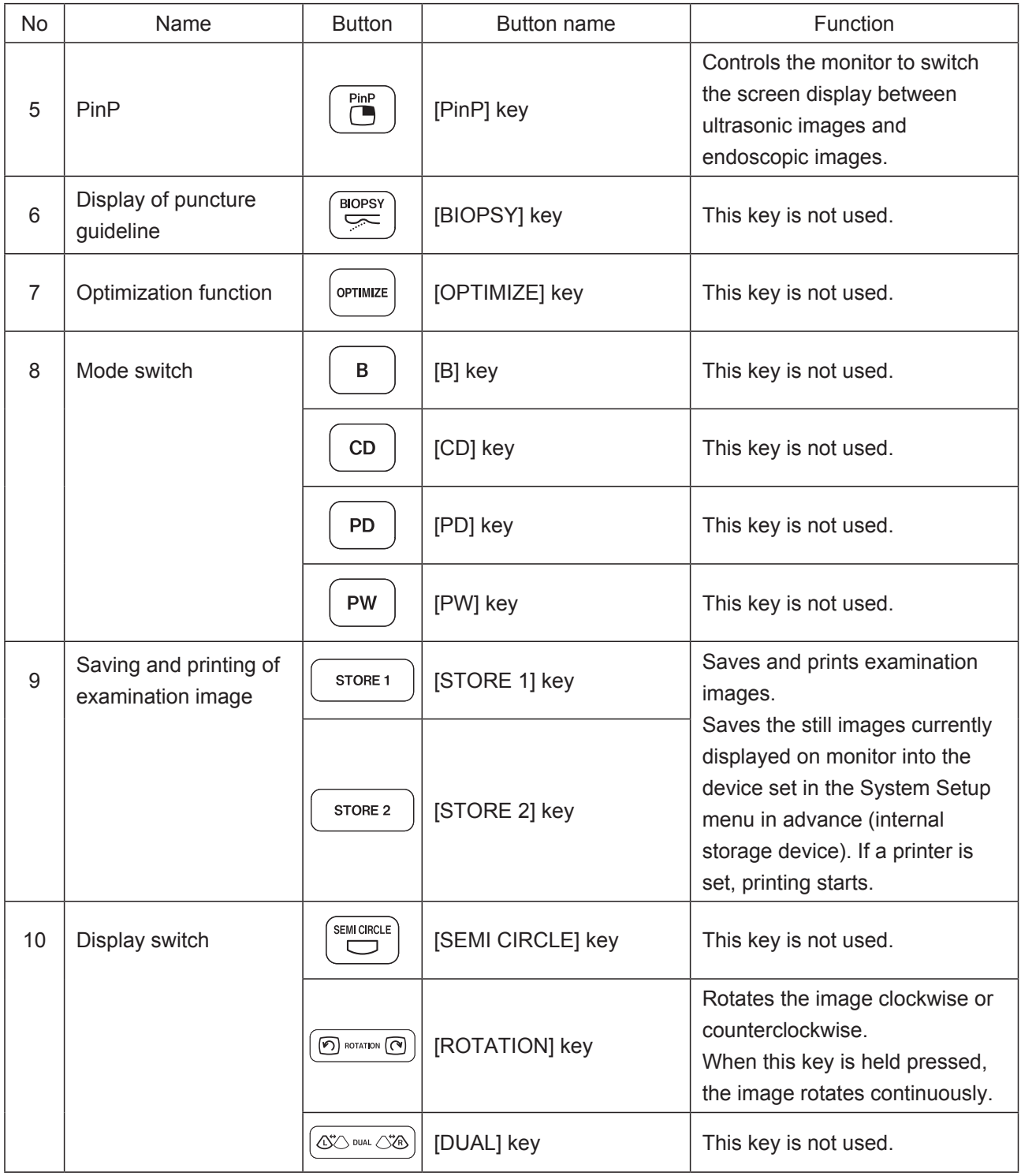

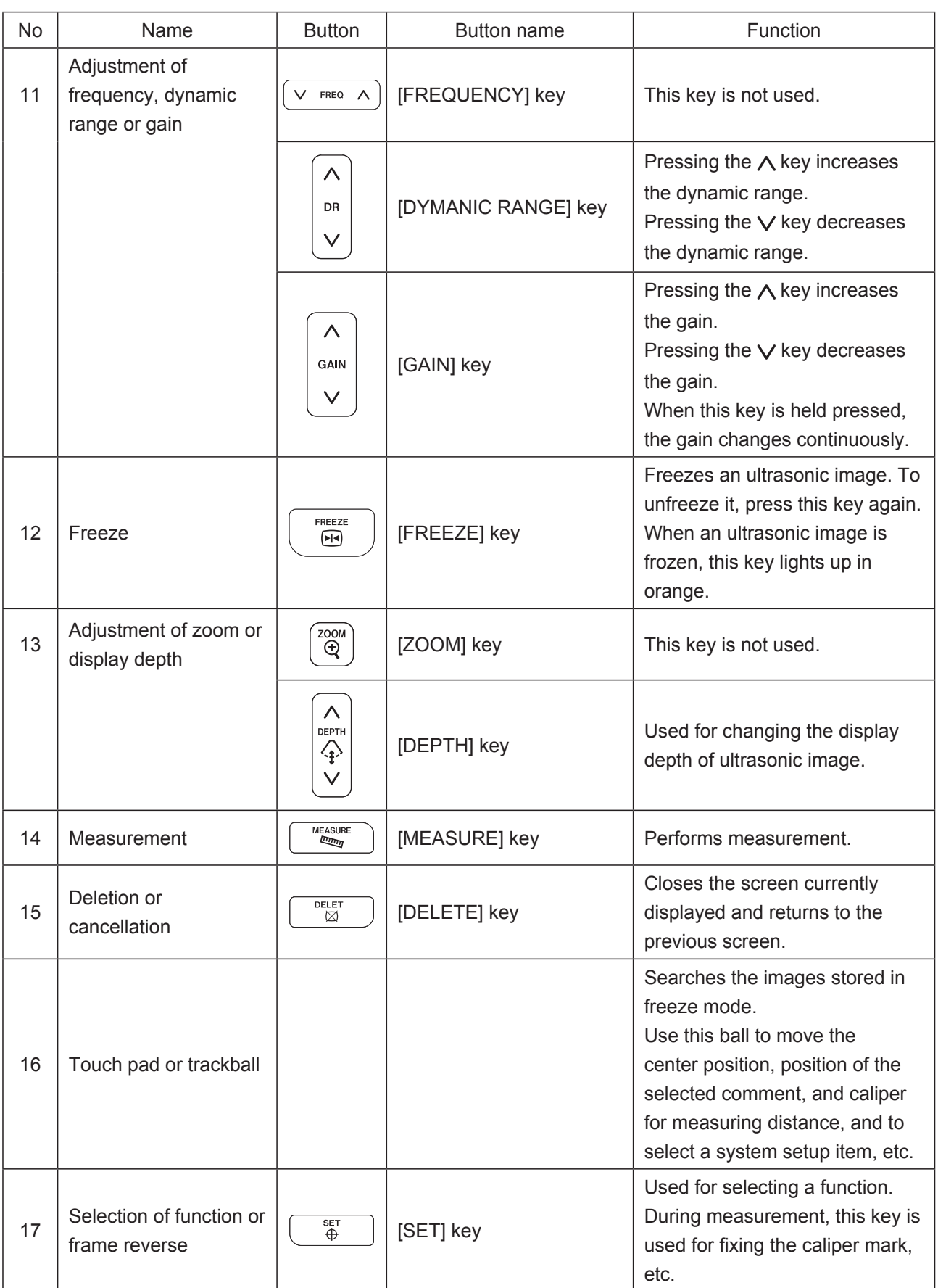

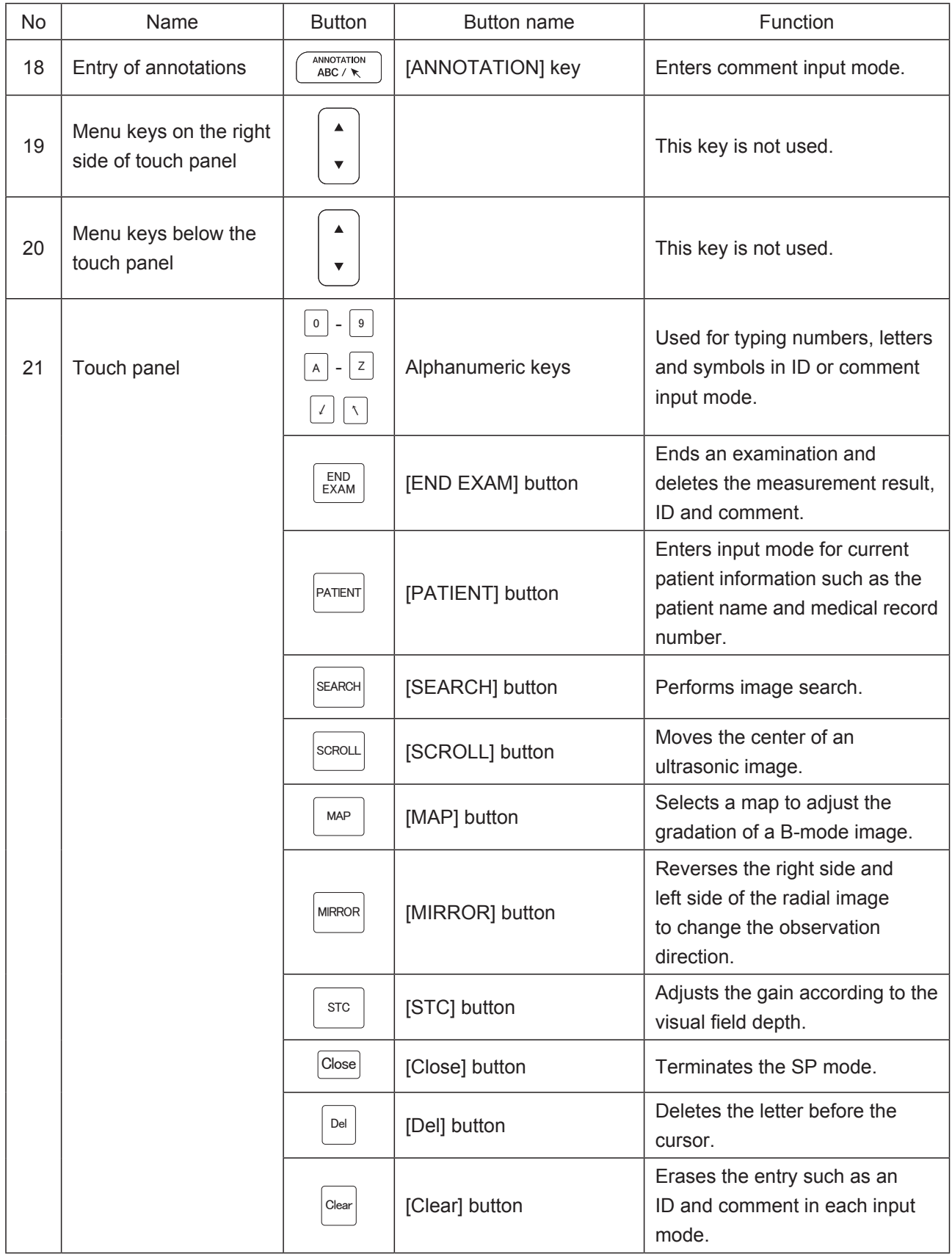

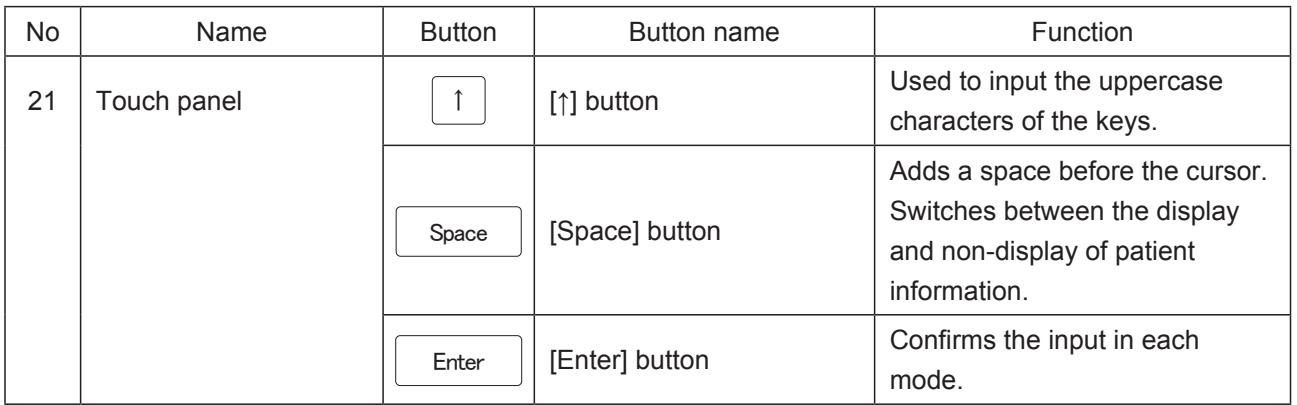

## **11.3 Connecting Power Supplies**

This system needs to be installed according to the requirements of EN 60601-1. Install this system by following the descriptions below.

### **11.3.1 Power Connection for Using Equipment in Combination**

The equipment which can be used in combination with this system is divided into the following two types according to its power connection.

1) Devices which can be used in direct combination with the SP-900 system (Applicable to EN 60601-1)

Examples of such devices including the SP-900 system are shown in Table 11.1.

- 2) Equipment which can be used when its power is supplied from a power source other than the cart in which this system is installed. (Applicable to EN 60601-1) Examples of such equipment are shown in Table 11.2.
- 3) Peripherals which can be used with the SP-900 system when required power is supplied from an insulated transformer applicable to EN 60601-1 (Applicable or conforming to EN 60601-1 or EN 60950)

Examples of such devices are shown in Table 11.3.

Do not use any device other than these three types since it may not be safe.

[Note] These combinations are determined from the viewpoint of electrical safety. The performance of each device depends on the specification of each manufacturer.

Table 11.1 Equipment configuring the system

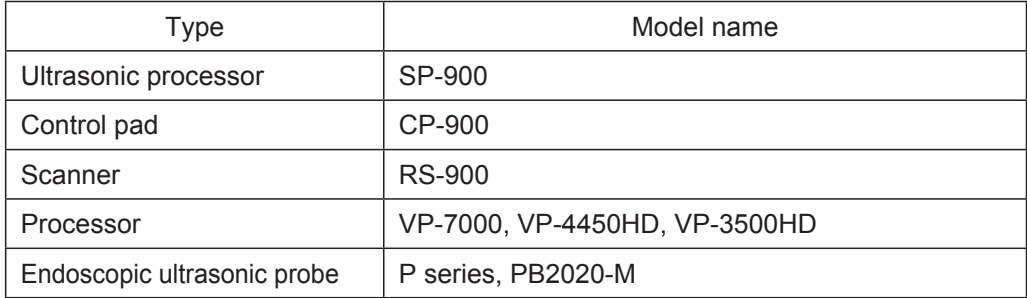

Table 11.2 Medical equipment used when its power is supplied from other power source

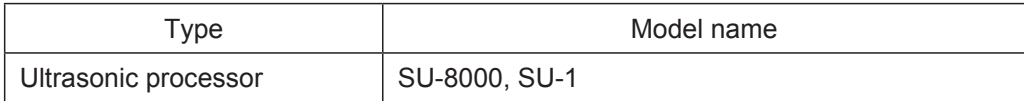

[Note] Electrosurgical instruments cannot be used with this product.

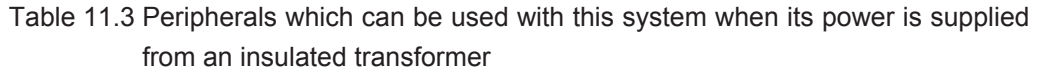

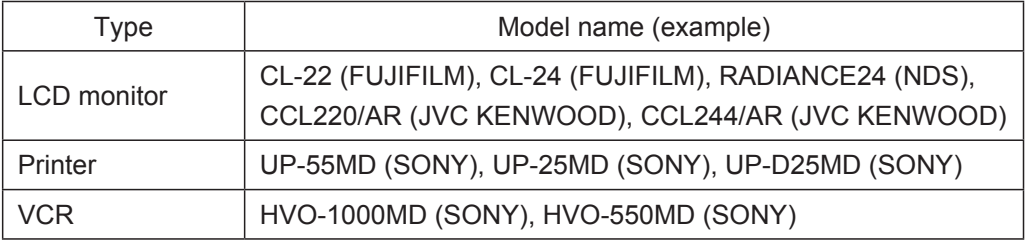

### **11.3.2 Power Connection on the Cart**

The cart is equipped with 2 types of outlets; one for connecting the processor, and the other for peripherals and the SP-900 ultrasonic processor.

The power source of each device should be connected as shown in the example. Before connecting, switch off or unplug the power plug of cart.

Insert the power plug of cart into the medical-grade receptacle on the wall. Do not take power for electrosurgical instruments from the power outlet of cart.

Do not connect any devices not listed in "3.1.4 Using Equipment in Combination".

Take care that the total of rated current of each device connected to the receptacles for peripherals does not exceed 5.5A.

[Note] If SP-900 is installed together with the VP-7000, VP-4450HD, and VP-3500HD processors is used at 200V or higher, connect the power plug of SP-900 directly to a receptacle via an insulating transformer.

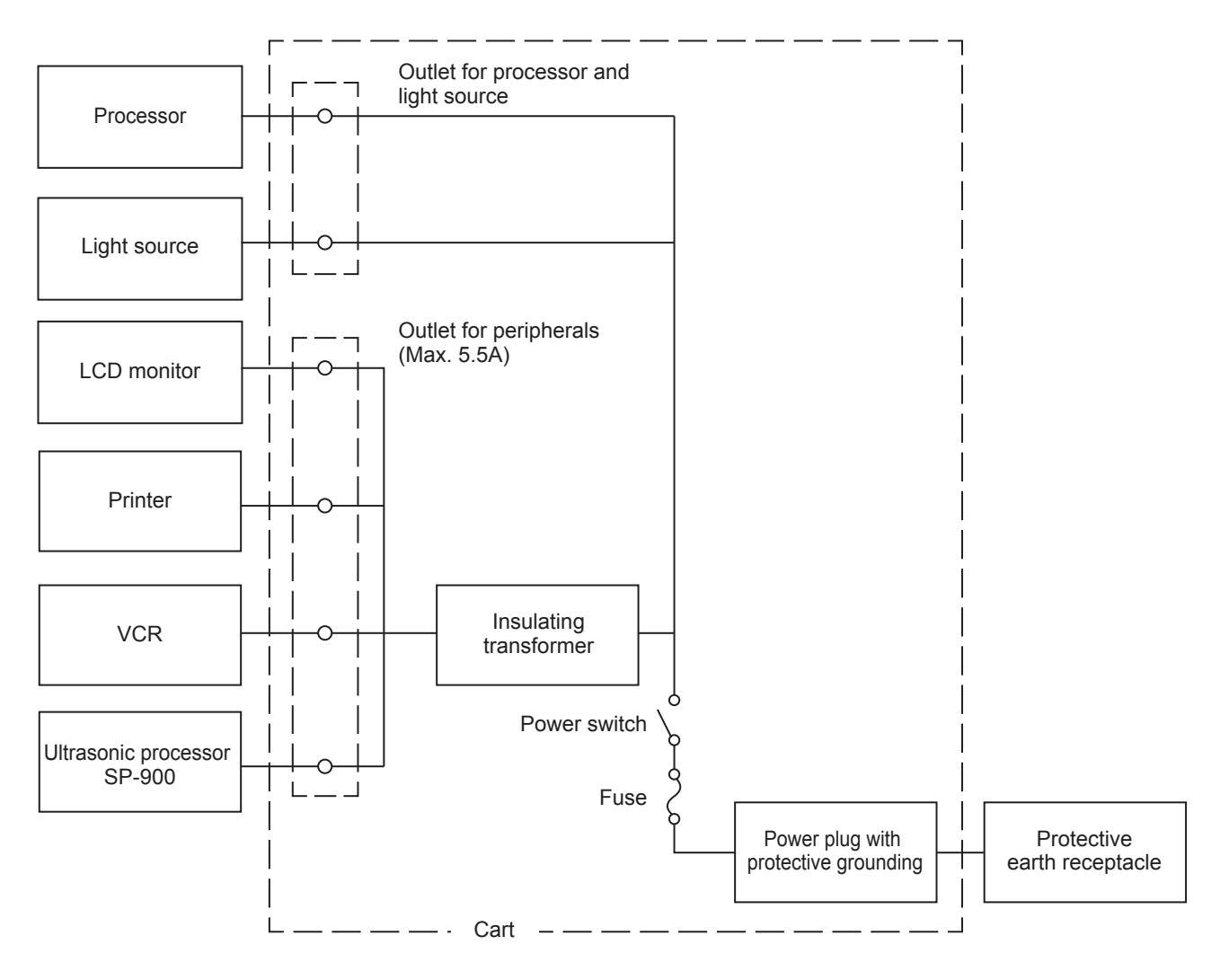

## **<Power connection example of SP-900>**

## **11.3.3 Basic Information on Power Cord**

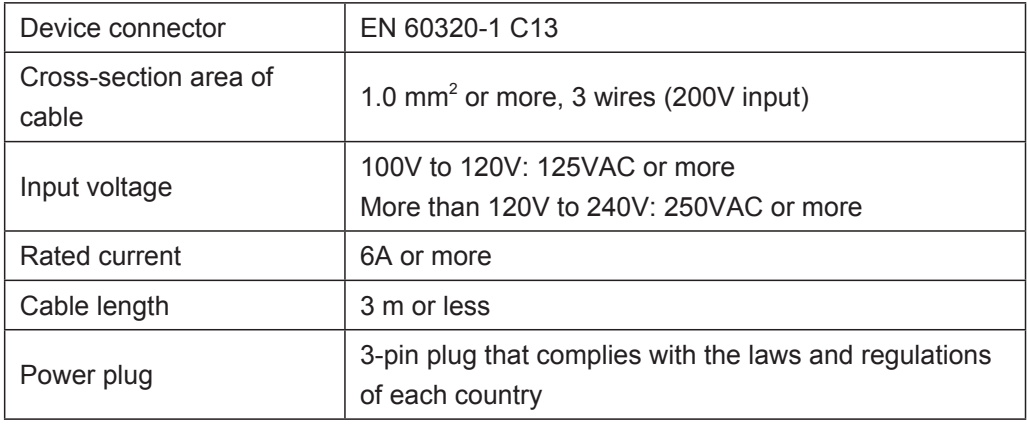

[Note] For the power cord model CC9-003(BR)(S), the input voltage must be 100V or more and 240V or less.

## **11.4 Preparation Before Use**

This section describes preparations required for your daily operation. It is assumed that all devices are installed onto the cart and properly connected.

## **11.4.1 Moving and Fixing**

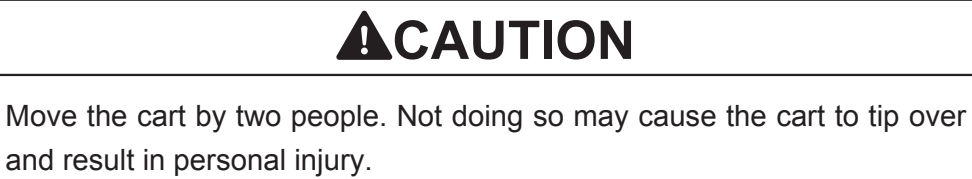

Move the cart by three people in uneven places. Not doing so may cause the cart to tip over and result in personal injury.

Remove the water tank before moving the cart. Not doing so may cause the cart to tip over due to spilt water and result in personal injury.

Remove the endoscope before moving the cart. Not doing so may cause damage to the endoscope.

Remove the endoscopic ultrasonic probe before moving the cart. Not doing so may cause damage to the endoscopic ultrasonic probe.

(1) Unlock the casters of cart, if locked. Wind the power cable around the handle.

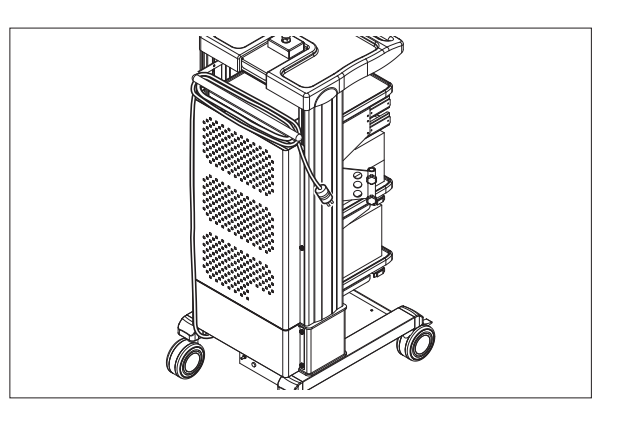

(2) Move the cart by holding the handle. The cart should be moved by two people. Move the cart by three people in uneven places.

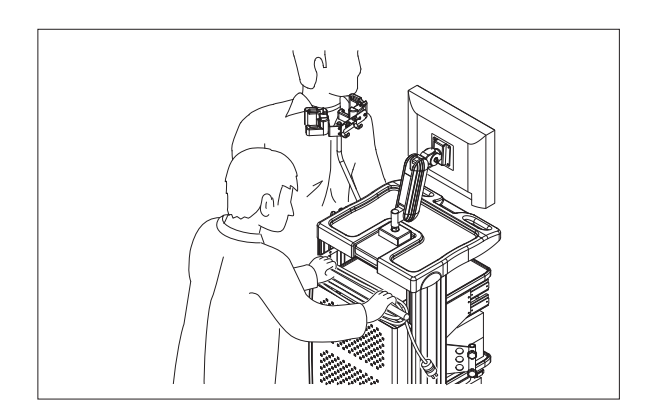
(3) When the cart is positioned at the destination, lock the casters.

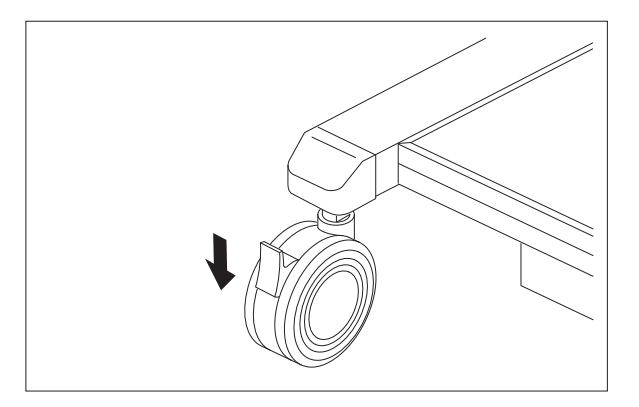

#### **11.4.2 Connecting Power Supply and Potential Equalization Terminal**

# **AWARNING**

The power supply should be used at the rated voltage. Otherwise, fire, electric shock or equipment failure may result.

Connect the power plug to the protective earth receptacle directly. Use the peripherals that are compliant with medical safety standards. Doing so may pose a risk of electric shock.

[Note] Connect the power plug of the VP-7000, VP-4450HD or VP-3500HD processor directly to the receptacle for the processor/light source on the cart.

# **CAUTION**

Do not use outlets with different voltages or inadequate current capacities. Doing so may cause equipment failure or malfunction.

(1) Insert the power plug of cart into the medicalgrade receptacle on the wall. Unlock the casters of cart, if locked. Wind the power cable around the handle.

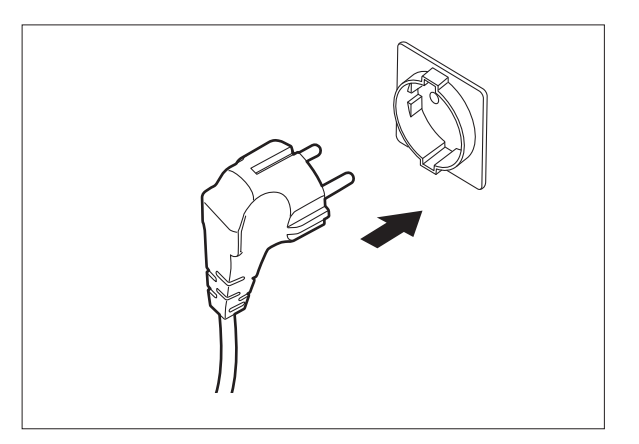

(2) Connect the accessory potential equalization cord to a potential equalization terminal.

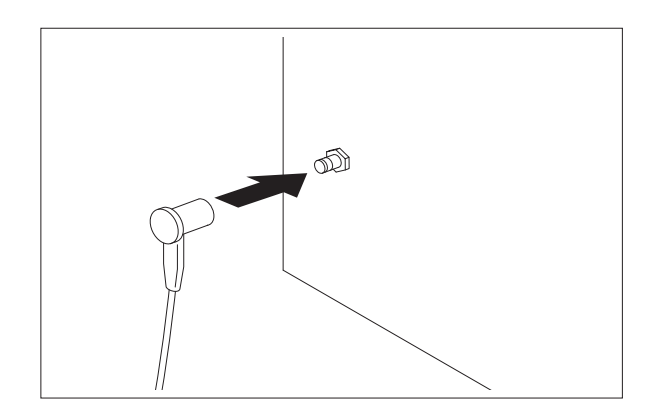

(3) Connect the other terminal of the potential equalization cord to the potential equalization terminal of the cart.

#### **11.4.3 Adjusting Monitor**

#### **< Adjustment of location and the angle>**

The LCD monitor can be moved horizontally or back and forth. Hold the monitor with hands and move it gently.

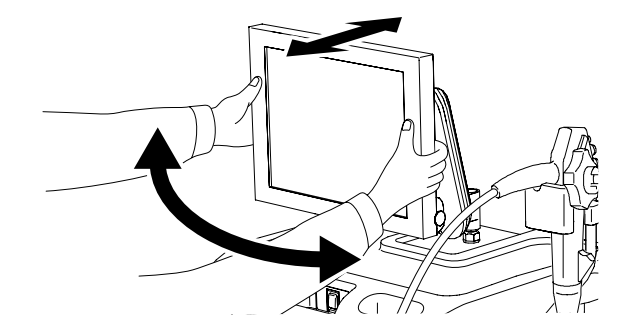

#### **<Various settings>**

Use the LCD monitor listed in Table 11.3.

For details on the monitor settings, refer to the operation manual of each monitor.

# **Main Specifications**

#### **<Category of Medical Electric Equipment>**

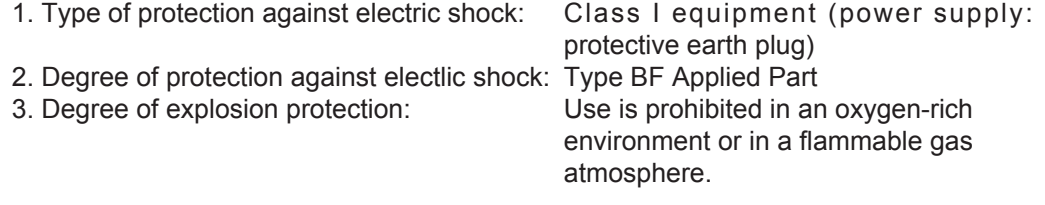

#### **<Applied Part>**

Insertion portion of a compatible endoscopic ultrasonic probe

#### **<SP-900>**

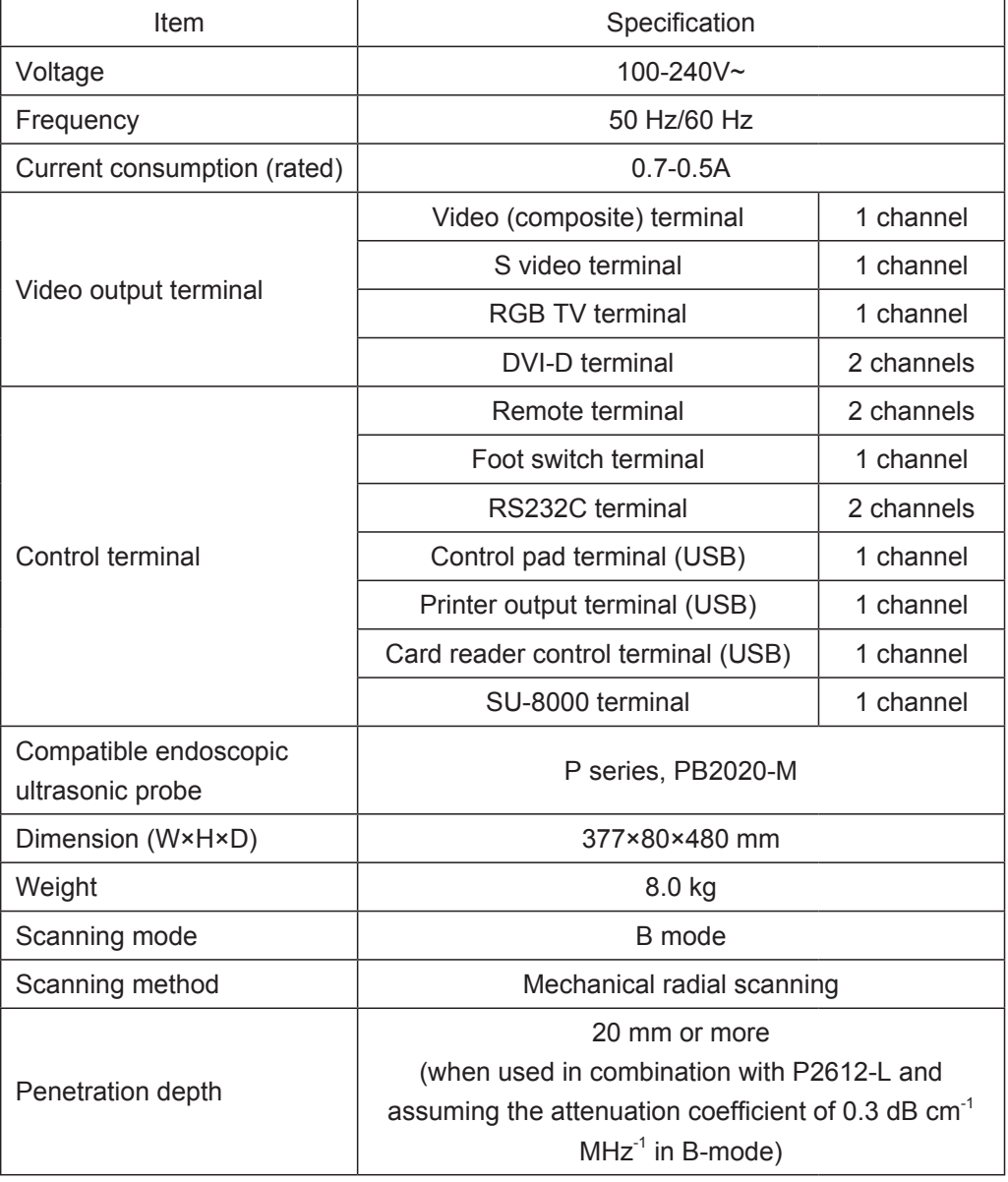

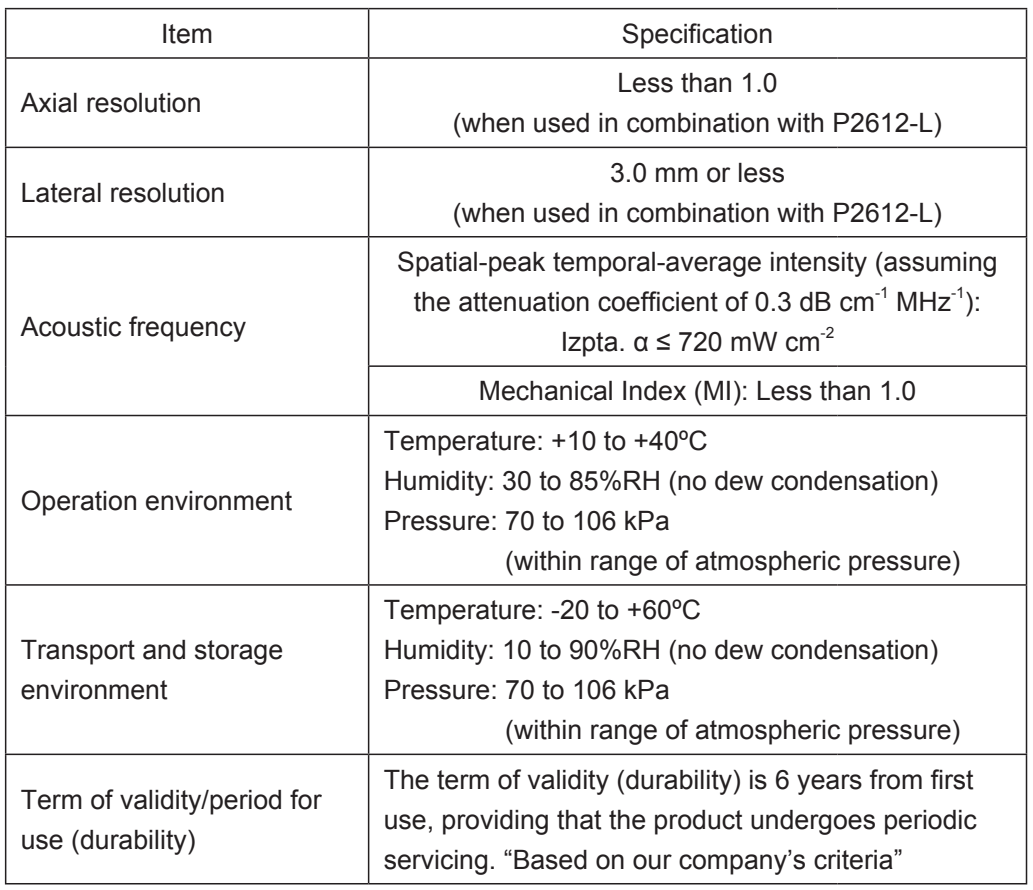

#### **<P Series Probe>**

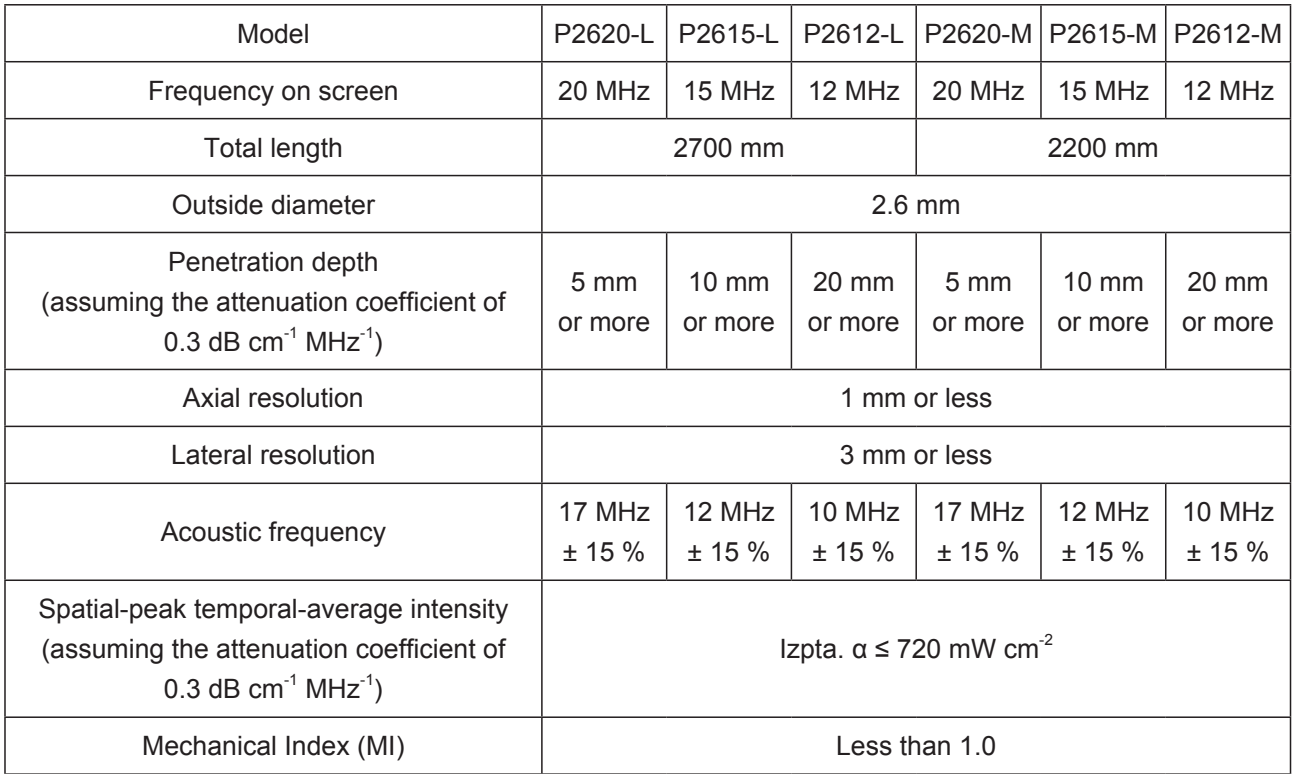

#### **<PB2020-M>**

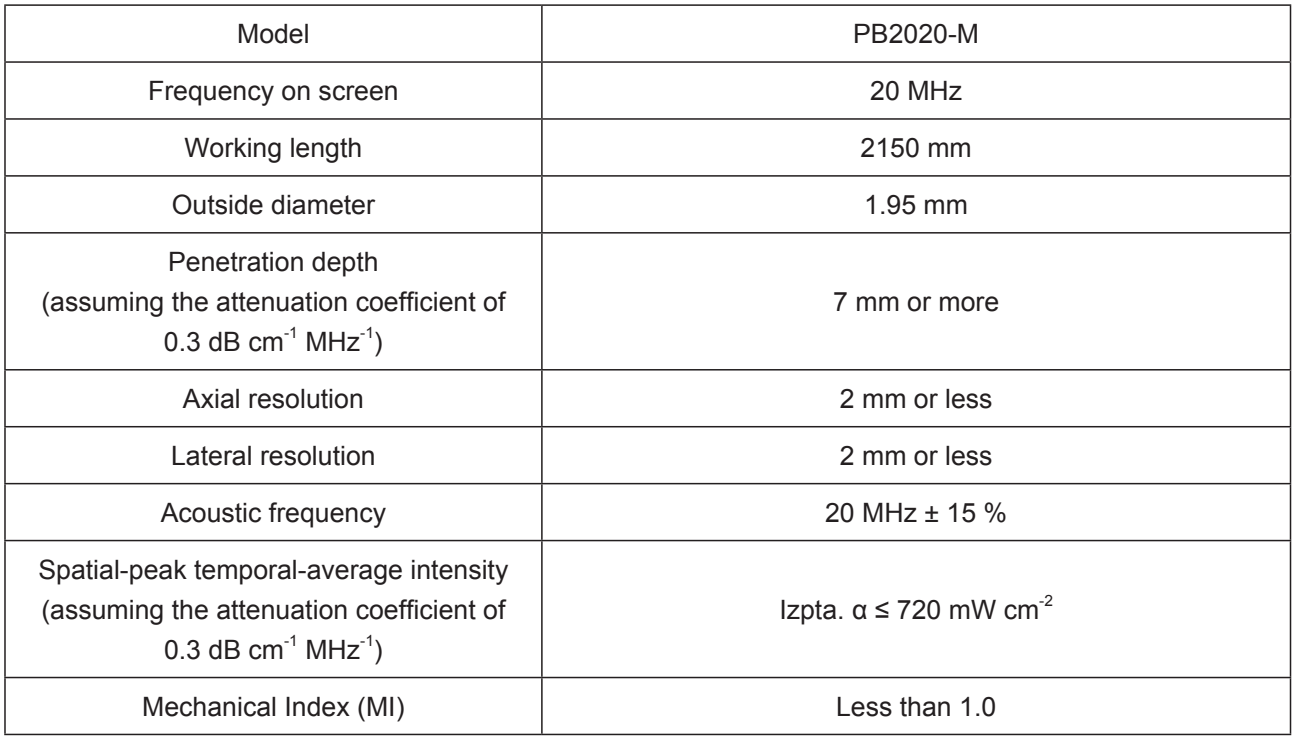

#### **<Measurement Accuracy>**

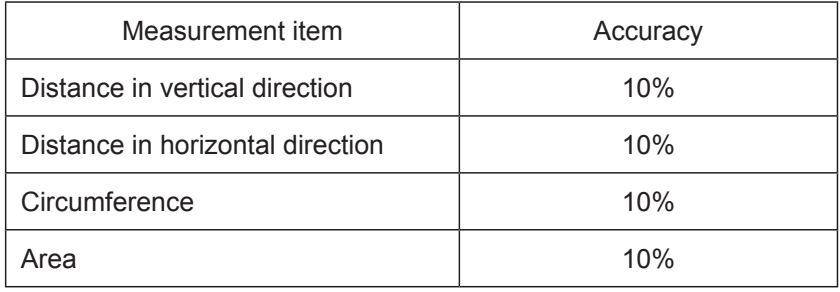

#### **<Principle of Operation>**

1. Image processing

 The SP-900 transmits ultrasound waves into the body cavity by driving the ultrasonic transducer of the ultrasonic probe, performs processing of the reflected ultrasound signals received by the ultrasonic transducer in the body cavity, and convert the electrical signals into image or video signals. The signals are displayed on the monitor or printer as ultrasonic images.

2. Ultrasonic image adjustment

 Image adjustments such as gain control, enlargement/reduction, rotation and horizontal inversion can be performed with the control pad.

3. Data input

 Patient information, comments and facility information can be entered with the control pad.

4. Image display

 Images output from this product or from the processor connected to this product can be displayed.

- 5. Incidental functions
	- (1) Display function
	- (2) Basic physical quantity/general-purpose measurement
	- (3) Recording/system function

#### **<Connection Chart>**

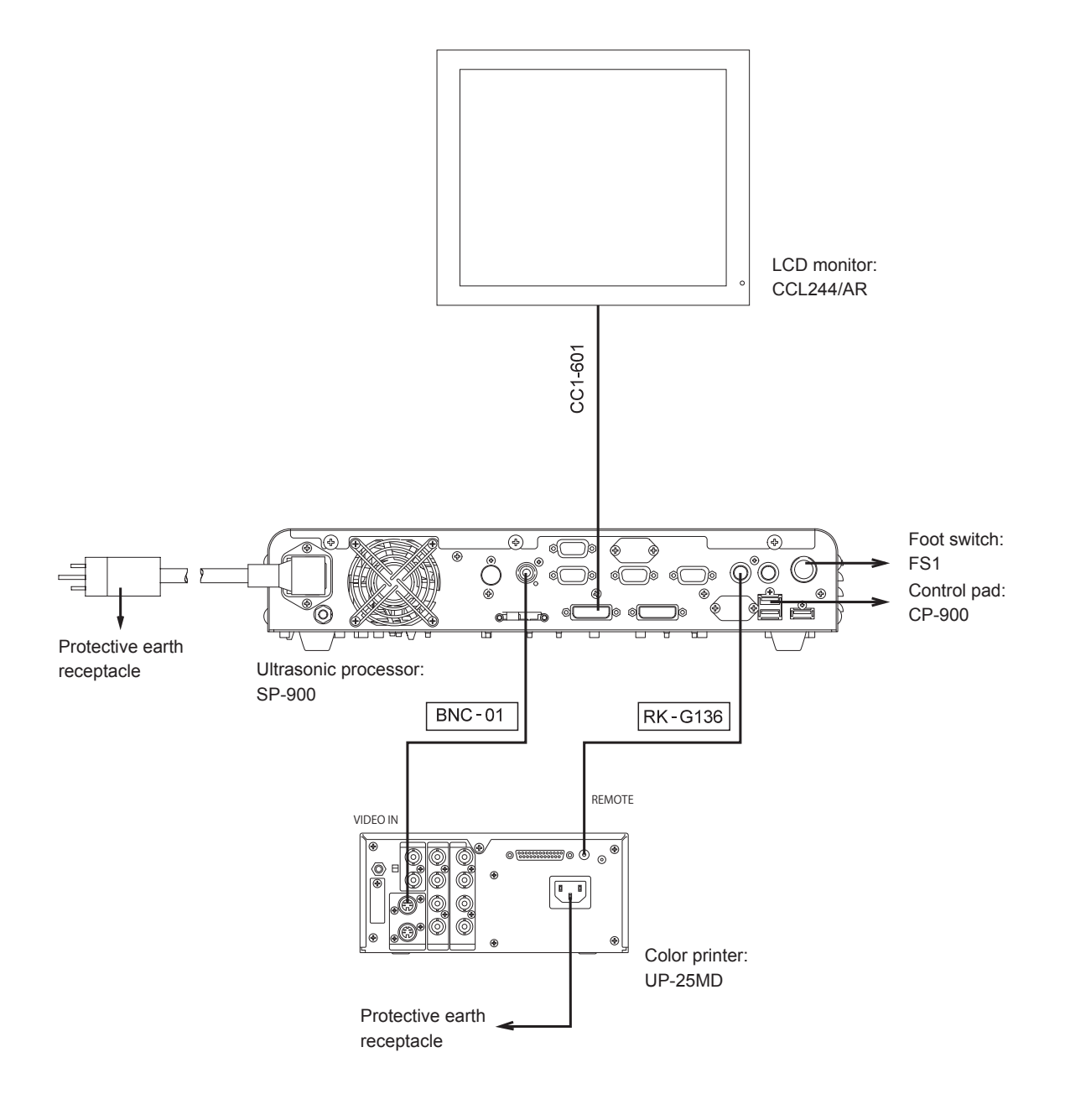

#### **<Medical Device Directive>**

This product complies with the requirements of European Directive 93/42/EEC. Classification : Class IIa

 $C \epsilon_{0123}$ 

#### **<Electromagnetic Compatibility (EMC) Information>**

This product complies with Class B of EN 55011 concerning radio-frequency emissions in the combination of the PB2020-M endoscopic ultrasonic probe.

In addition, in the combination of a P-series endoscopic ultrasonic probe, this product complies with Class A. If this product is used in domestic establishments with the Class A combination, electromagnetic interference may occur in any devices. In such a case, the user is encouraged to try to correct the interference according to "Chapter 1 Safety".

This product is intended for use in the electromagnetic environments specified below. The customer or the user of this product should assure that it is used in such an environment.

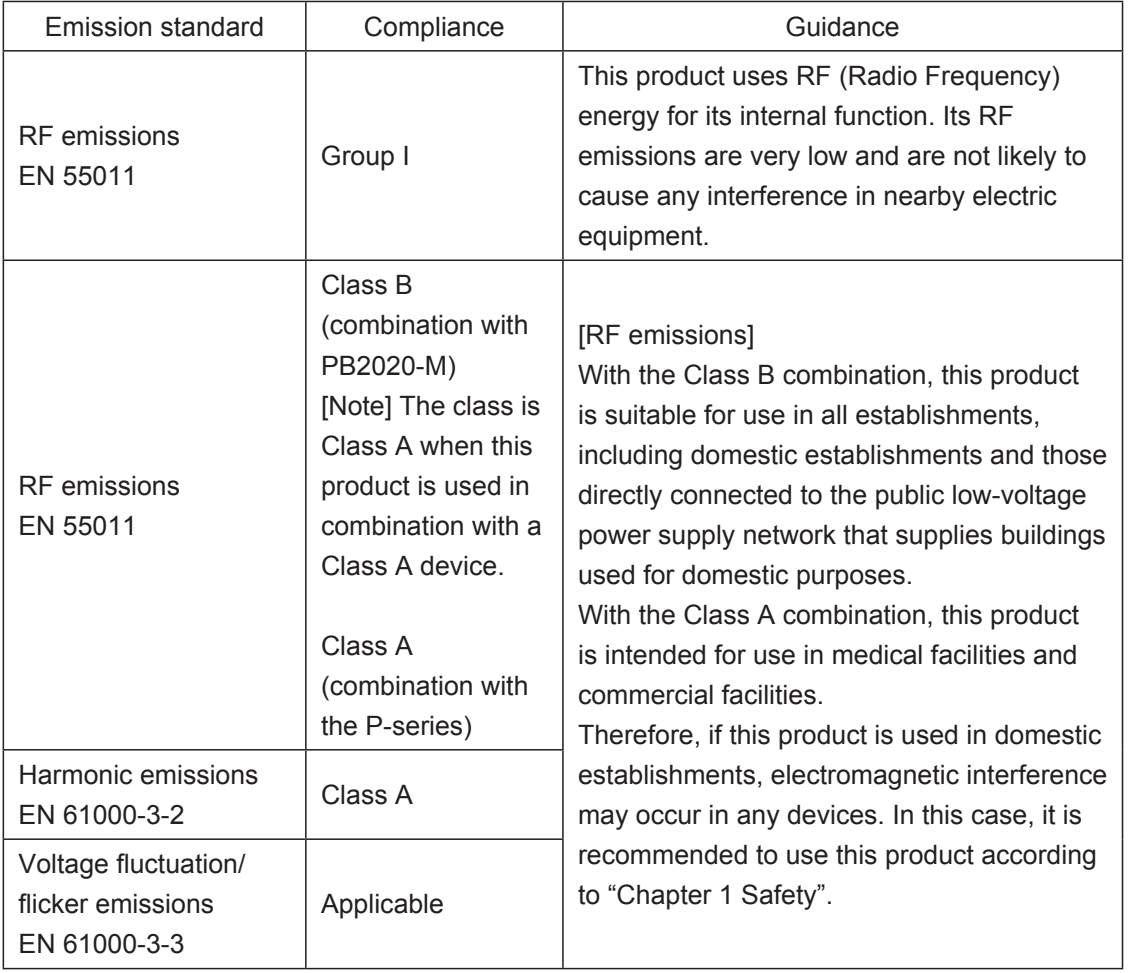

Electromagnetic emission compliance information and guidance

Electromagnetic immunity compliance information and guidance

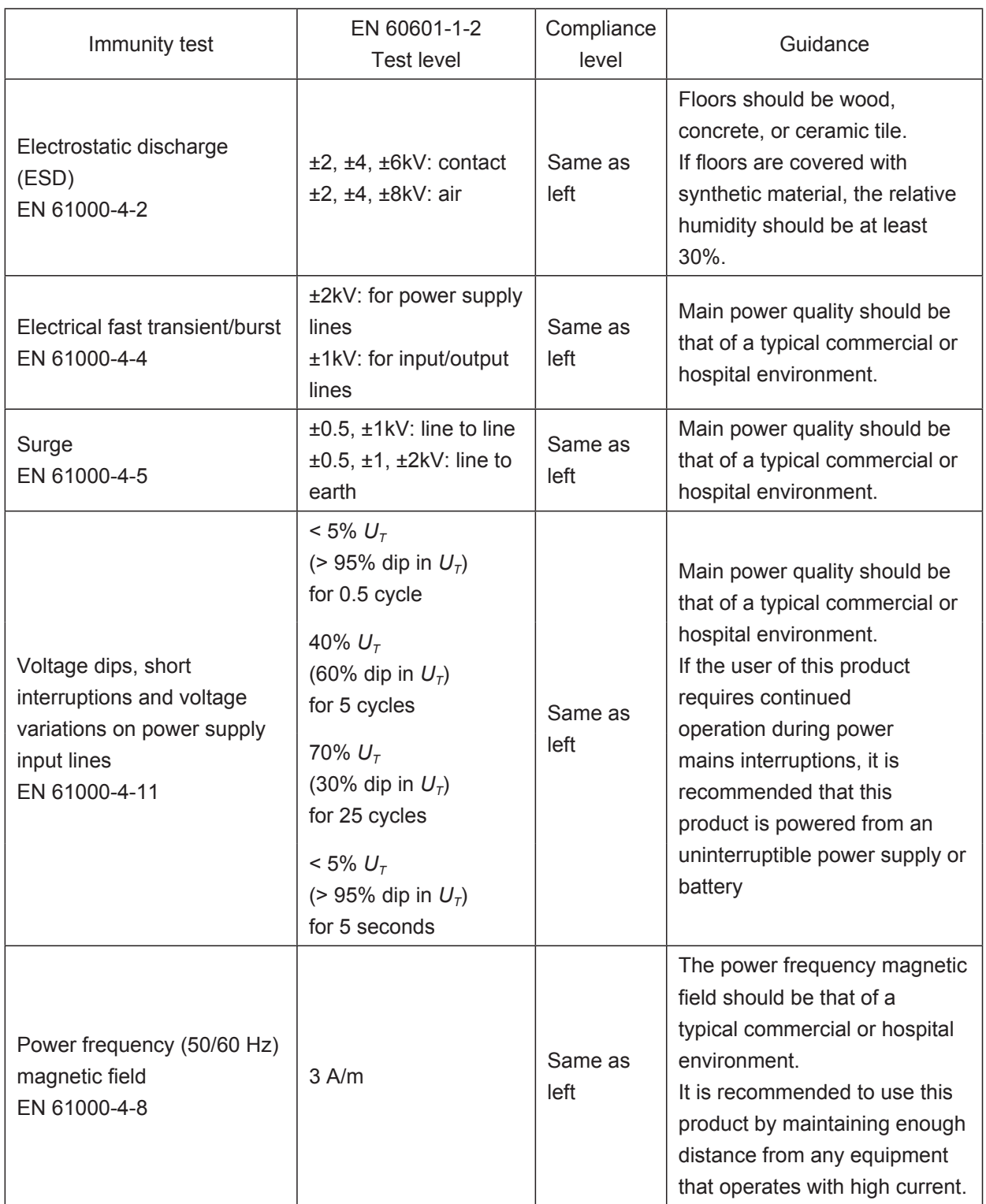

[Note]  $U_T$  is the a.c. mains voltage prior to application of the test level.

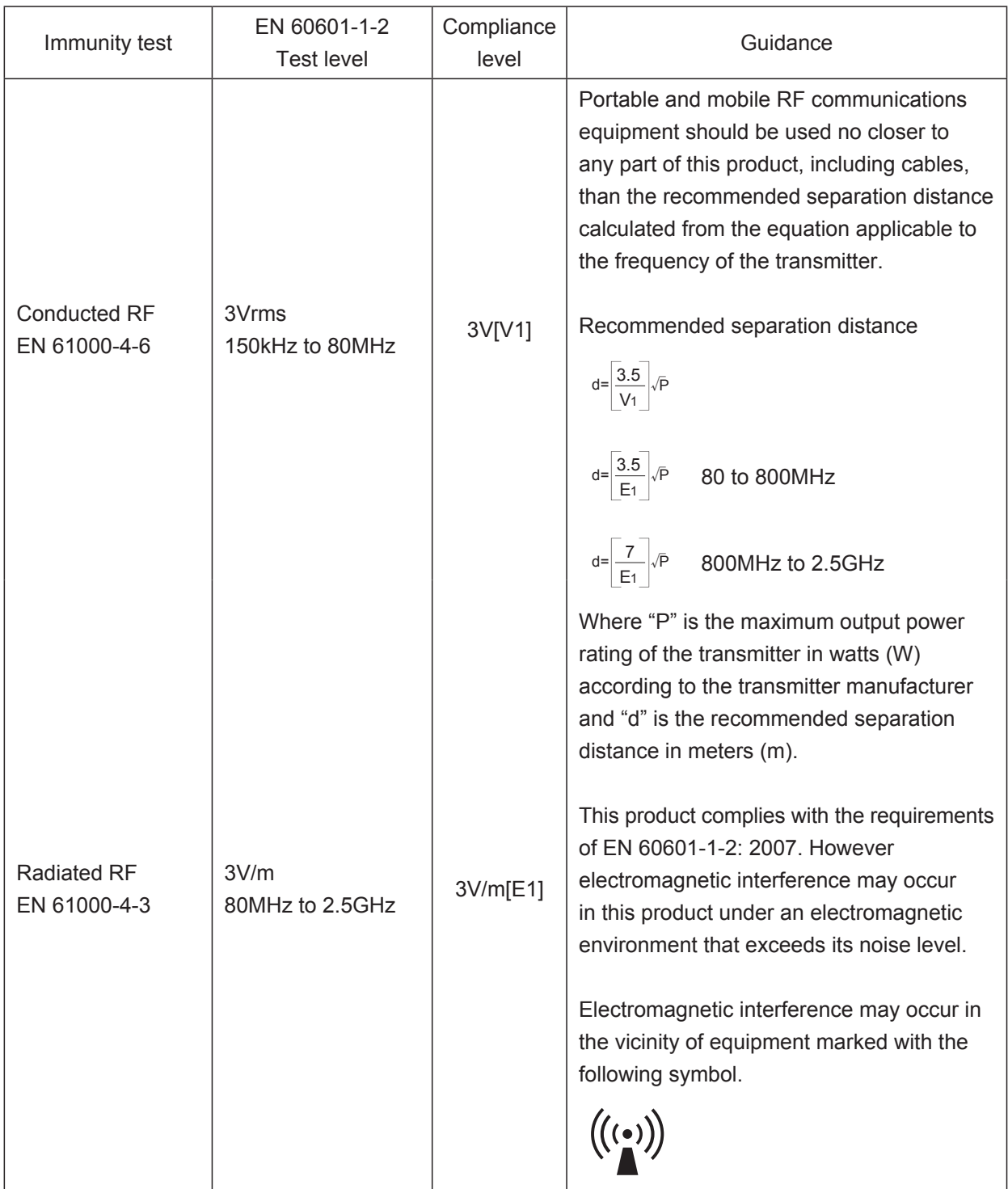

Portable and mobile RF communications equipment compliance information and guidance

Recommended separation distance between portable and mobile RF communications equipment and this product

The customer or the user of this product can prevent electromagnetic interference by maintaining the minimum distance between this product and cell phone or RF communication equipment (table below). Referring to the table below, keep cell phone or RF communication equipment away from this product.

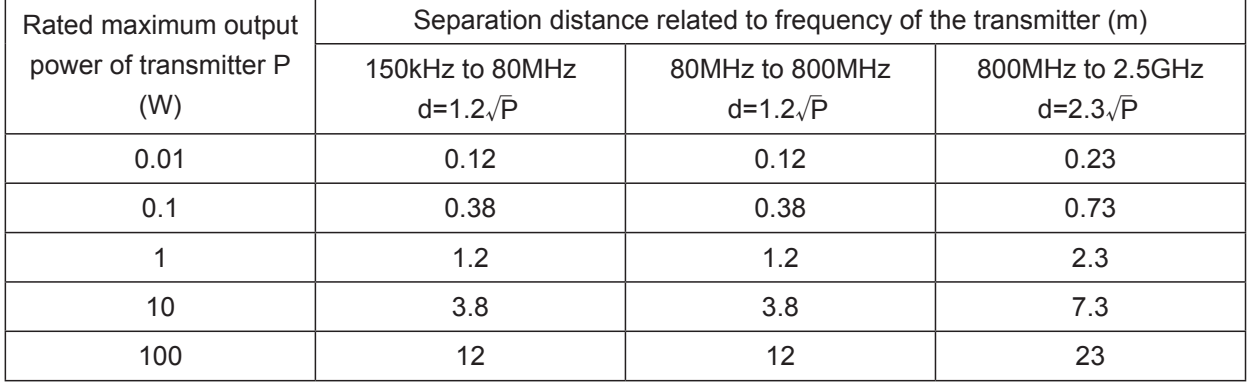

# Index

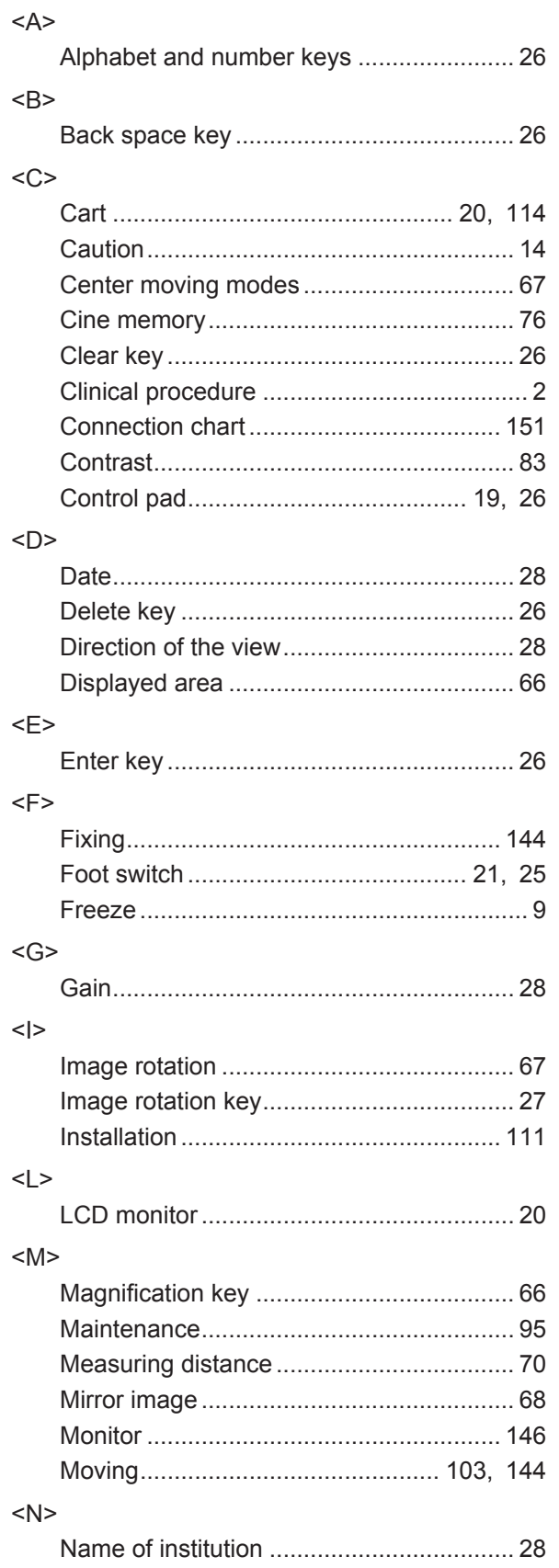

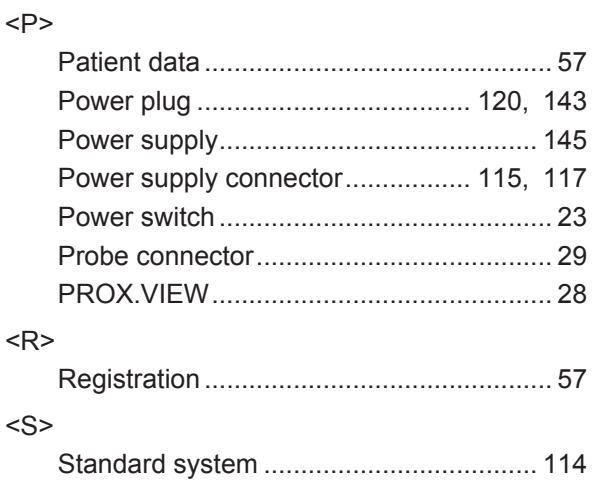

### **Software Used in This Product**

This product uses the software based on GNU General Public License (hereinafter called GPL).

[Note] GPL is the free software license advocated by GNU project.

Permission to use, copy, modify and redistribute the GPL software is granted without fee. For distribution and copy of this software, the source program should be provided.

If you would like the source program of this software, contact the sales agent from whom you purchased this product or our service representatives. It will be provided at actual cost.

Note that you will be provided with only the free software based on GPL in the software of which this product consists. The software developed and created independently for this product is excluded.

#### **<Definition of Software License Used in This Product>**

#### Free-Type2

This software is based in part of the work of FreeType Team.

#### **HarfBuzz**

This software is based in part of the work of FreeType Team.

#### libjpeg

This software is based in part on the work of the Independent JPEG Group.

#### libtiff

Copyright (c) 1988-1997 Sam Leffler Copyright (c) 1991-1997 Silicon Graphics, Inc.

Permission to use, copy, modify, distribute, and sell this software and its documentation for any purpose is hereby granted without fee, provided that (i) the above copyright notices and this permission notice appear in all copies of the software and related documentation, and (ii) the names of Sam Leffler and Silicon Graphics may not be used in any advertising or publicity relating to the software without the specific, prior written permission of Sam Leffler and Silicon Graphics.

THE SOFTWARE IS PROVIDED "AS-IS" AND WITHOUT WARRANTY OF ANY KIND, EXPRESS, IMPLIED OR OTHERWISE, INCLUDING WITHOUT LIMITATION, ANY WARRANTY OF MERCHANTABILITY OR FITNESS FOR A PARTICULAR PURPOSE.

IN NO EVENT SHALL SAM LEFFLER OR SILICON GRAPHICS BE LIABLE FOR ANY SPECIAL, INCIDENTAL, INDIRECT OR CONSEQUENTIAL DAMAGES OF ANY KIND, OR ANY DAMAGES WHATSOEVER RESULTING FROM LOSS OF USE, DATA OR PROFITS, WHETHER OR NOT ADVISED OF THE POSSIBILITY OF DAMAGE, AND ON ANY THEORY OF LIABILITY, ARISING OUT OF OR IN CONNECTION WITH THE USE OR PERFORMANCE OF THIS SOFTWARE.

### **After-Sales Service**

- 1) If the equipment does not work properly, check it first by reading this manual again and follow all instructions.
- 2) If the equipment is still not working well, contact your local FUJIFILM dealer.
- 3) Repairs during the warranty period

We will repair your equipment free of charge according to the provisions of the warranty.

The warranty period is one year after date of purchase. Note that the warranty is void in the following cases:

- a. Damage caused by fire or natural disaster such as storms or floods.
- b. Troubles caused by careless handling or misuse of the product on the part of the user.
- c. Troubles caused by repair or modification by an unauthorized person.
- 4) Repairs after the warranty period

We will make a paid repair at your request if the equipment is found possible to restore the normal function by repair. When contacting your local dealer, provide the following information.

Model name: SP-900 Serial number<sup>[Note]</sup>: Description of failure: as detailed as possible Date of purchase:

[Note] The serial number is described on the back left-hand side of processor.

## **Disposal of Electric and Electronic Equipment**

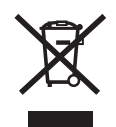

**Disposal of Used Electrical and Electronic Equipment** (Applicable in the European Union and other European countries with separate collection systems)

This symbol on the product, or in the manual and/or on this packaging, indicates that this product shall not be treated as household waste.

Instead it should be taken to an applicable collection point for the recycling of electrical and electronic equipment.

By ensuring this product is disposed of correctly, you will help prevent potential negative consequences to the environment and human health, which could otherwise be caused by inappropriate waste handling of this product.

The recycling of materials will help to conserve natural resources. For more detailed information about recycling of this product, contact your local FUJIFILM dealer.

**In Countries outside the EU:** If you wish to discard this product, contact your local authorities and ask for the correct way of disposal.

### **Service Centers**

Contact our regional representative below or the distributor from which you purchased the product.

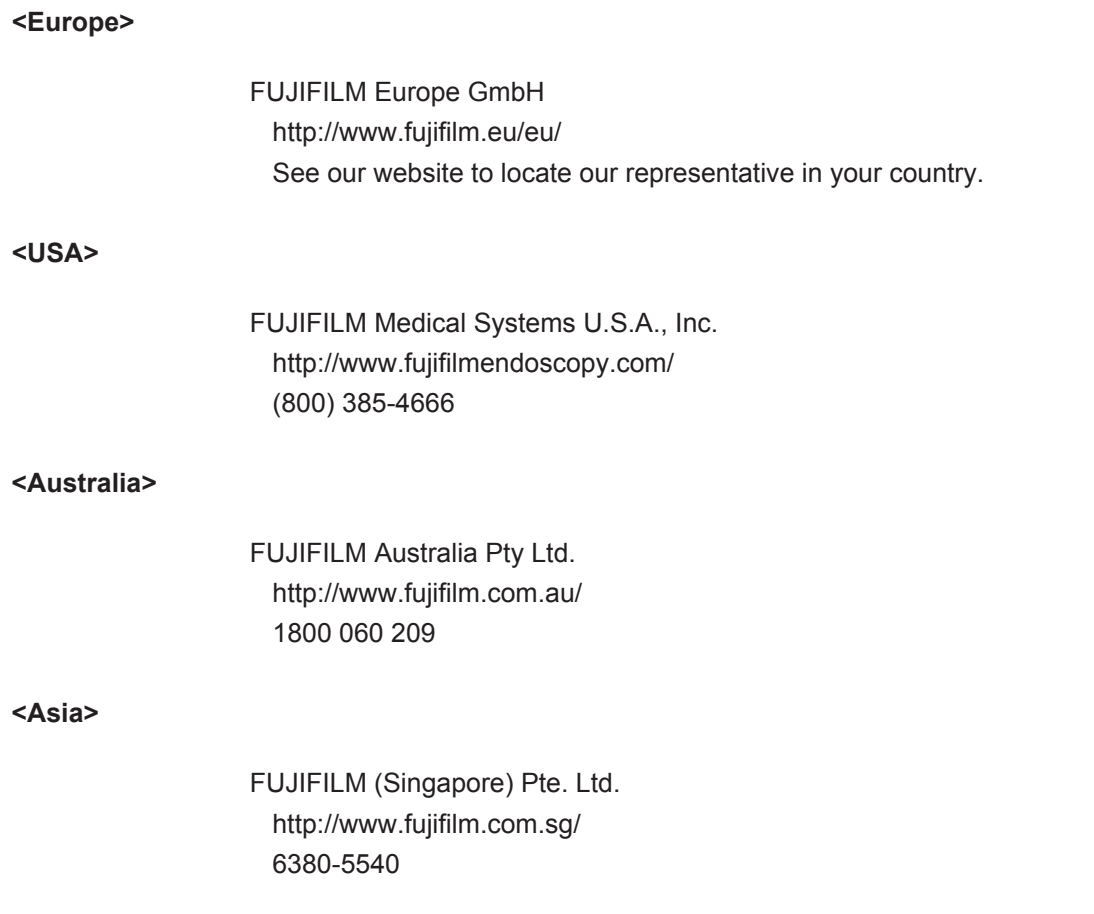

If you are not a resident of the regions above, contact the distributor from which you purchased the product.

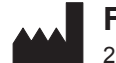

**FUJIFILM Corporation** 26-30, Nishiazabu 2-chome, Minato-ku, Tokyo 106-8620, Japan

**FUJIFILM Europe GmbH** Heesenstrasse 31, 40549 Duesseldorf, Germany

> EU Importer: **FUJIFILM Europe B.V.** Oudenstaart 1, 5047 TK Tilburg, The Netherlands